# **HEMIS**

#### **Олий таълим жараёнларини бошқариш ахборот тизими (HEMIS University)**

Миллий консультант

Хамдамов Уткир Рахматиллаевич

[utkir.hamdamov@mail.ru](mailto:utkir.hamdamov@mail.ru)

### **HEMIS ахборот тизими структураси**

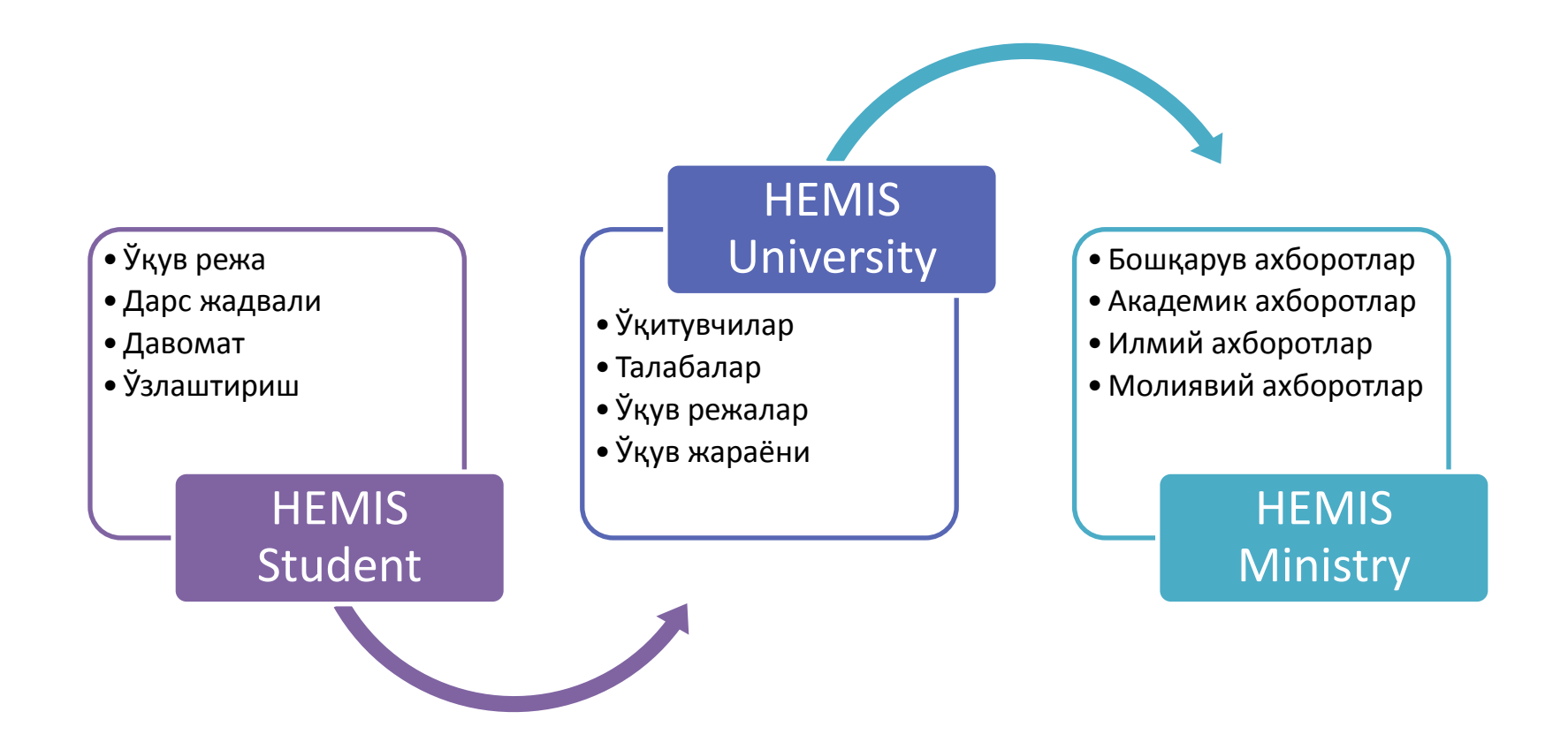

# **Тизимдаги асосий профиллар**

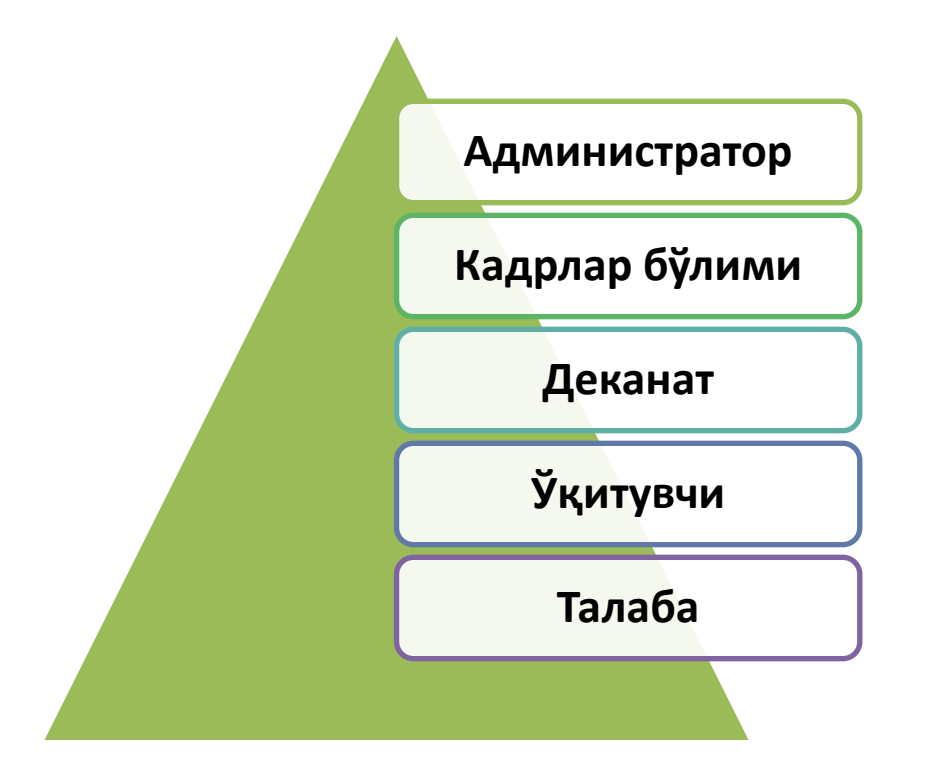

#### **Кадрлар бўлими профили асосий вазифалари**

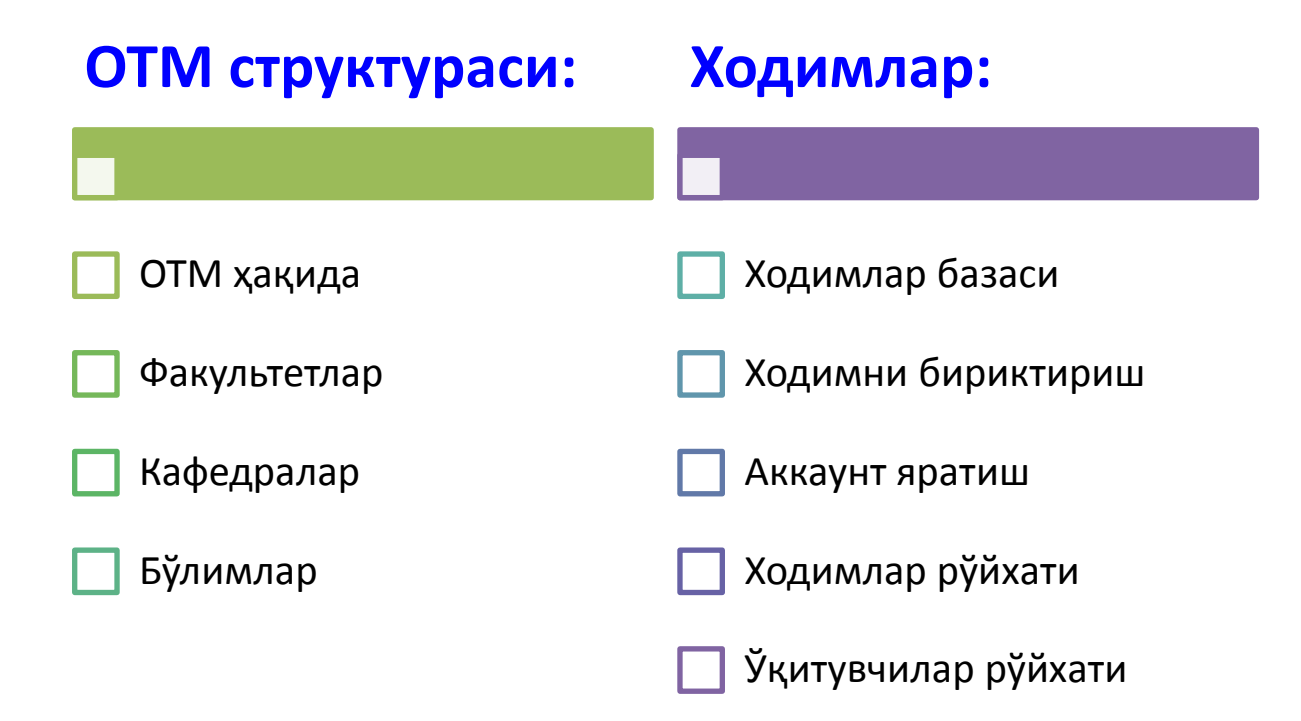

# **Деканат профили вазифалари**

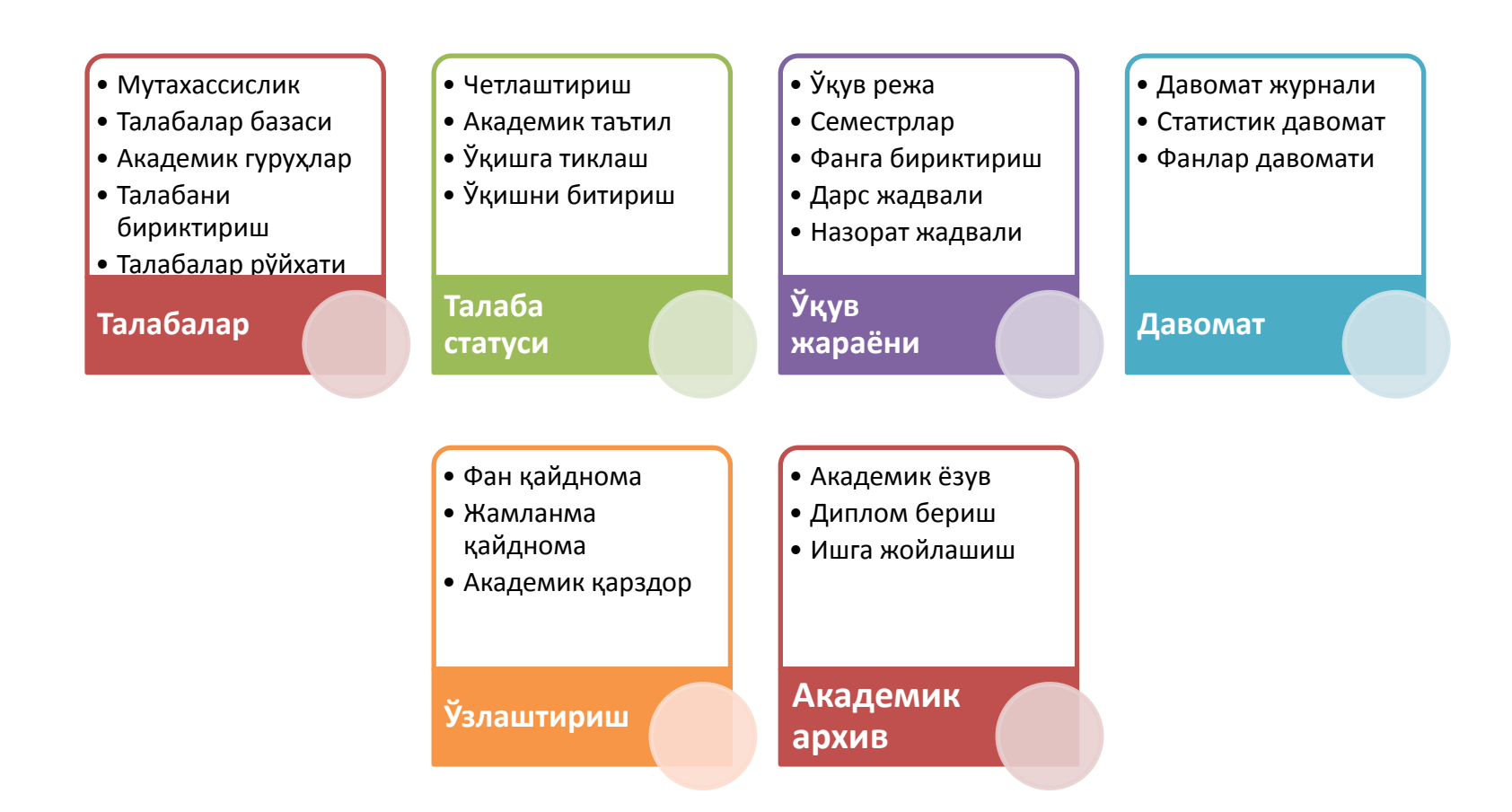

## **Ўқитувчи профили асосий вазифалари**

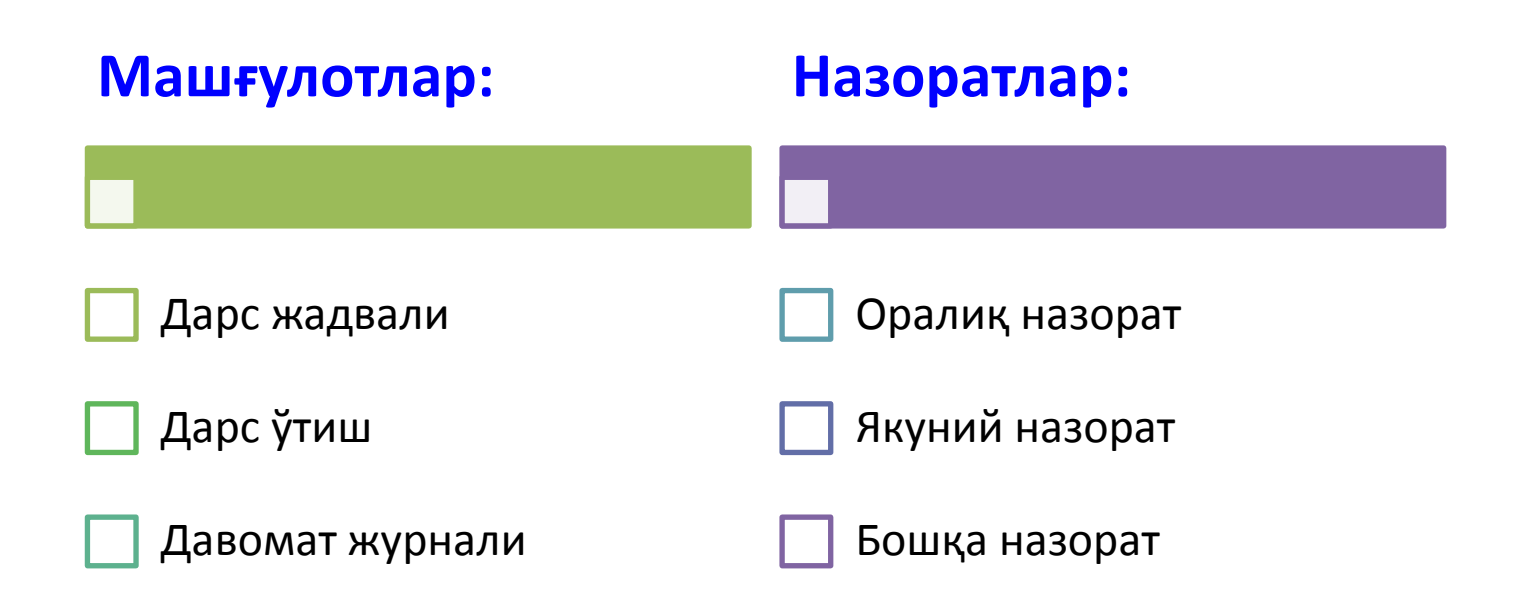

#### **Талаба профили асосий вазифалари**

#### **Ўқув жараёни:**

- Дарс жадвали
- Назорат жадвали
- Давомат журнали
- Ўзлаштириш баҳолари
- Фанлар рўйхати

#### **Талаба:**

- Шахсий маълумотлар
- Фан танлаш
- Стипендия
- Шартнома
- Ютуқлар
- Ҳужжатлар

#### **Сервислар**

- Профилни созлаш
- Хабарлар алмашиш
- Киришлар тарихи

# **КАДРЛАР БЎЛИМИ ПРОФИЛИ**

# **1. ОТМ СТРУКТУРАСИНИ ШАКЛЛАНТИРИШ**

Администратор ёки Ўқув бўлими профилида бажарилади

# **ОТМ структурасини шакллантириш тартиби**

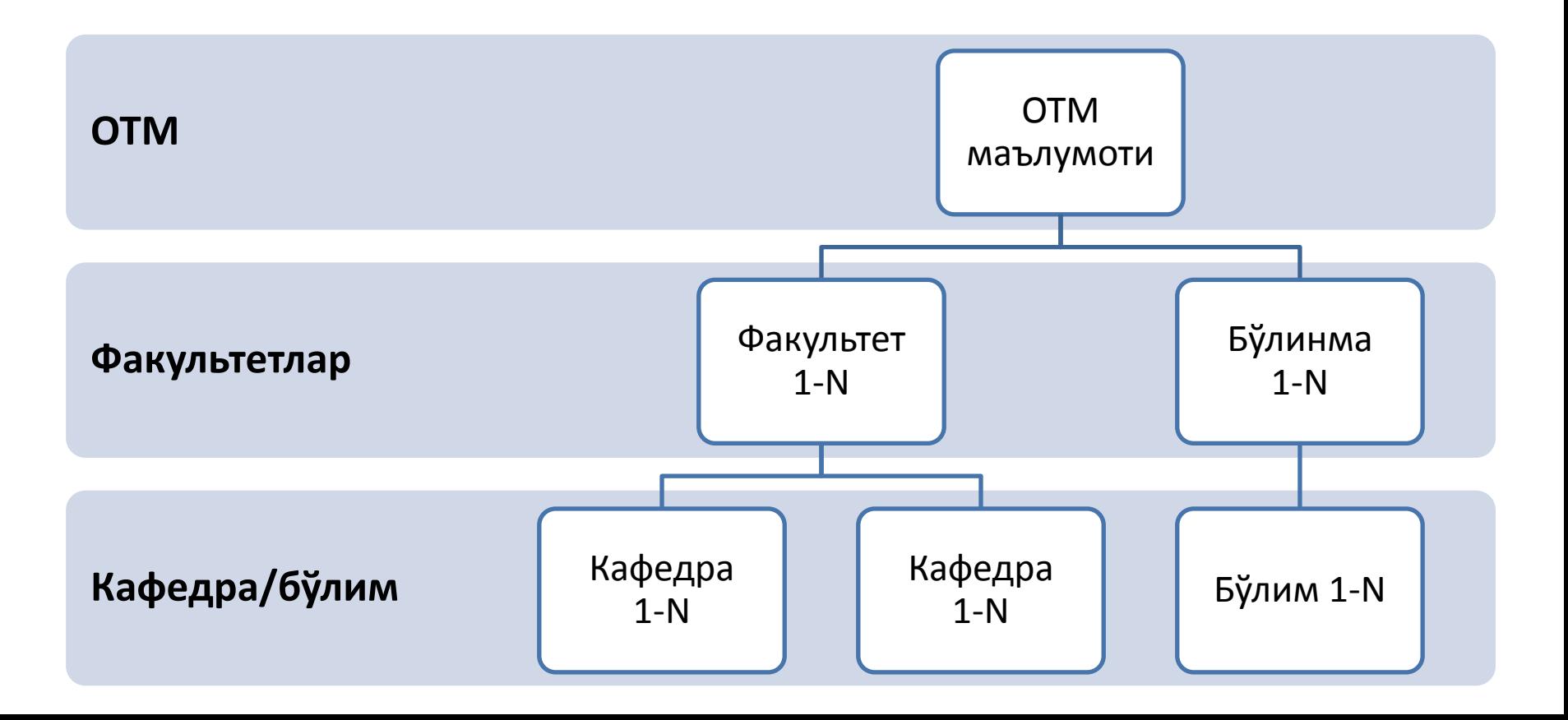

#### **1.1. ОТМ маълумотларини шакллантириш**

"ОТМ ҳақида" менюси орқали бажарилади

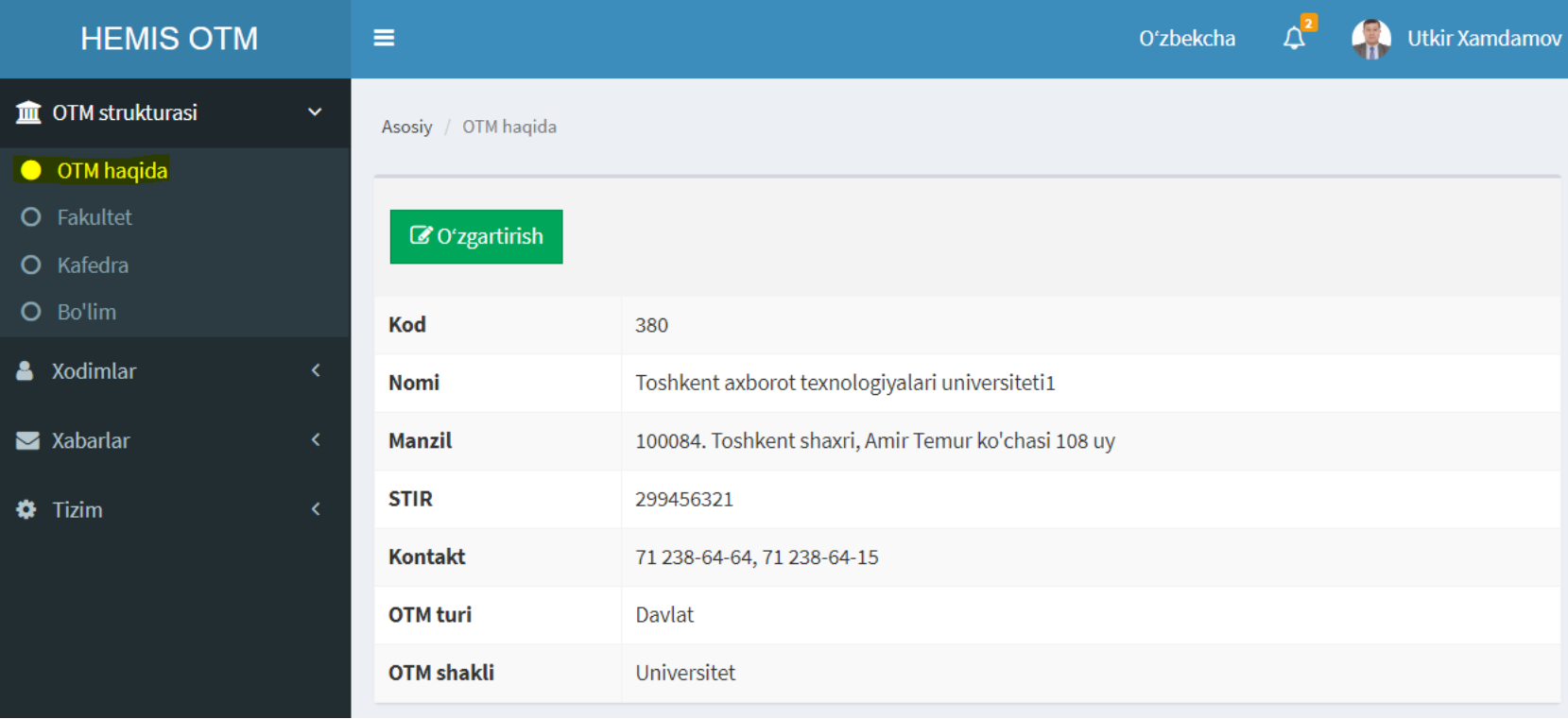

## **1.2. Факультетлар рўйхатини шакллантириш**

#### "Факультет" менюси орқали бажарилади

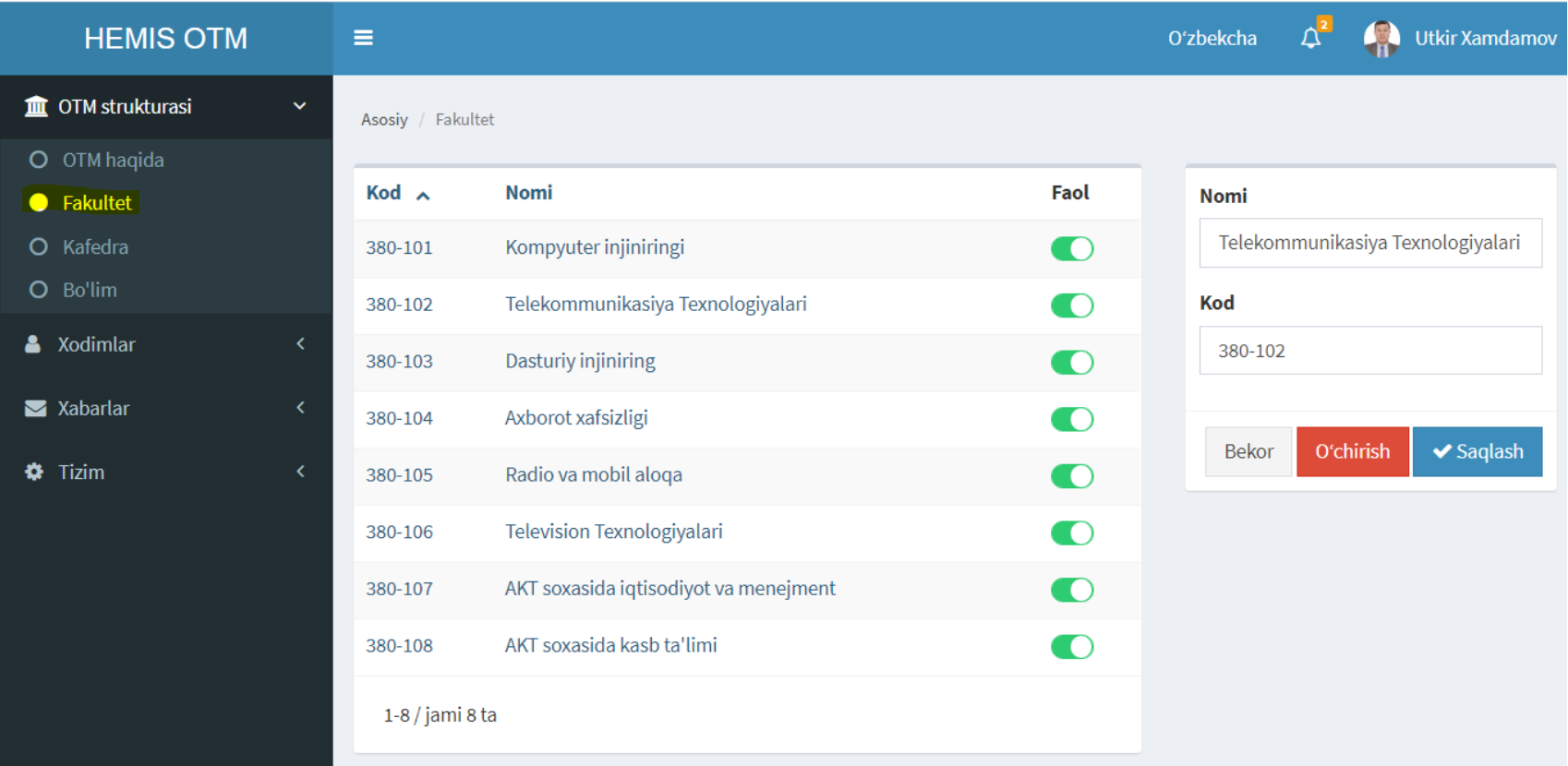

### **1.3. Кафедралар рўйхатини шакллантириш**

"Кафедра" менюси орқали бажарилади

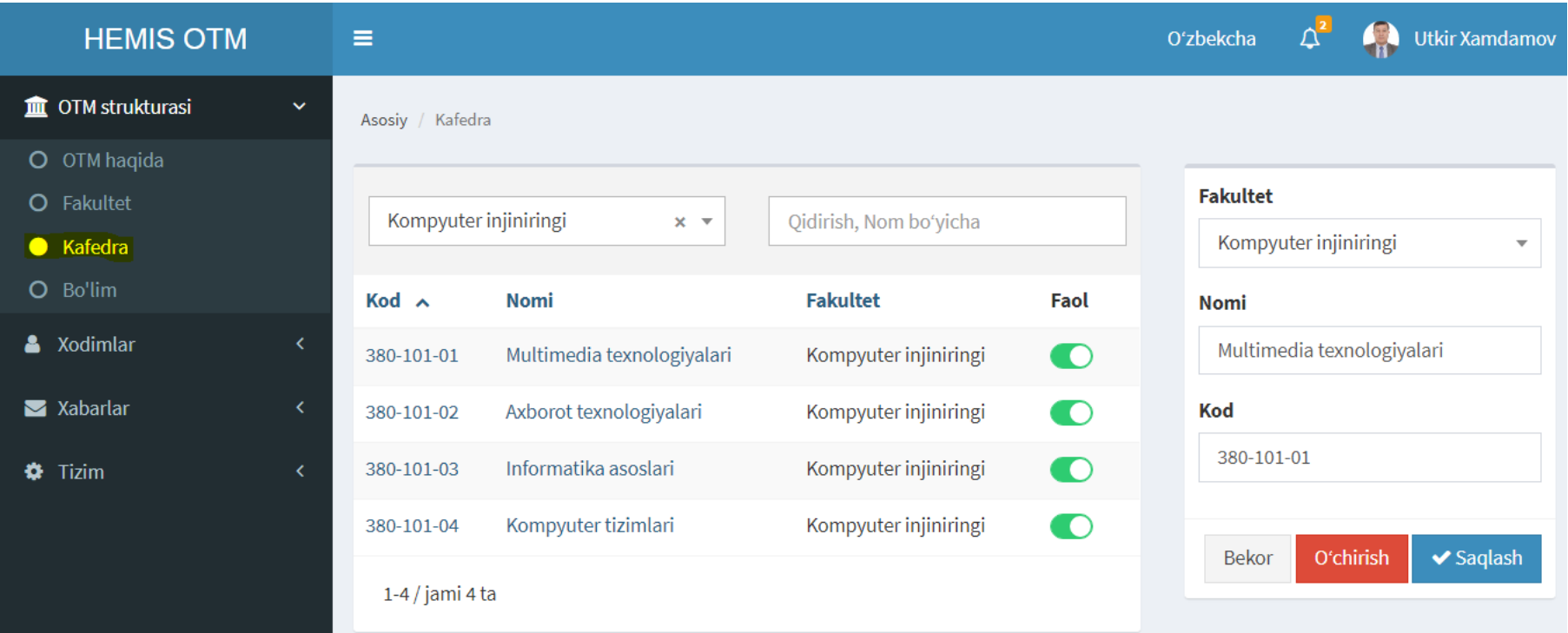

#### **1.4. Бўлимлар рўйхатини шакллантириш**

"Бўлим" менюси орқали бажарилади

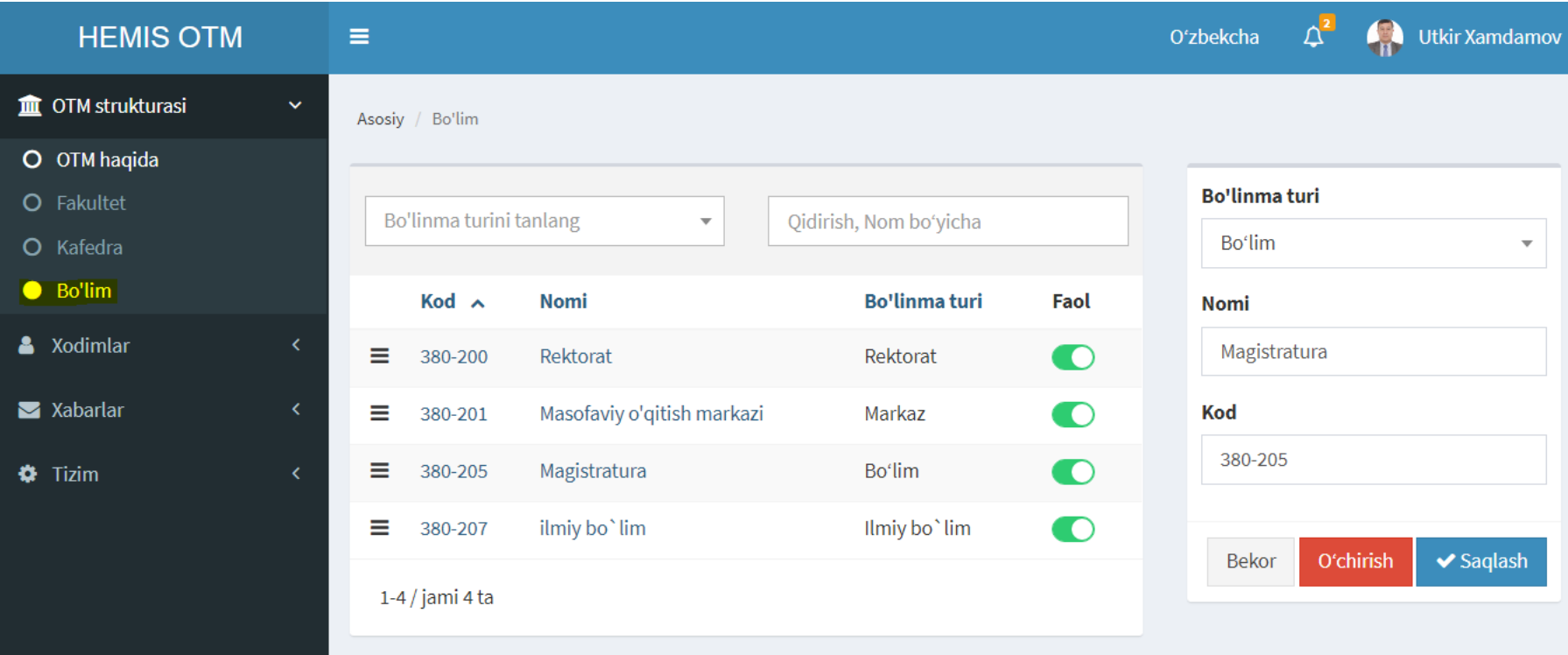

# **2. ХОДИМЛАР КОНТИНГЕНТИНИ ШАКЛЛАНТИРИШ**

Администратор ёки Ўқув бўлими профилида бажарилади

#### **Ходимлар контингентини шакллантириш тартиби**

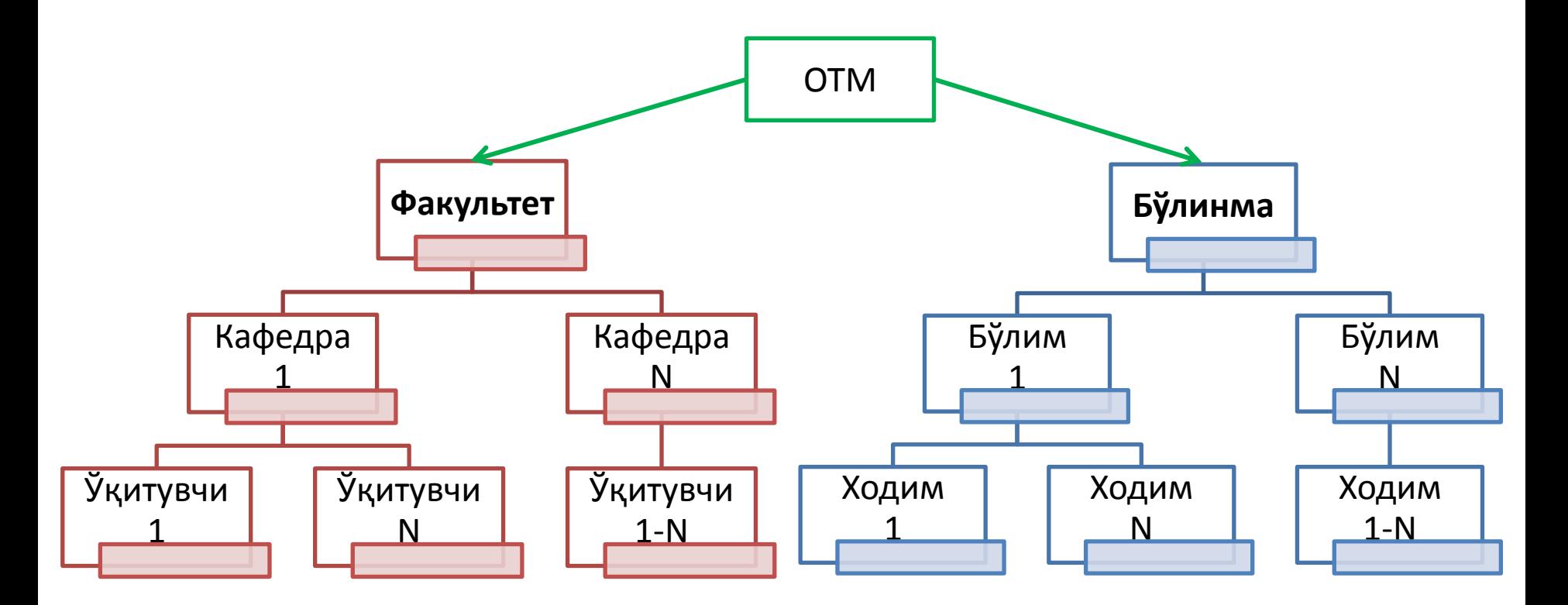

#### **2.1(а). Ходимлар базасини шакллантириш**

"Ходимлар базаси" менюси орқали бажарилади

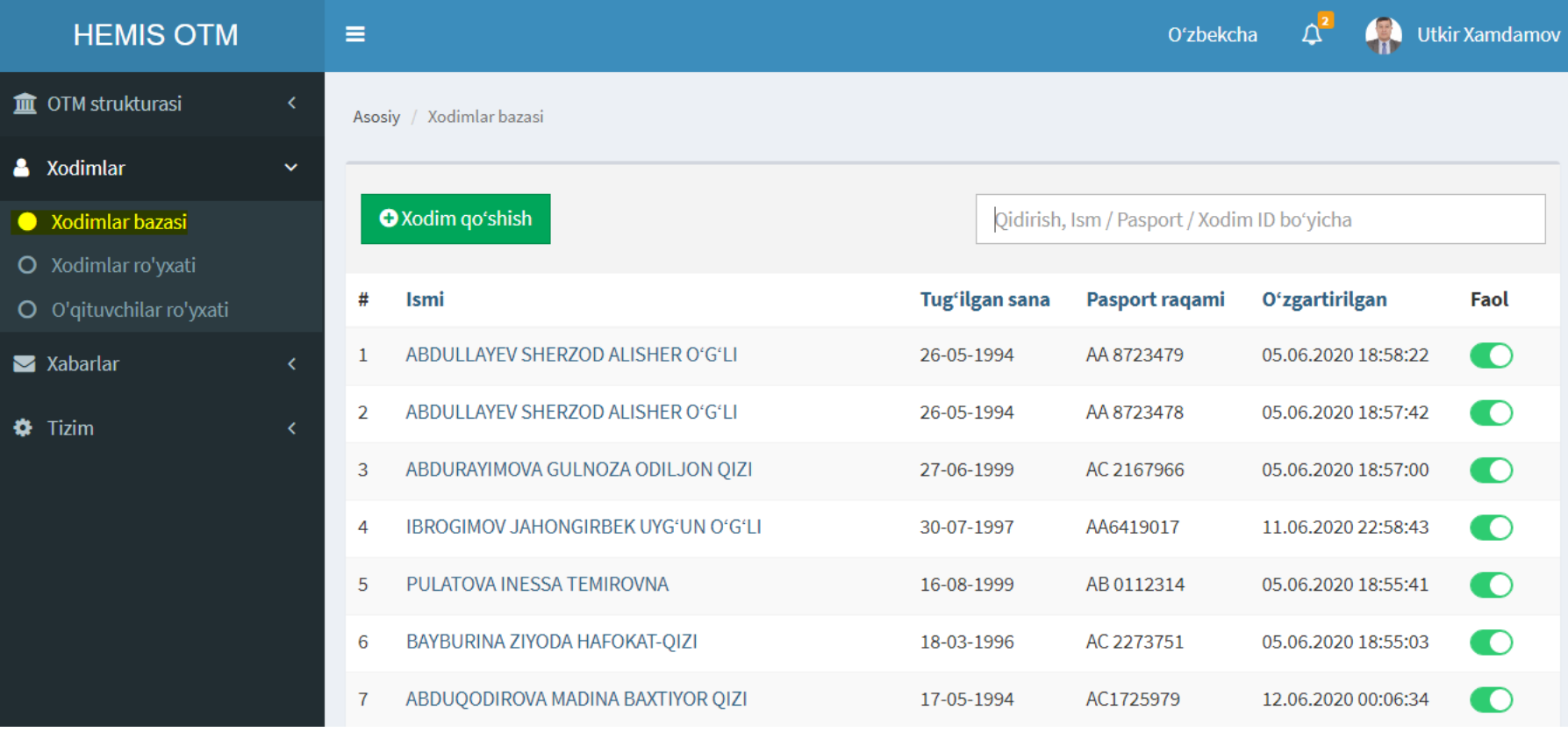

#### **2.1(б). Ходимлар маълумотларини шакллантириш**

"Ходимлар базаси / Ходим қўшиш" тугмасини босиш орқали бажарилади

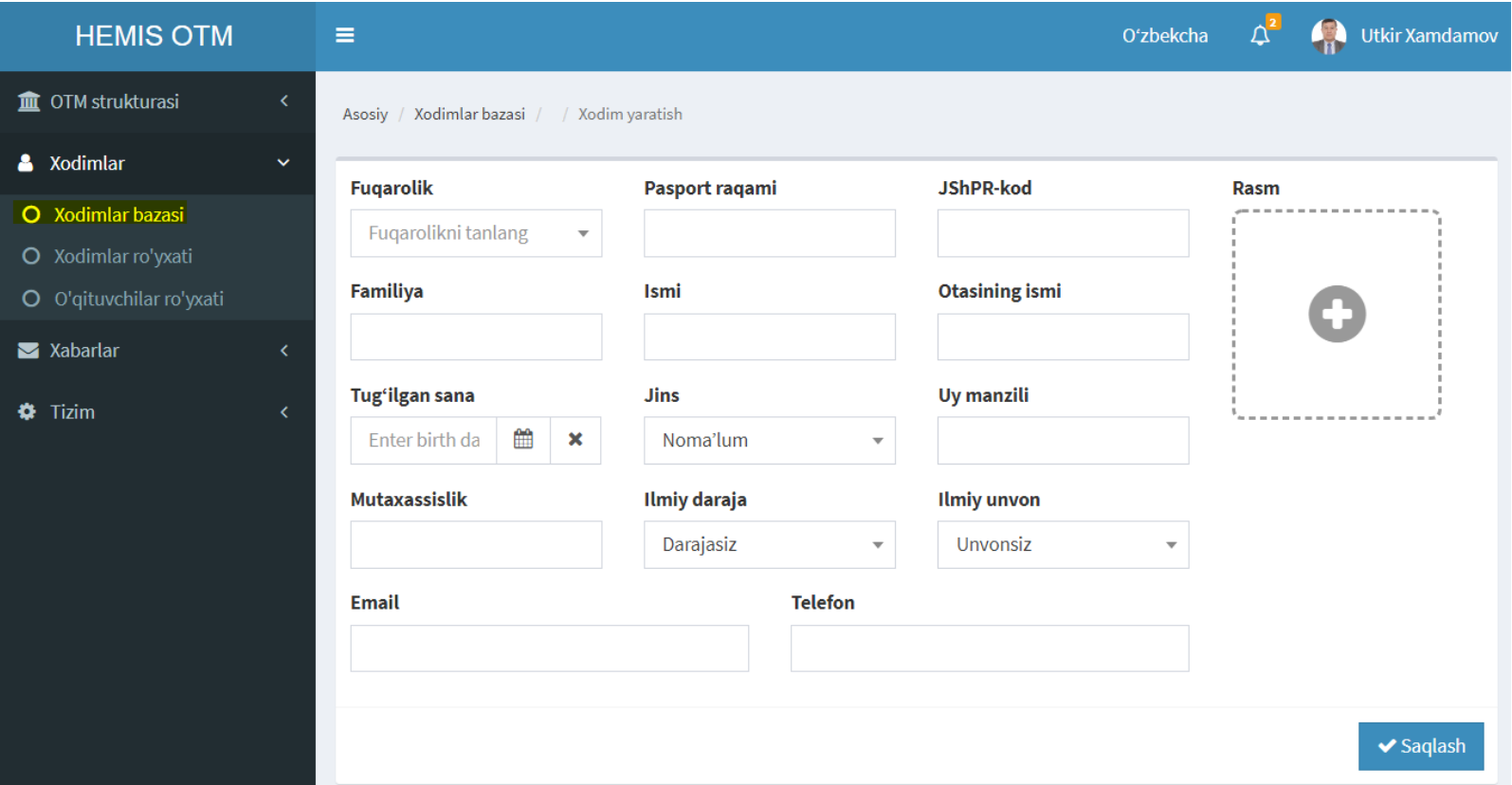

#### **2.2. Ходимларни бириктириш ва аккаунт яратиш**

"Ходимлар базаси / Ходим Ф.И.Ш" устига босиш орқали бажарилади

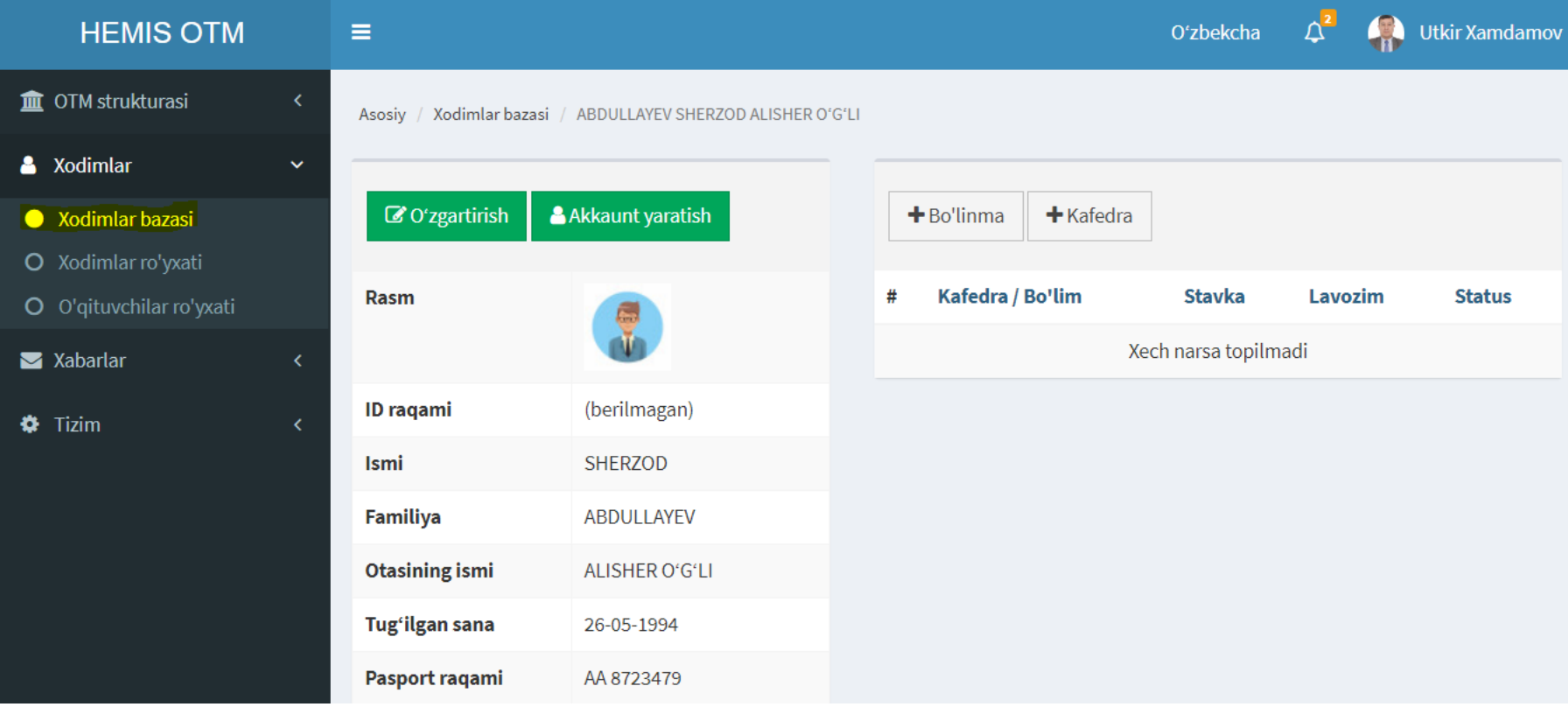

#### **2.2. Ходим маълумотларини ўзгартириш**

"Ходимлар базаси / Ходим Ф.И.Ш / Ўзгартириш" танлаш орқали бажарилади

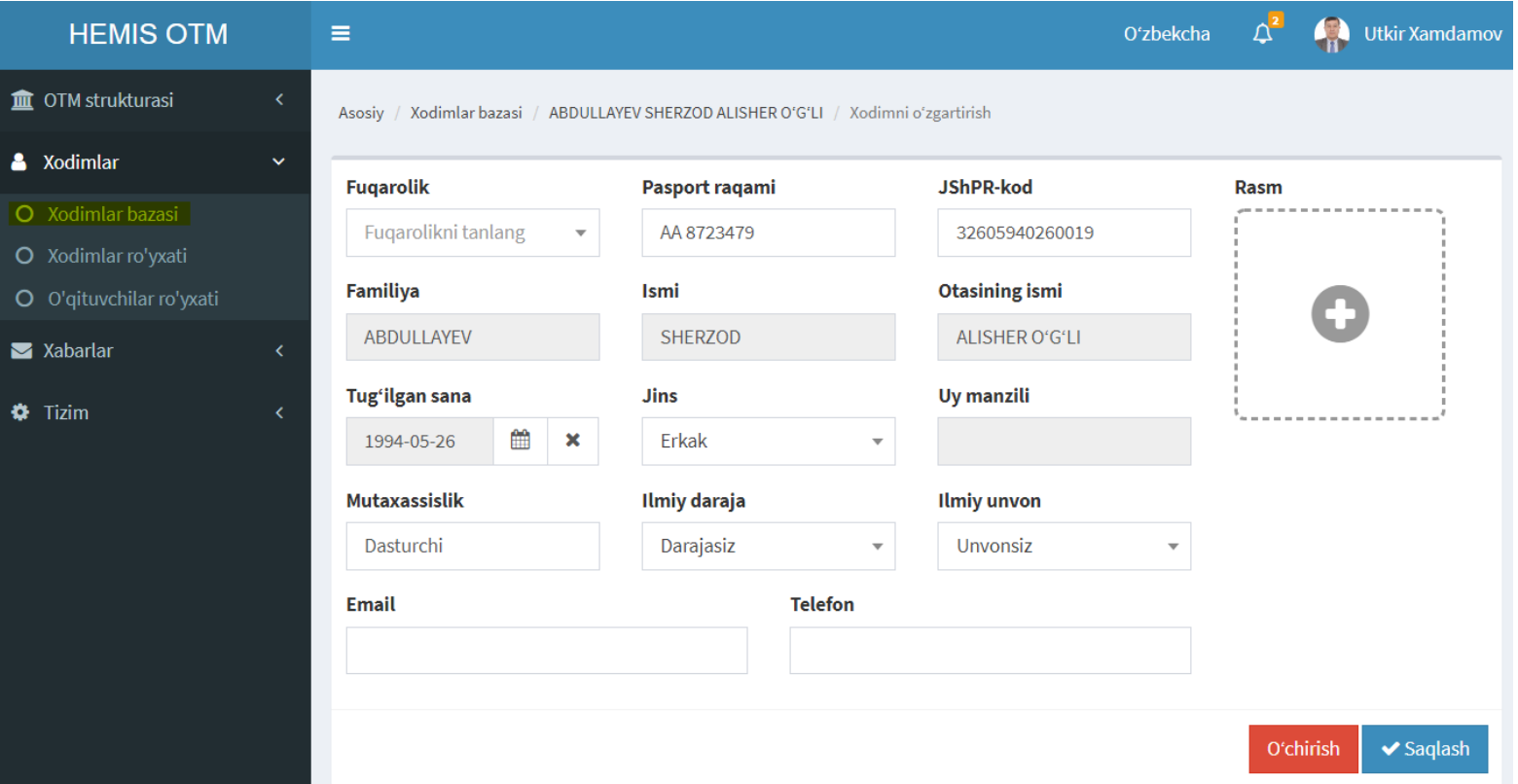

#### **2.3. Ходимларни бириктириш ва аккаунт яратиш**

"Ходимлар базаси / Ходим Ф.И.Ш / Аккаунт яратиш" танлаш орқали бажарилади

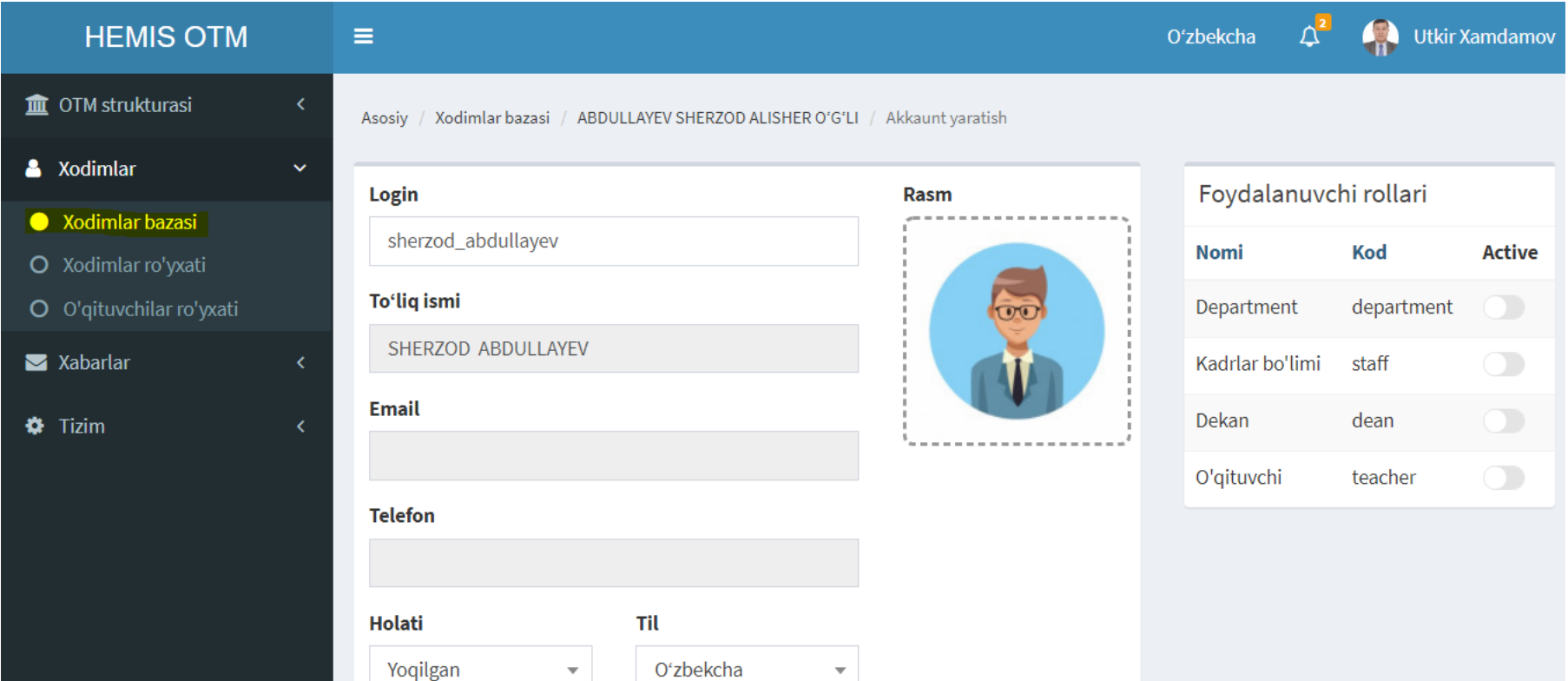

#### **2.4. Ходимларни бўлимга бириктириш**

"Ходимлар базаси / Ходим Ф.И.Ш / +Бўлим" танлаш орқали бажарилади

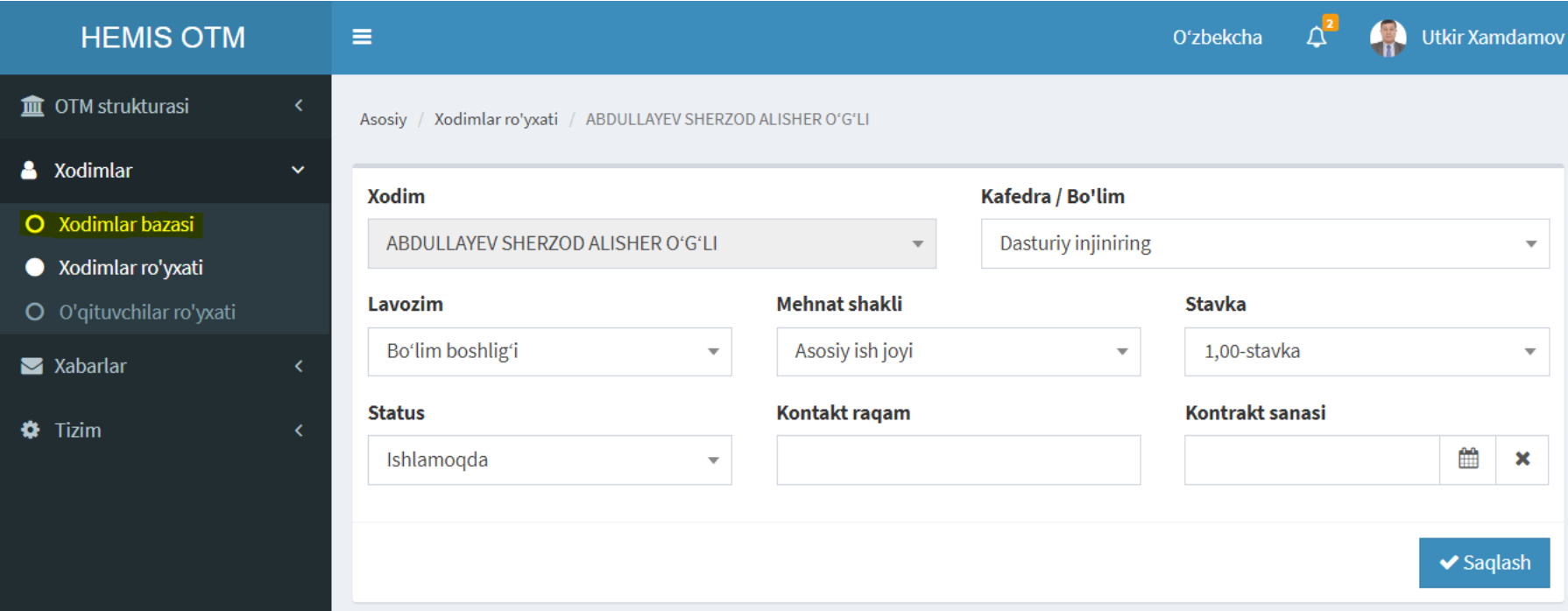

# **2.5. Ўқитувчиларни кафедрага бириктириш**

"Ходимлар базаси / Ходим Ф.И.Ш / +Кафедра" танлаш орқали бажарилади

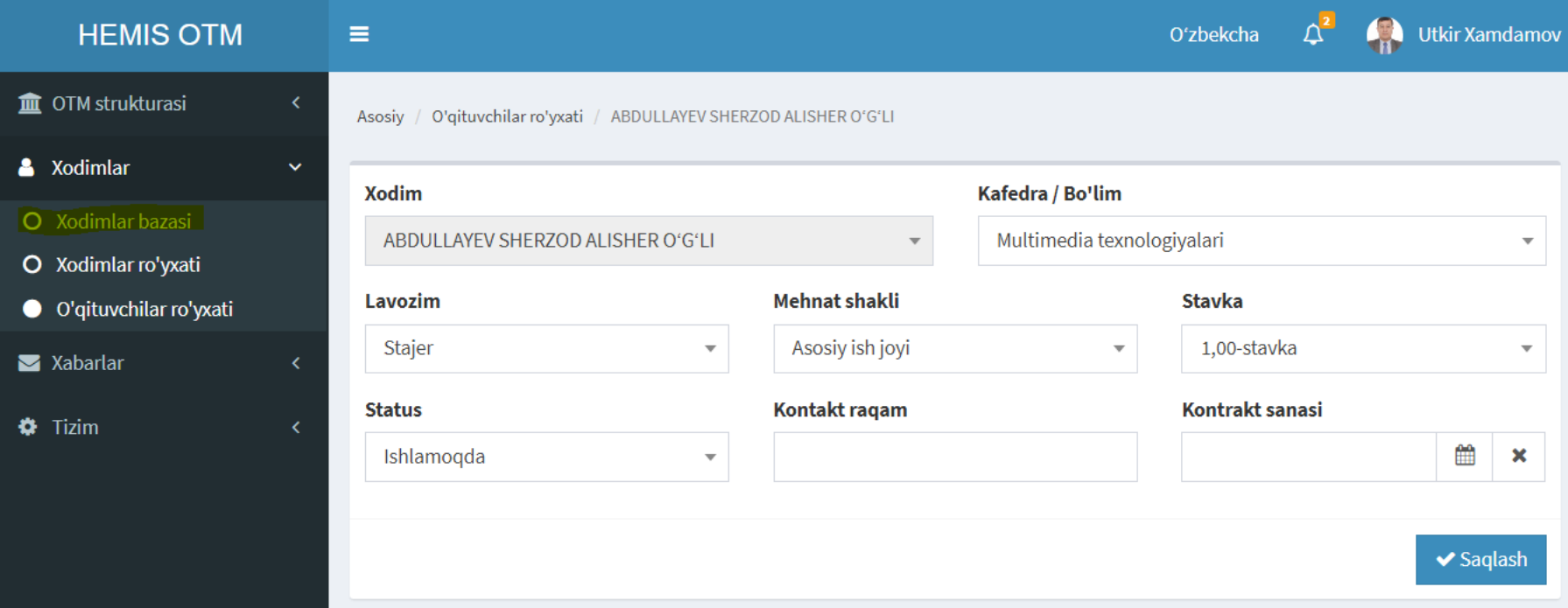

### **2.6. Бўлим ходимлари рўйхатини кўриш**

"Ходимлар рўйхати" менюсини танлаш орқали бажарилади

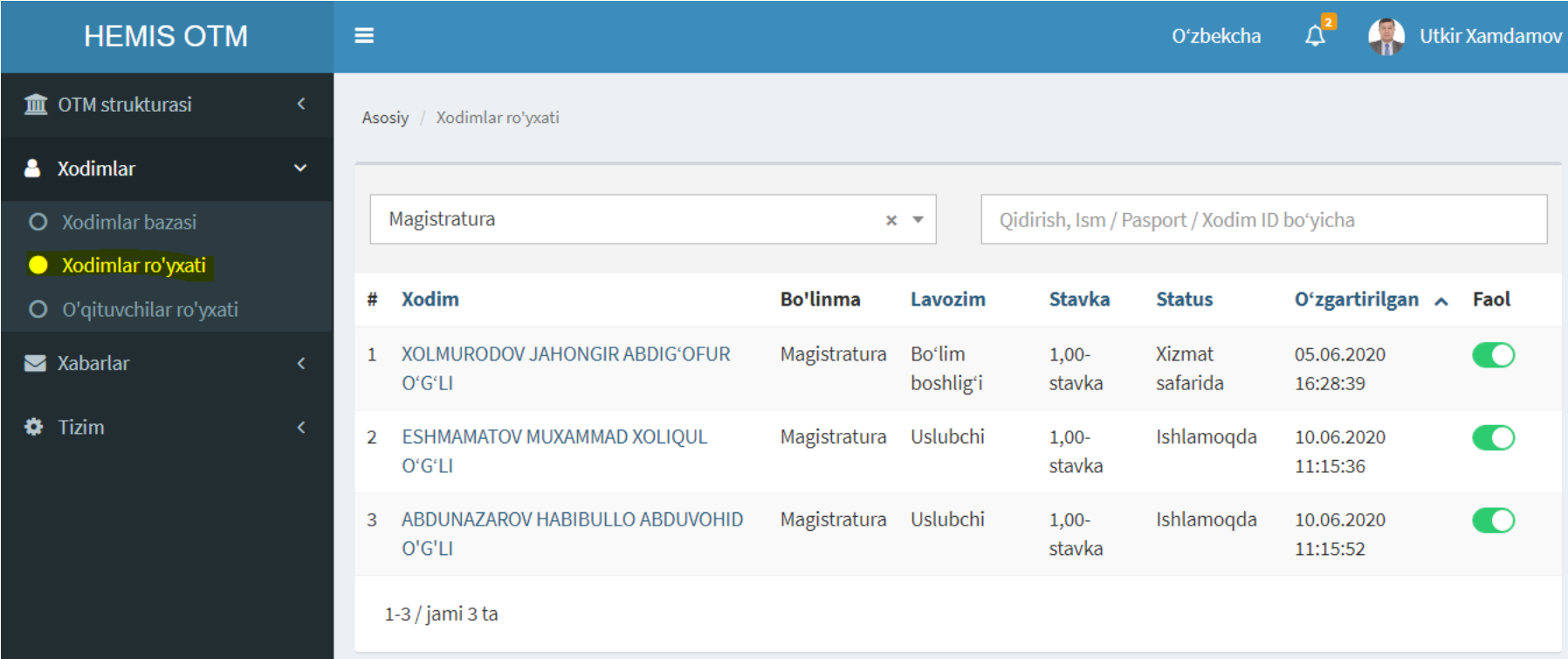

### **2.7. Кафедра ўқитувчилари рўйхатини кўриш**

"Ўқитувчилар рўйхати" менюсини танлаш орқали бажарилади

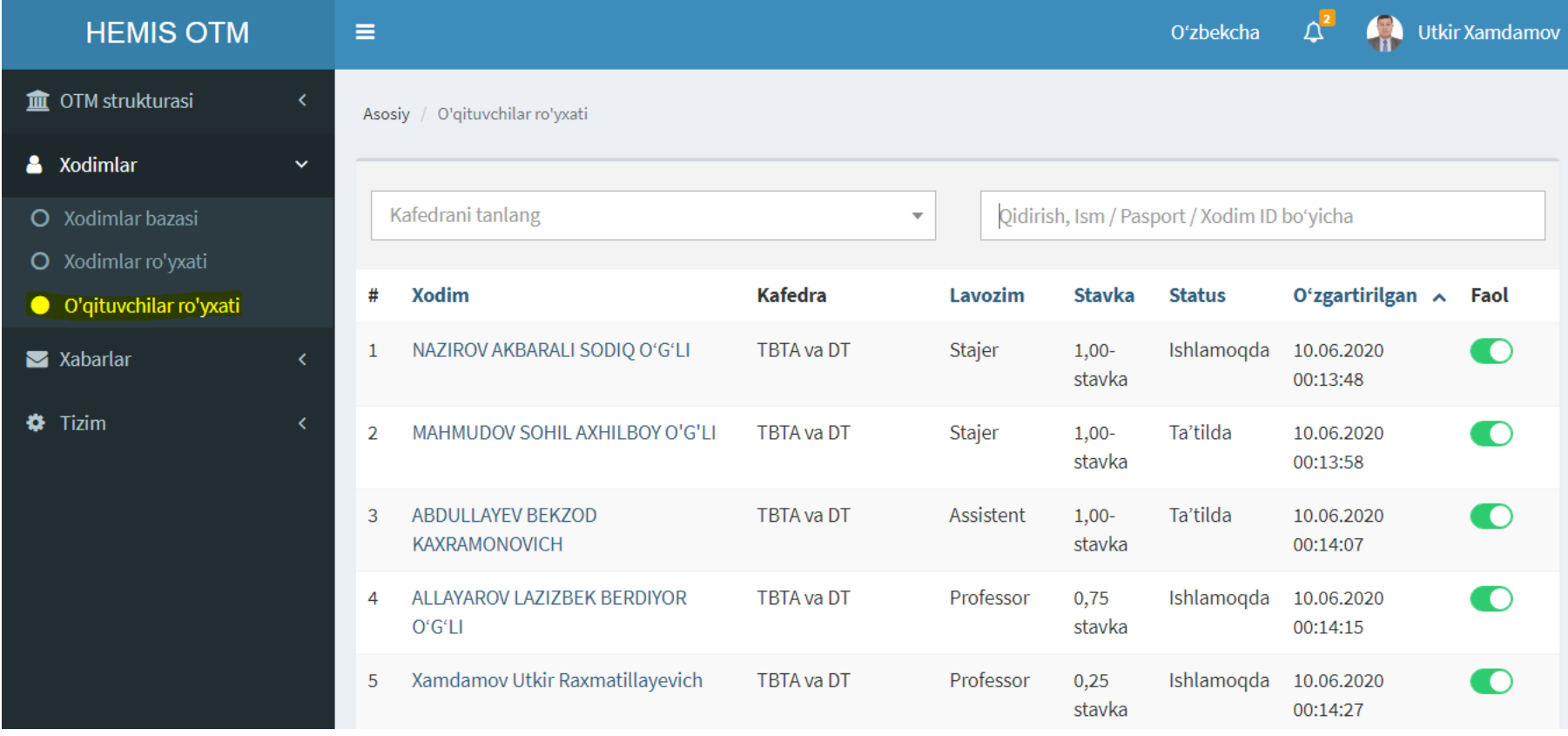

# **ДЕКАНАТ ПРОФИЛИ**

# **3. ТАЛАБАЛАР КОНТИНГЕНТИНИ ШАКЛЛАНТИРИШ**

Администратор ёки Деканат профилида бажарилади

#### **Талабалар контингентини шакллантириш тартиби**

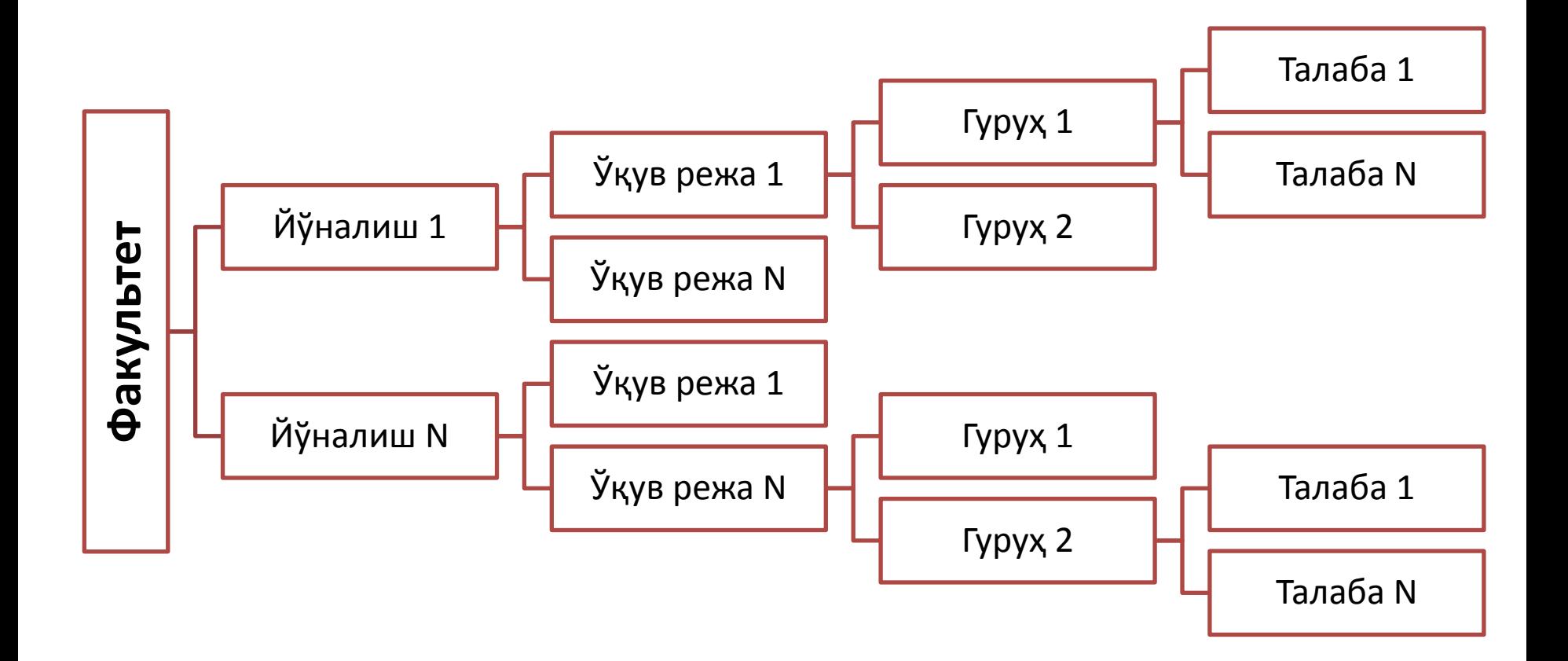

### **3.1(а). Таълим йўналишлари рўйхатини шакллантириш**

"Мутахассислик" менюсини танлаш орқали бажарилади

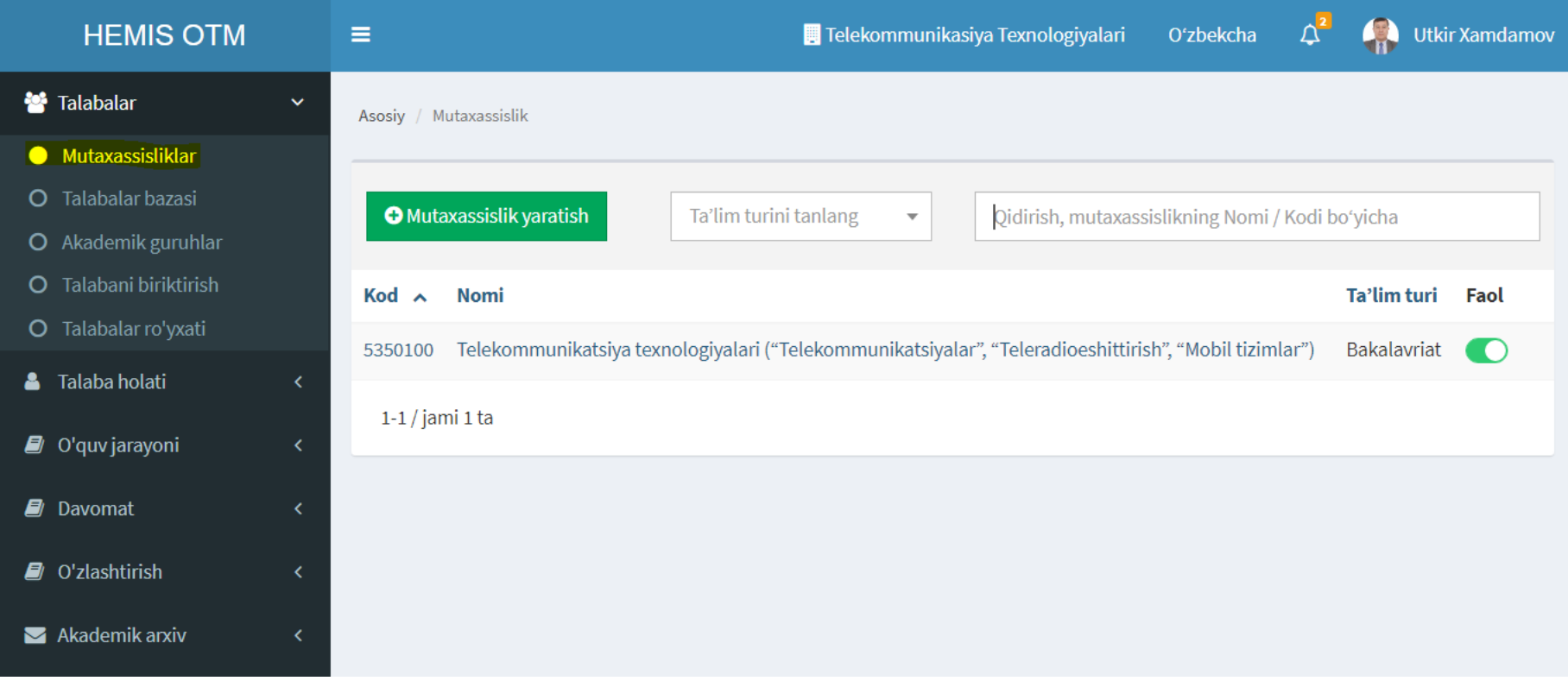

#### **3.1(б). Таълим йўналишини киритиш**

"Мутахассислик / Мутахассислик яратиш" тугмасини танлаш орқали бажарилади

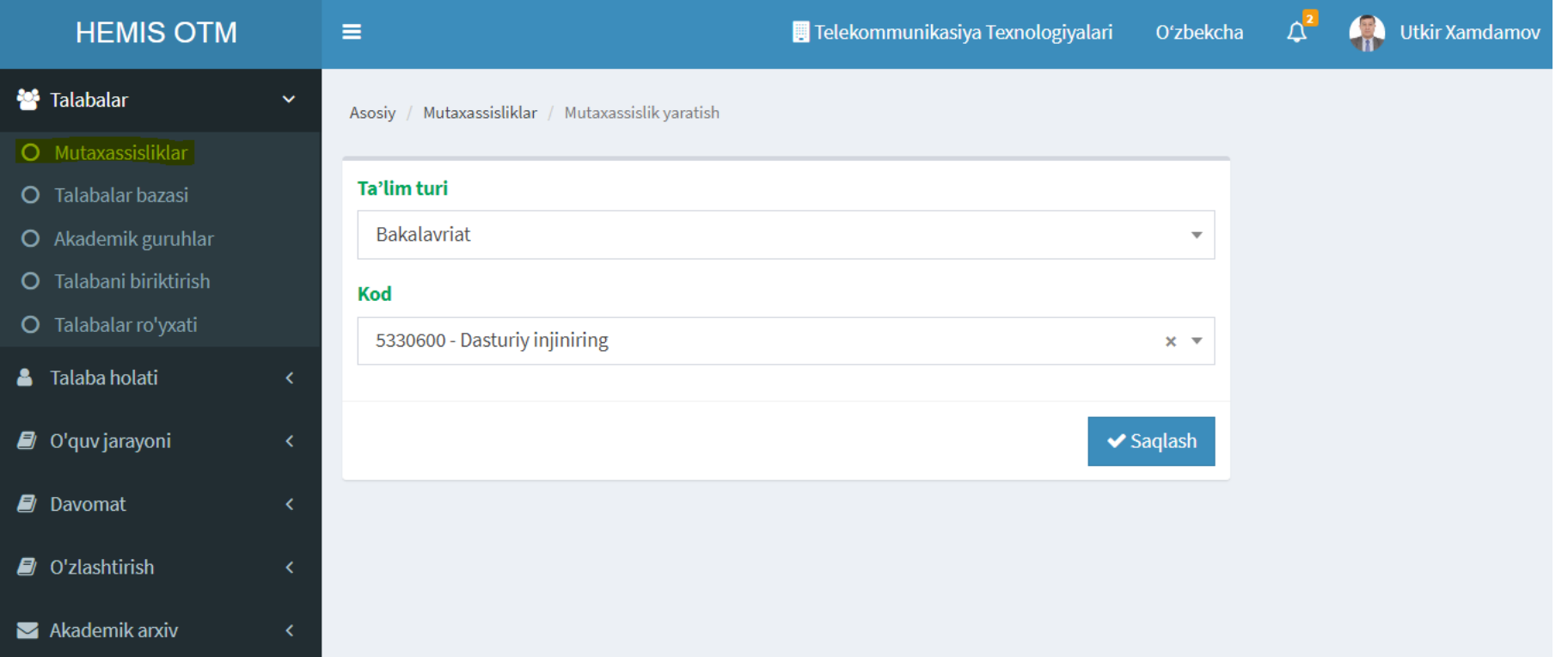

### **3.2(а). Талабалар рўйхатини шакллантириш**

"Талабалар базаси" менюсини танлаш орқали бажарилади

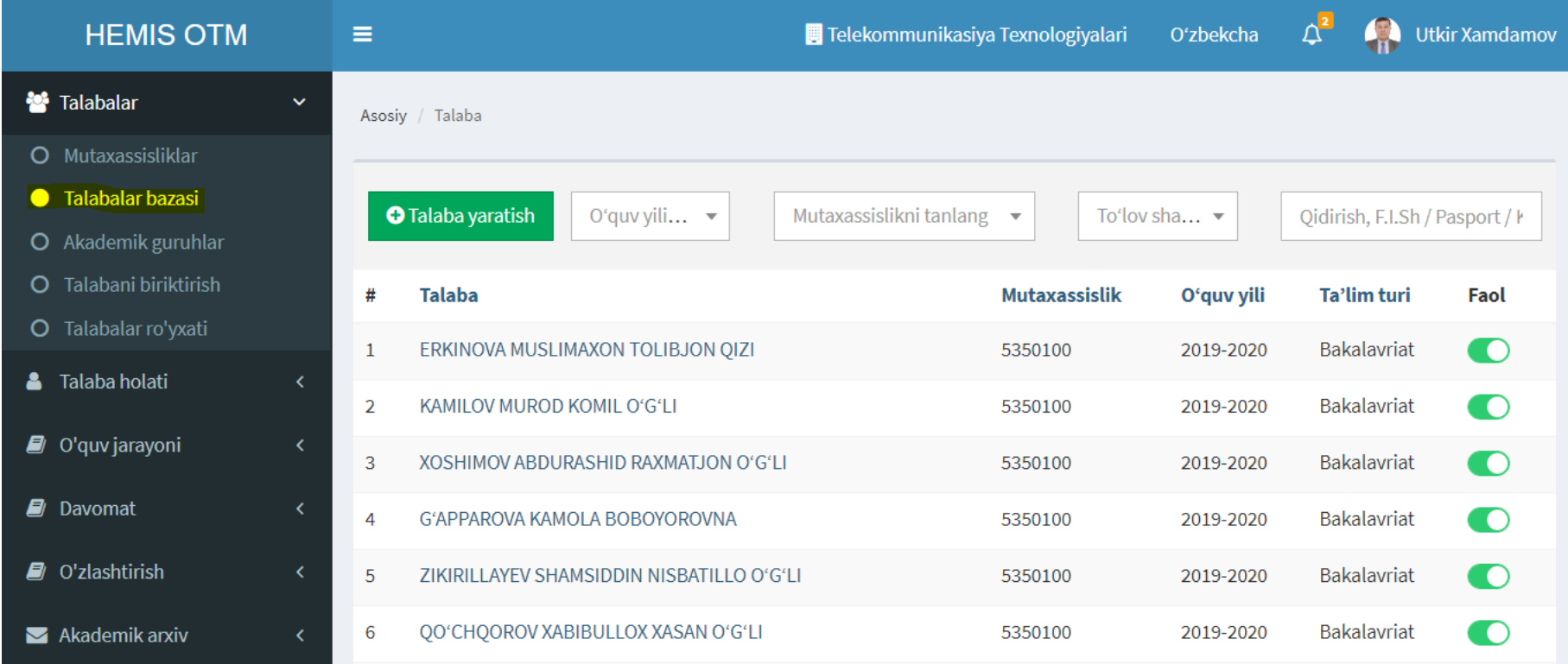

# **3.2(б). Талабаларни киритиш**

"Талабалар базаси / Талаба яратиш" тугмасини танлаш орқали бажарилади

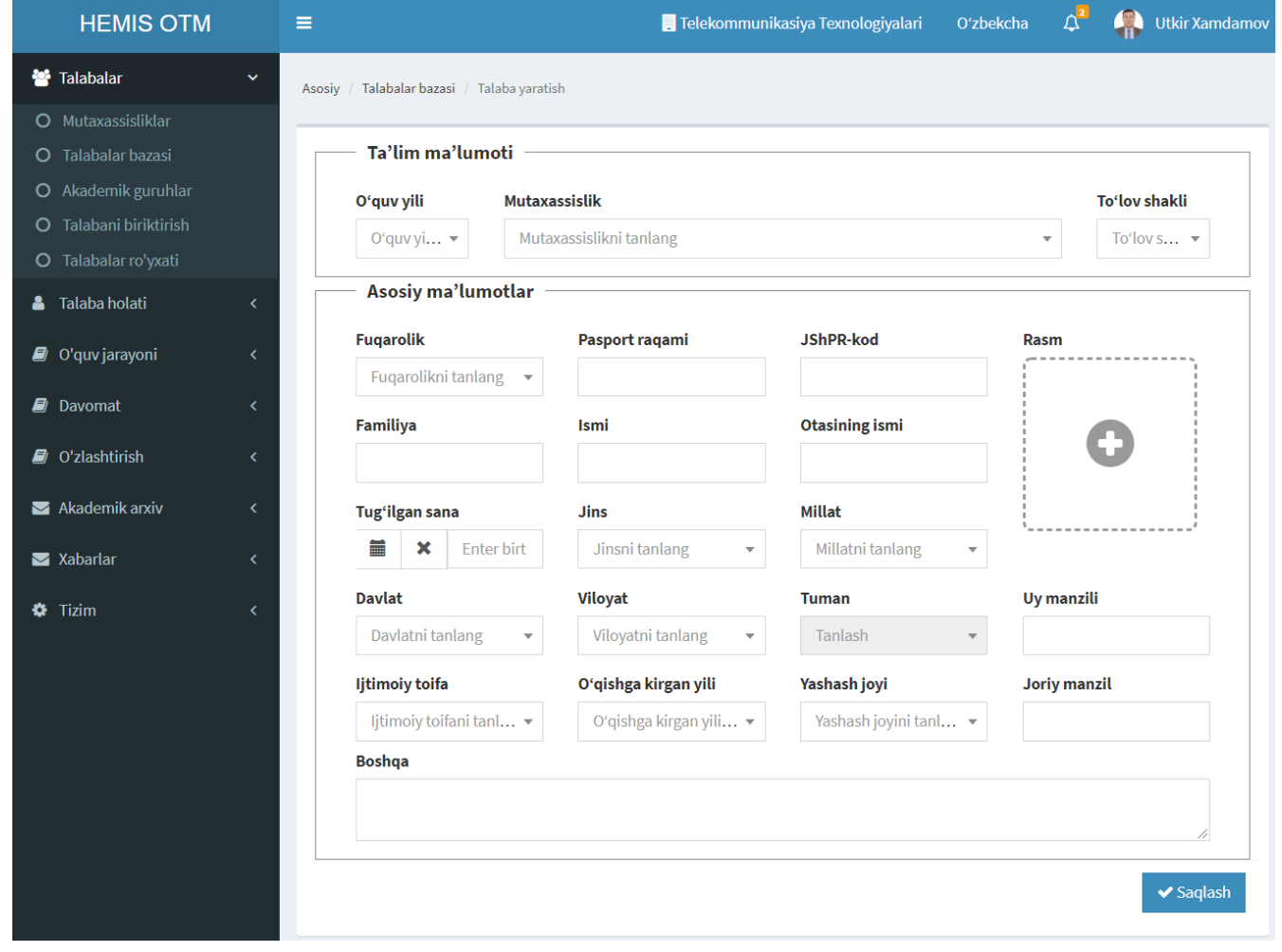

# **3.3(а). Гуруҳлар рўйхатини шакллантириш**

"Академик гуруҳлар" менюсини танлаш орқали бажарилади

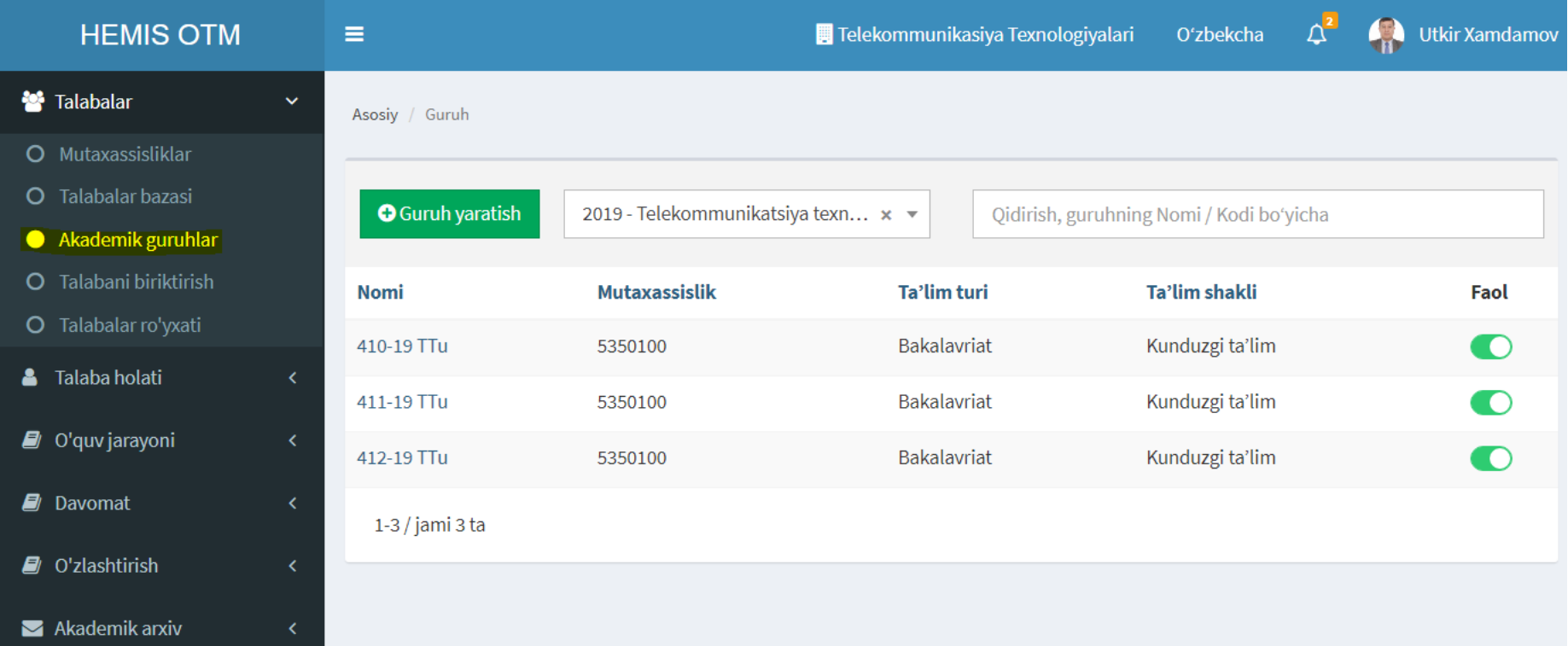

# **3.3(б). Гуруҳларни киритиш**

"Академик гуруҳлар / Гуруҳ яратиш" тугмасини танлаш орқали бажарилади

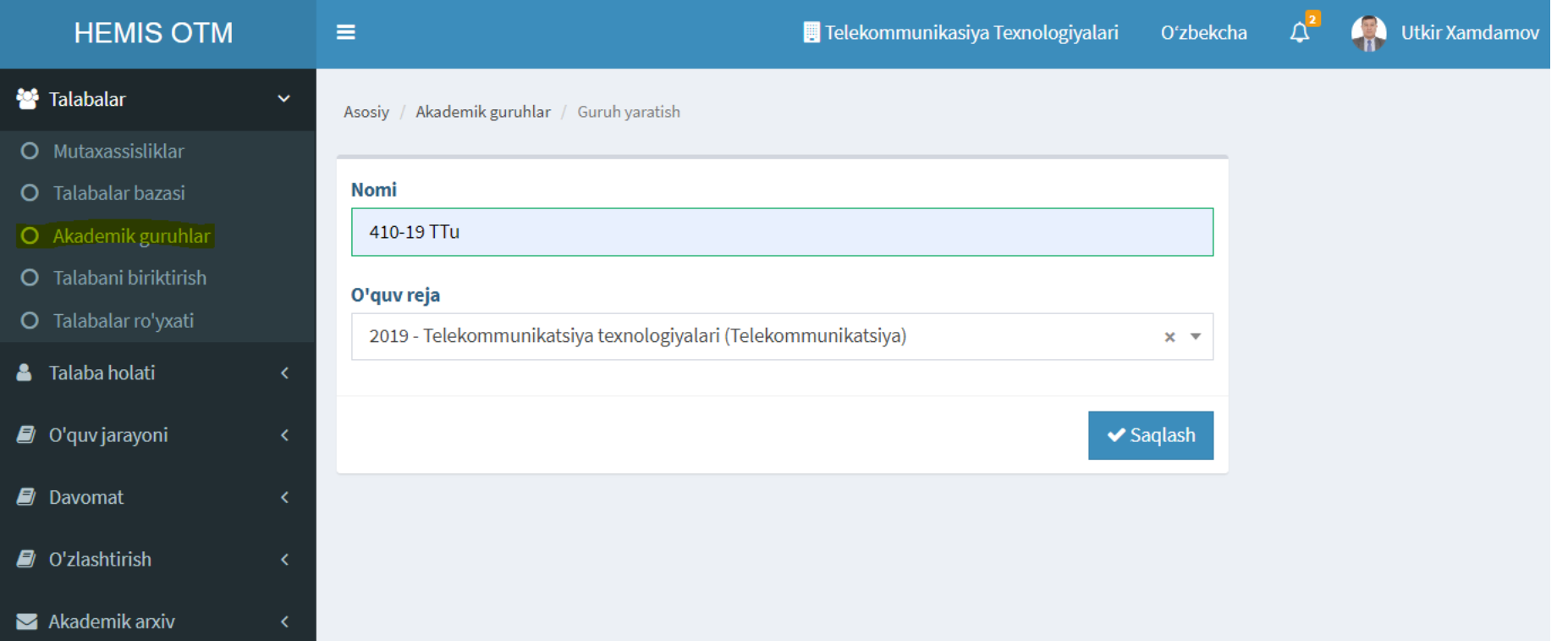

### **3.4. Талабаларни гуруҳга бириктириш**

"Талабани бириктириш / Ўтказиш" тугмасини танлаш орқали бажарилади

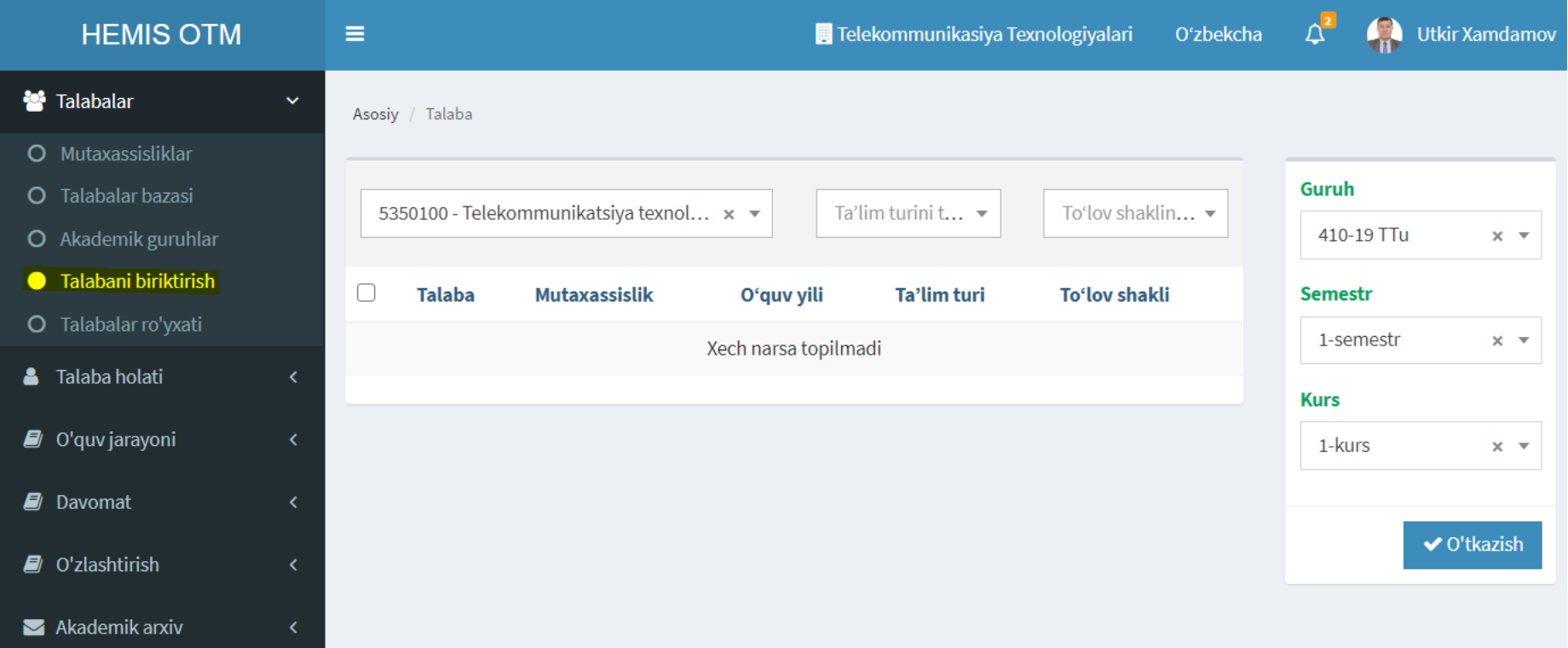

### **3.5. Талабалар рўйхатини кўриш**

"Талабалар рўйхати" менюсини танлаш орқали бажарилади

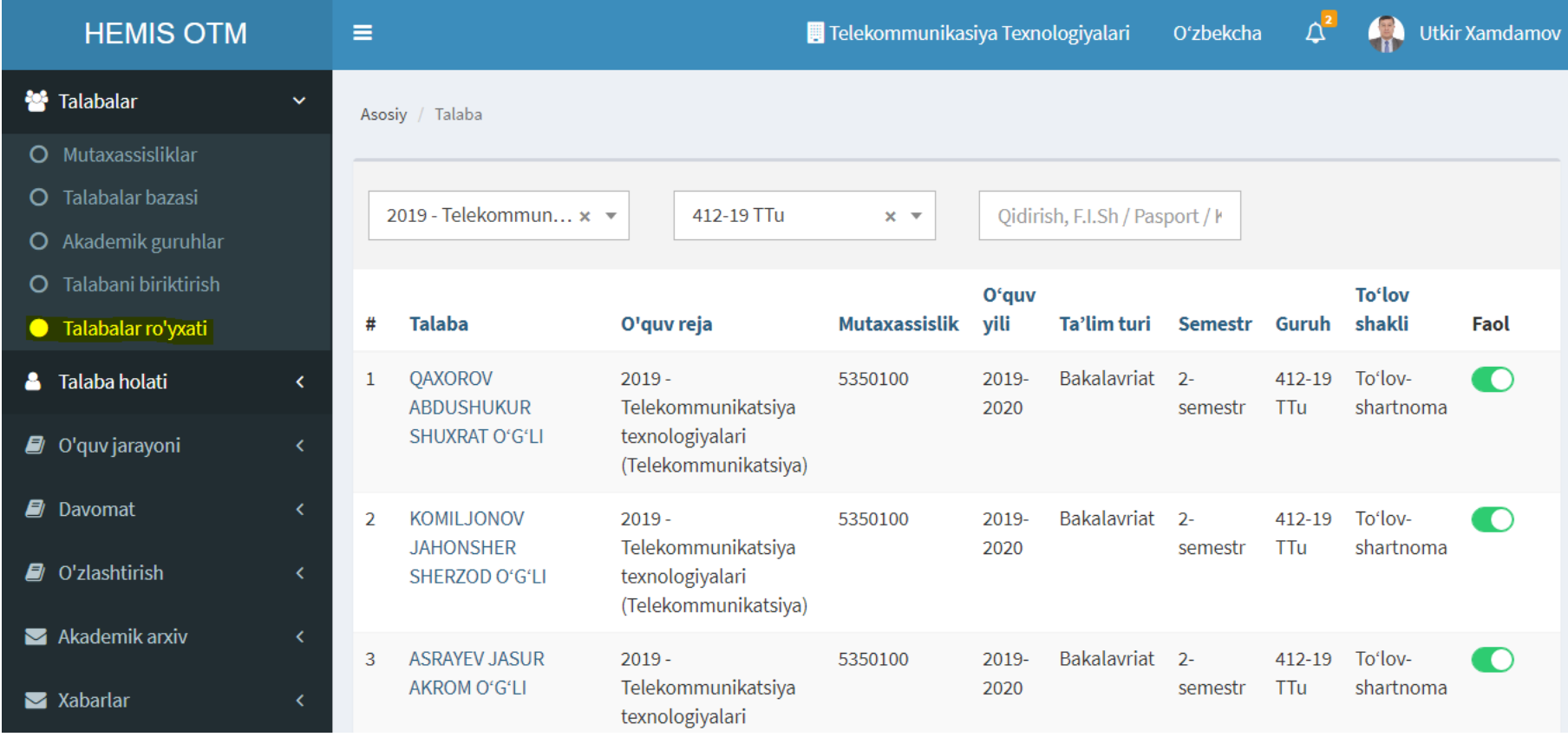
# **4. ЎҚУВ РЕЖАНИ ШАКЛЛАНТИРИШ**

Администратор ёки Деканат профилида бажарилади

## **Ўқув режани шакллантириш тартиби**

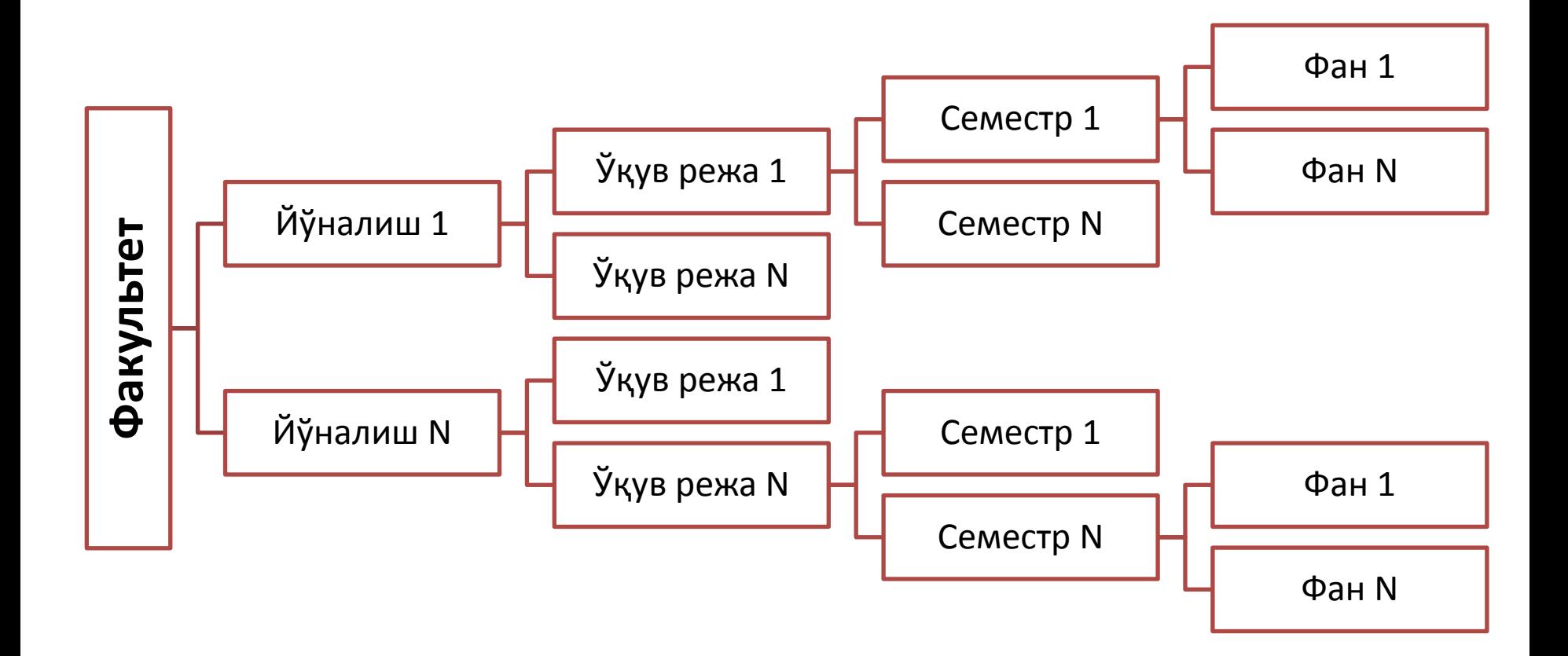

# **4.1. Ўқув режалар рўйхатини шакллантириш**

"Ўқув режа" менюсини танлаш орқали бажарилади

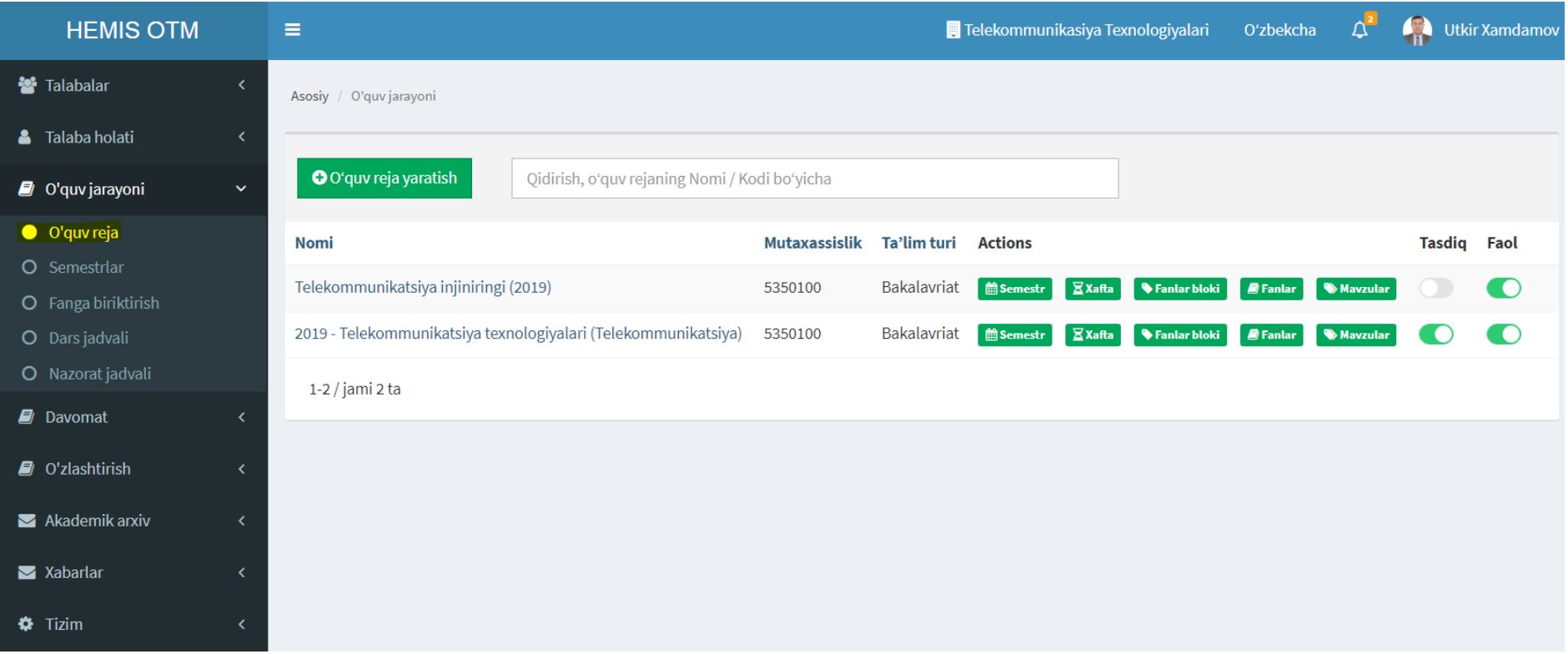

# **4.2. Ўқув режани қайд қилиш**

"Ўқув режа / Ўқув режани яратиш" тугмасини босиш орқали бажарилади

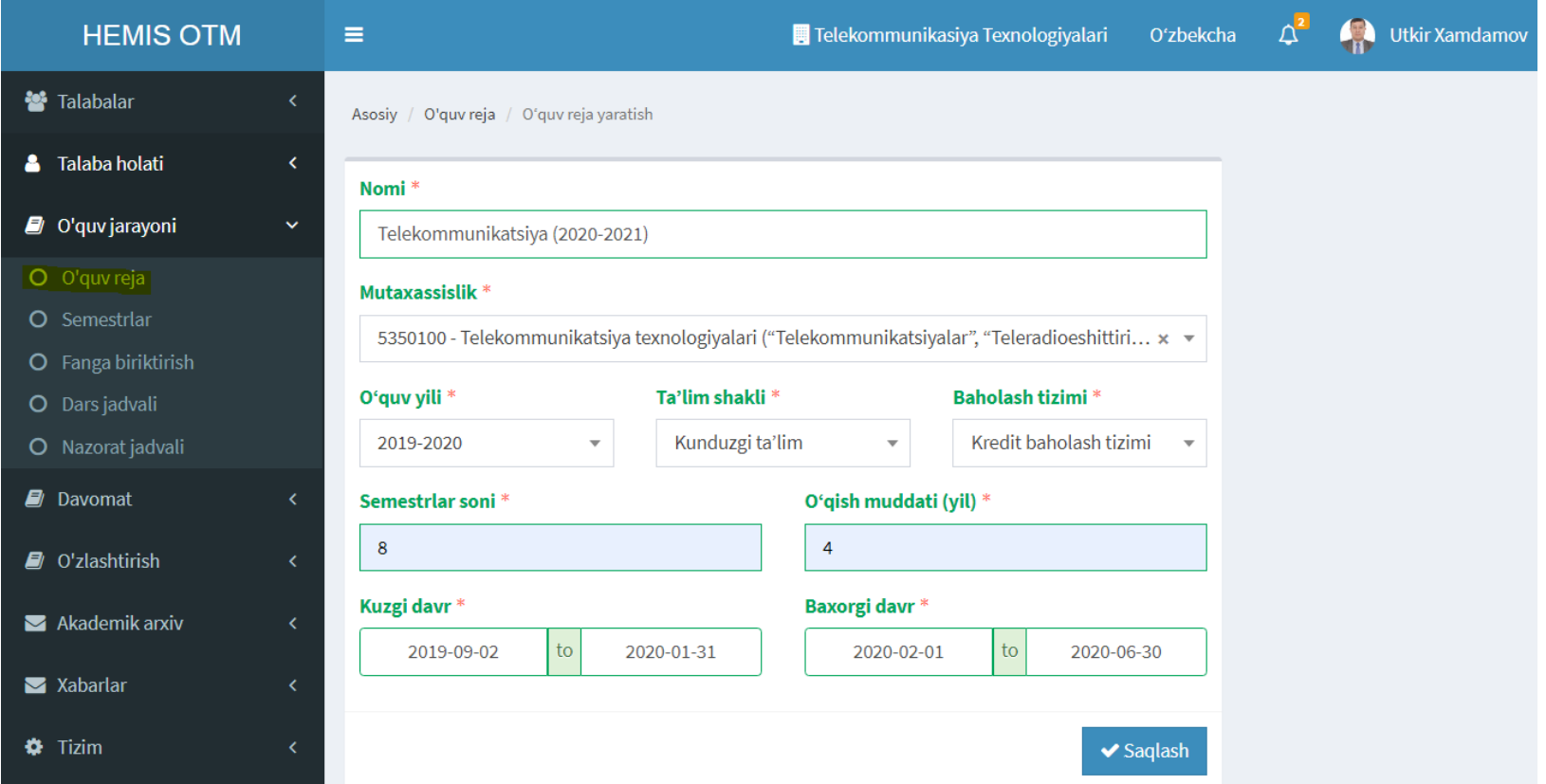

# **4.3. Ўқув режа семестрларини бошқариш**

"Ўқув режа / Семестрлар" тугмасини босиш орқали бажарилади

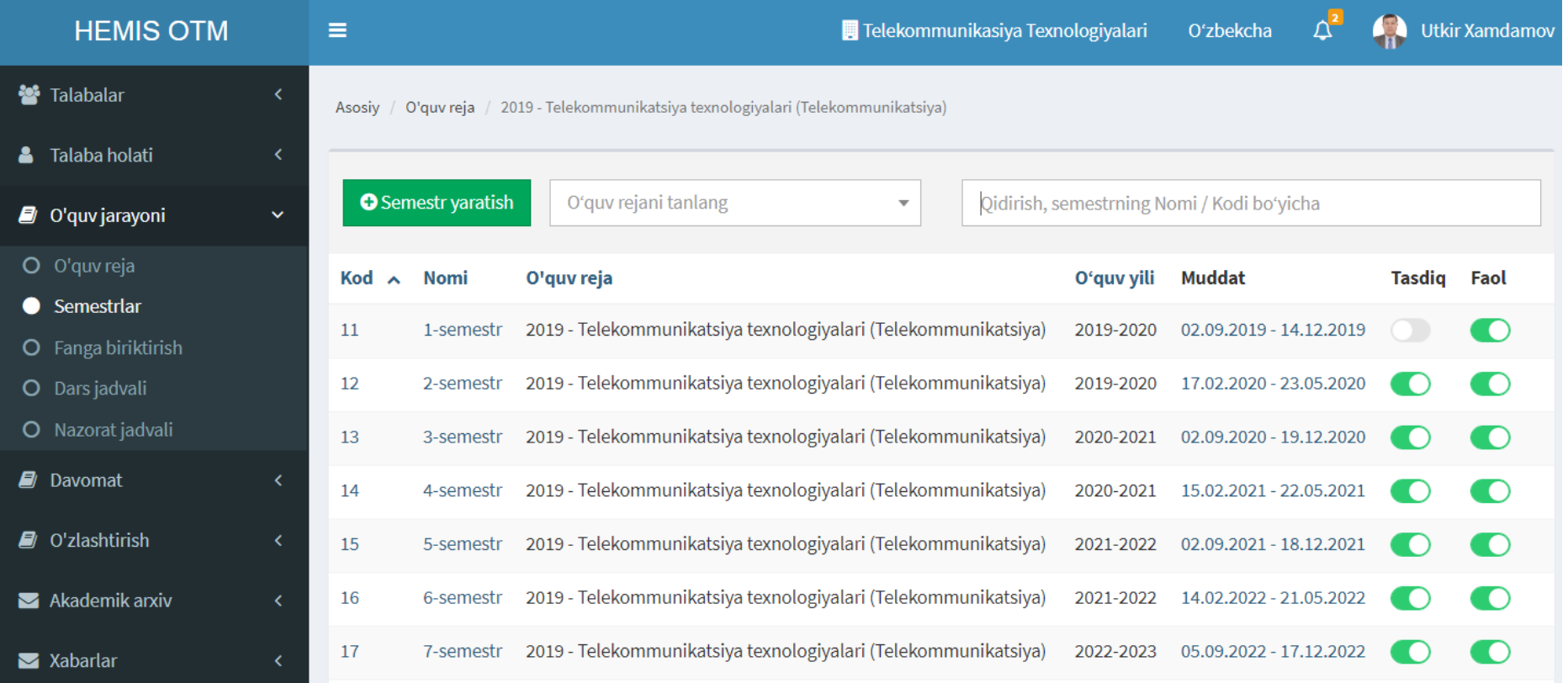

# **4.4. Ўқув режа хафталарини бошқариш**

"Ўқув режа / Хафта" тугмасини босиш орқали бажарилади

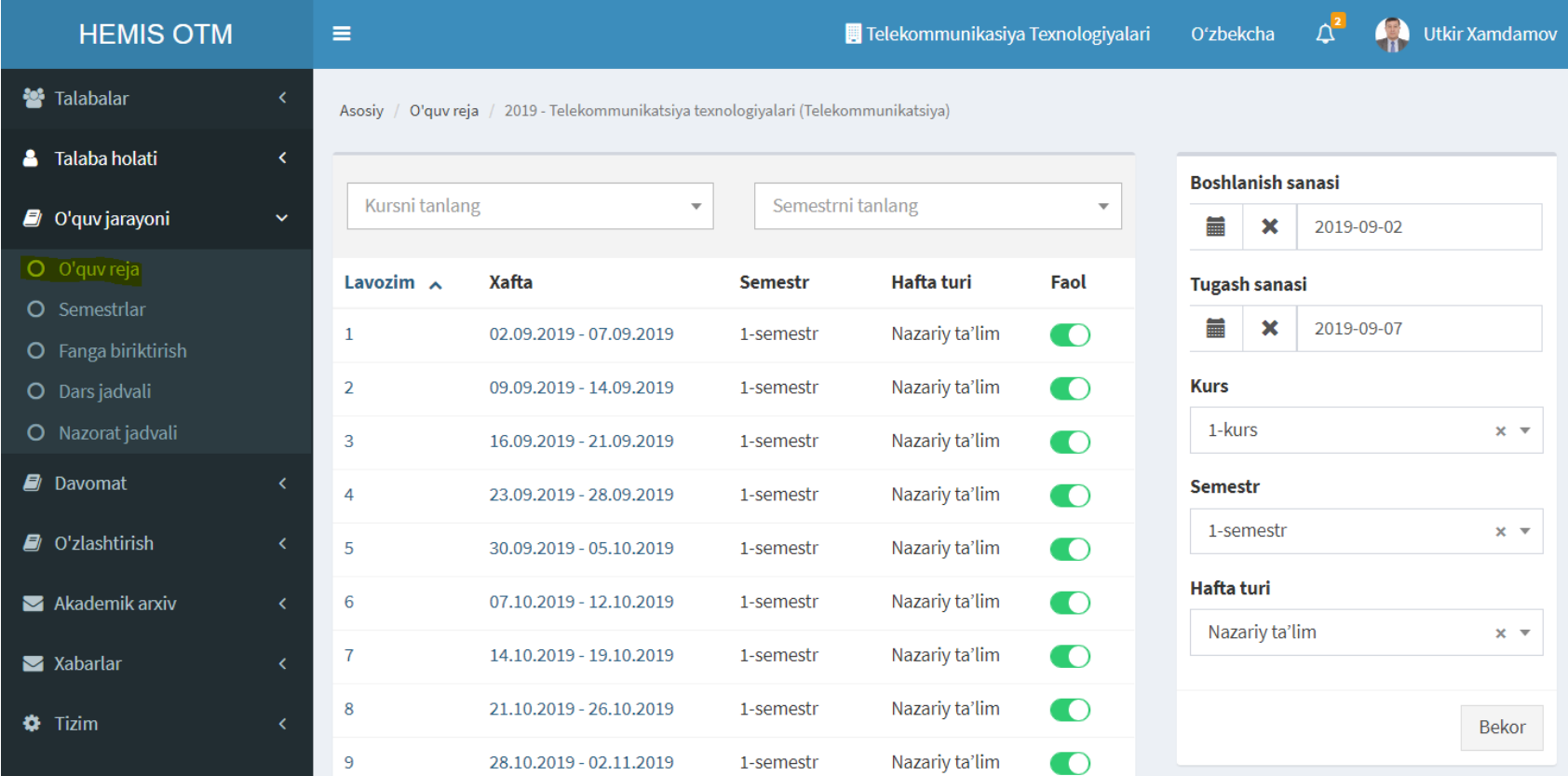

# **4.5. Ўқув режа фанлар блокларини бошқариш**

"Ўқув режа / Фанлар блоки" тугмасини босиш орқали бажарилади

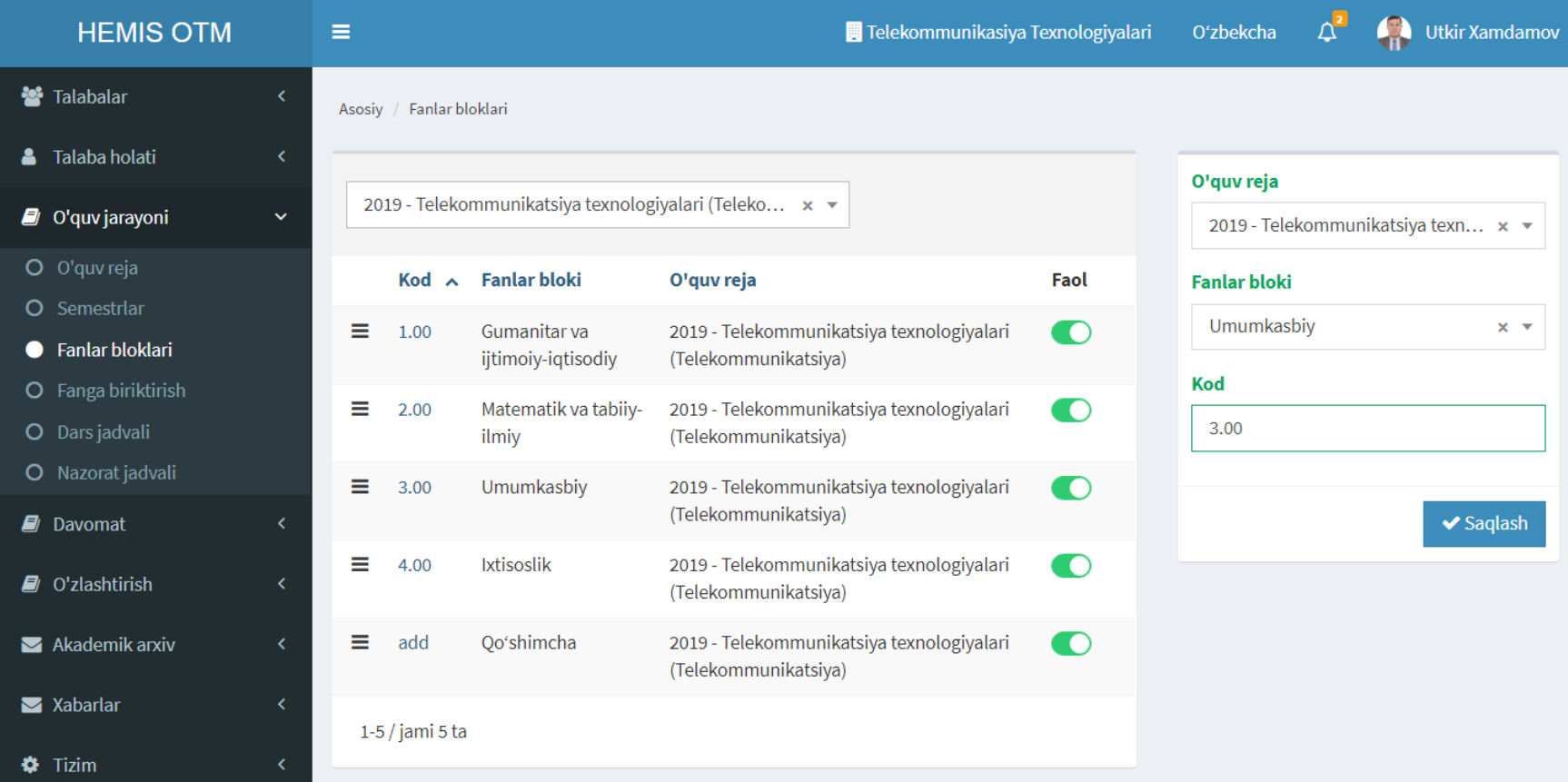

# **4.6. Ўқув режа фанларини бошқариш**

"Ўқув режа / Фанлар" тугмасини босиш орқали бажарилади

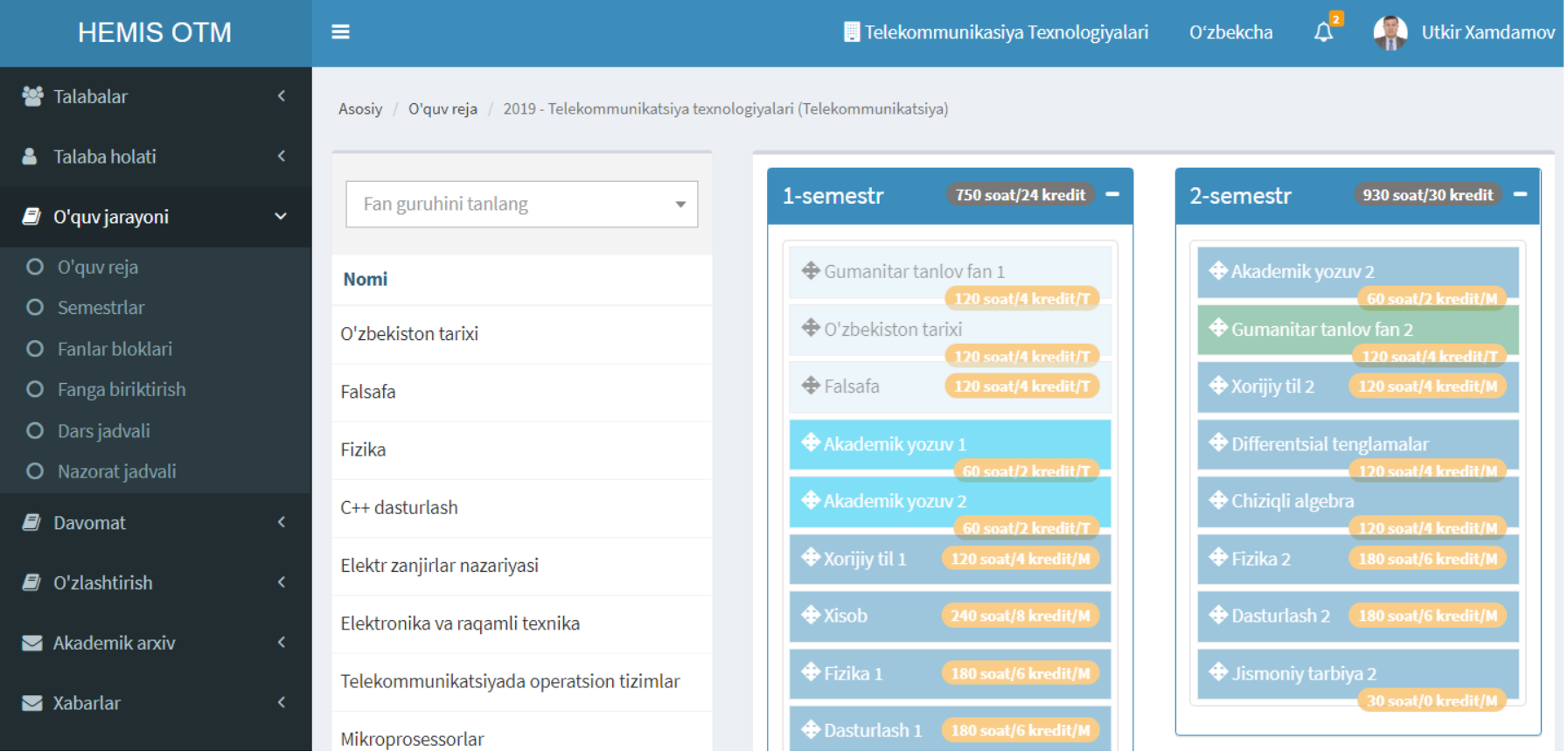

# **4.7. Ўқув режага фанларни қўшиш**

"Ўқув режа / Фанлар / Фан номи" устига босиш орқали бажарилади

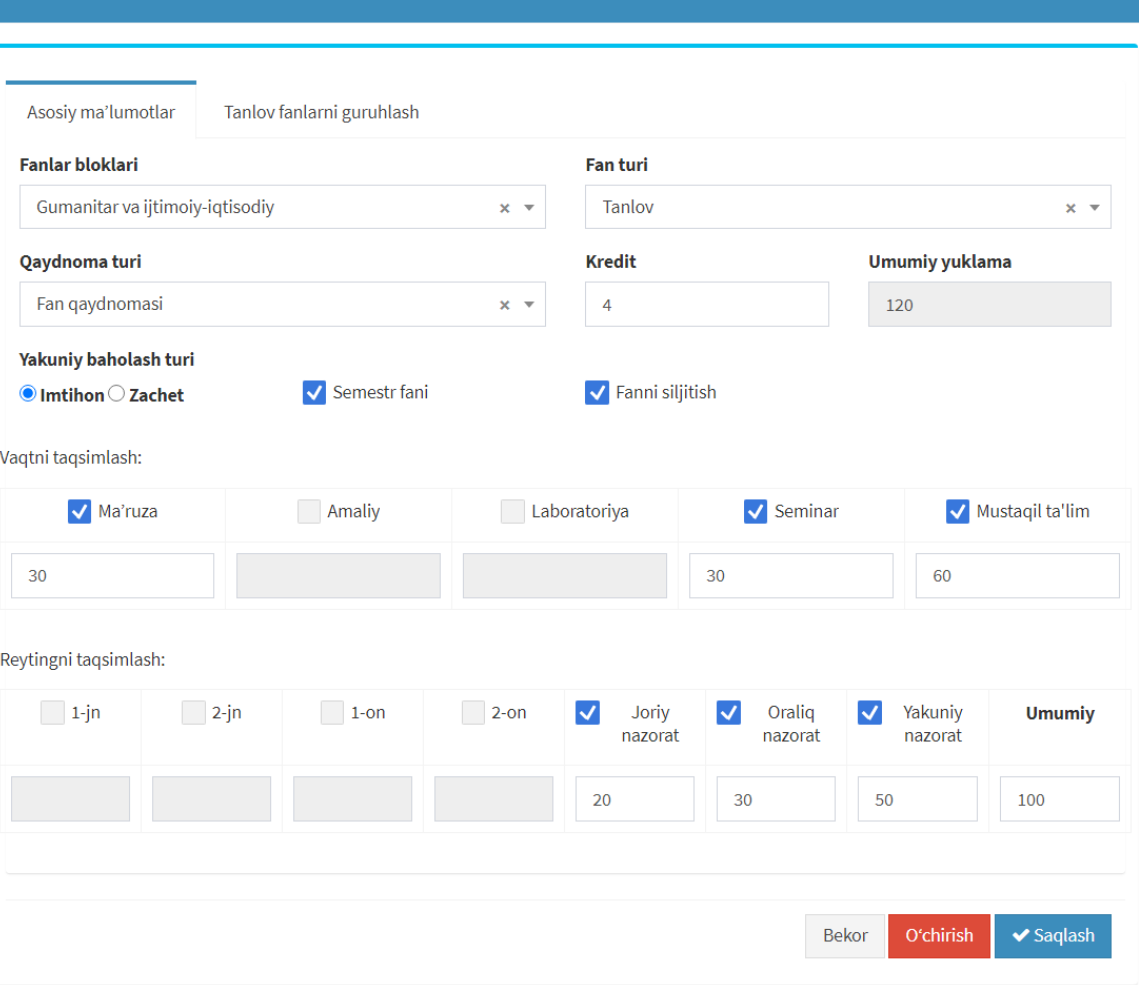

Sillabus ma'lumotlarini kiritish: Gumanitar tanlov fan 1 [1-semestr, Xafta: 15]

# **4.8. Ўқув режа фанларининг мавзуларини бошқариш**

"Ўқув режа / Мавзулар" тугмасига босиш орқали бажарилади

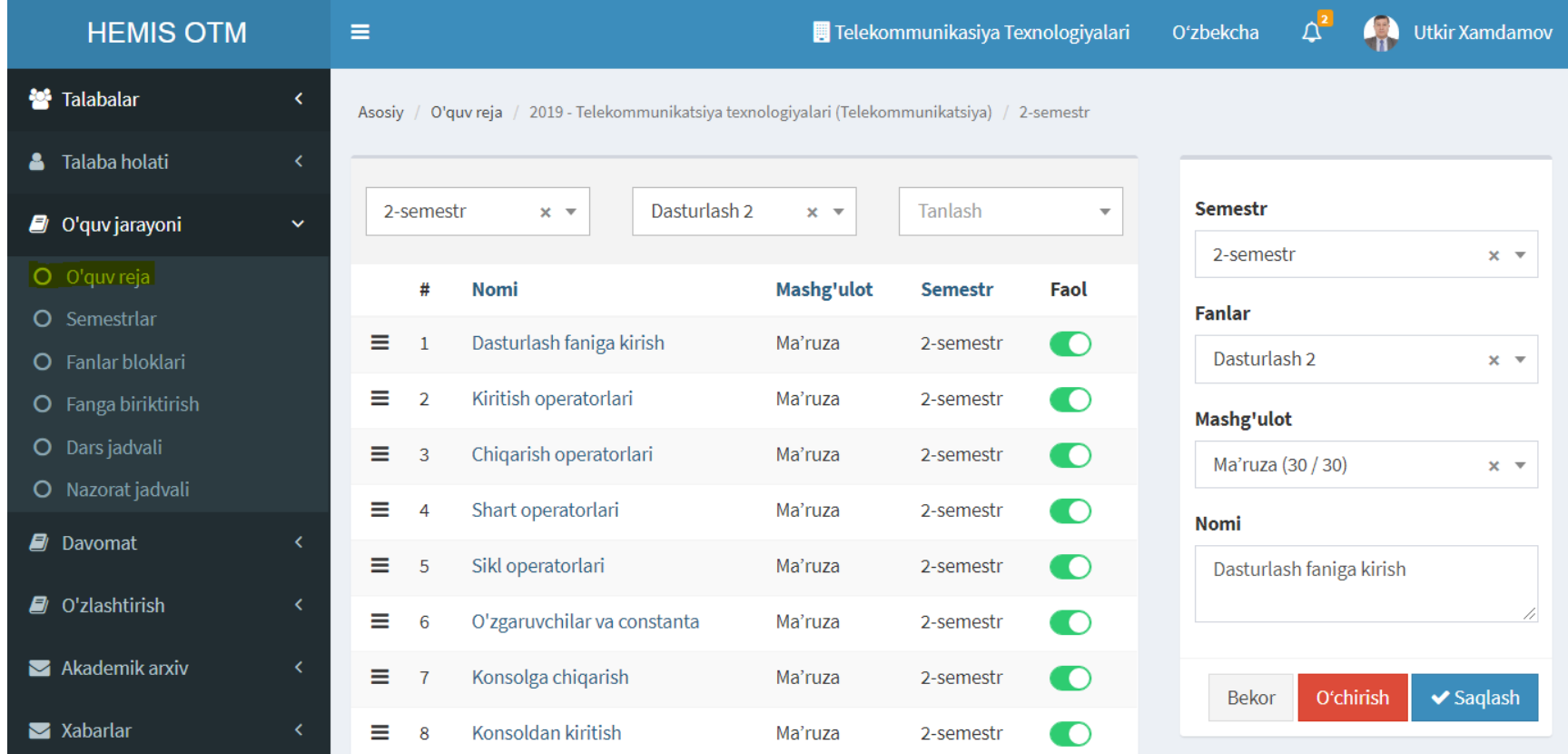

# **5. ДАРС ЖАДВАЛИНИ ШАКЛЛАНТИРИШ**

Администратор ёки Деканат профилида бажарилади

# **Дарс жадвалини шакллантириш тартиби**

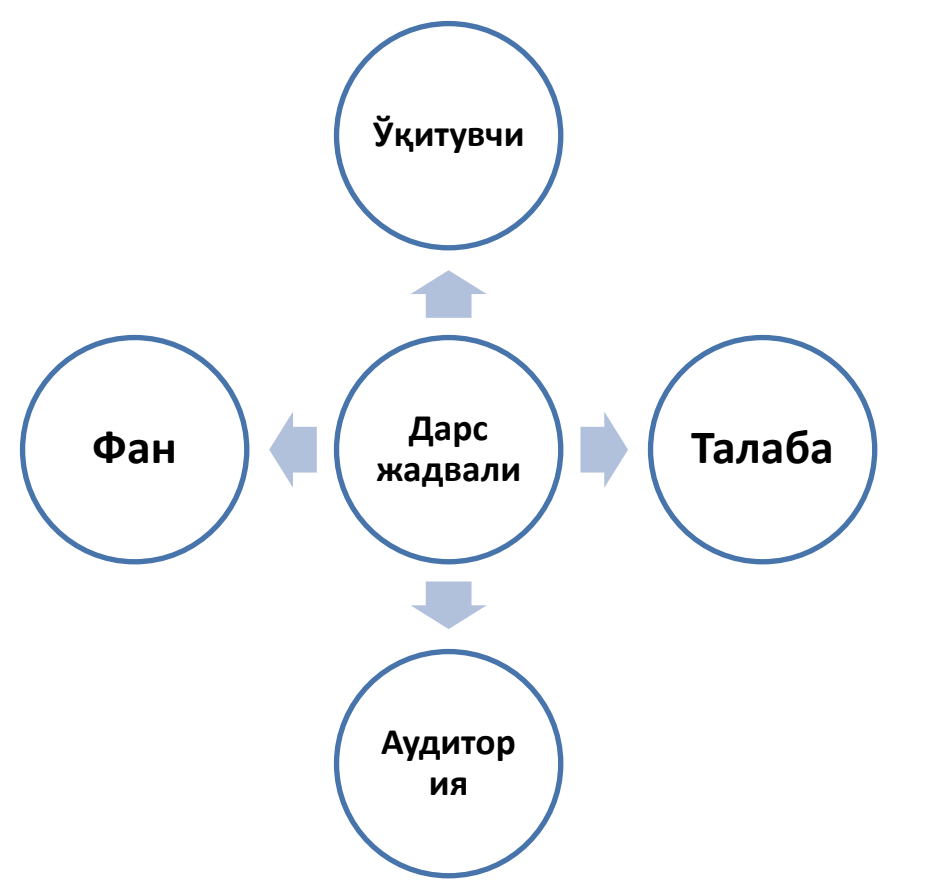

### **5.1. Талабаларни фанга регистрация қилиш**

"Фанга бириктириш" менюсини танлаш орқали бажарилади

 $\mathcal{L}$ 

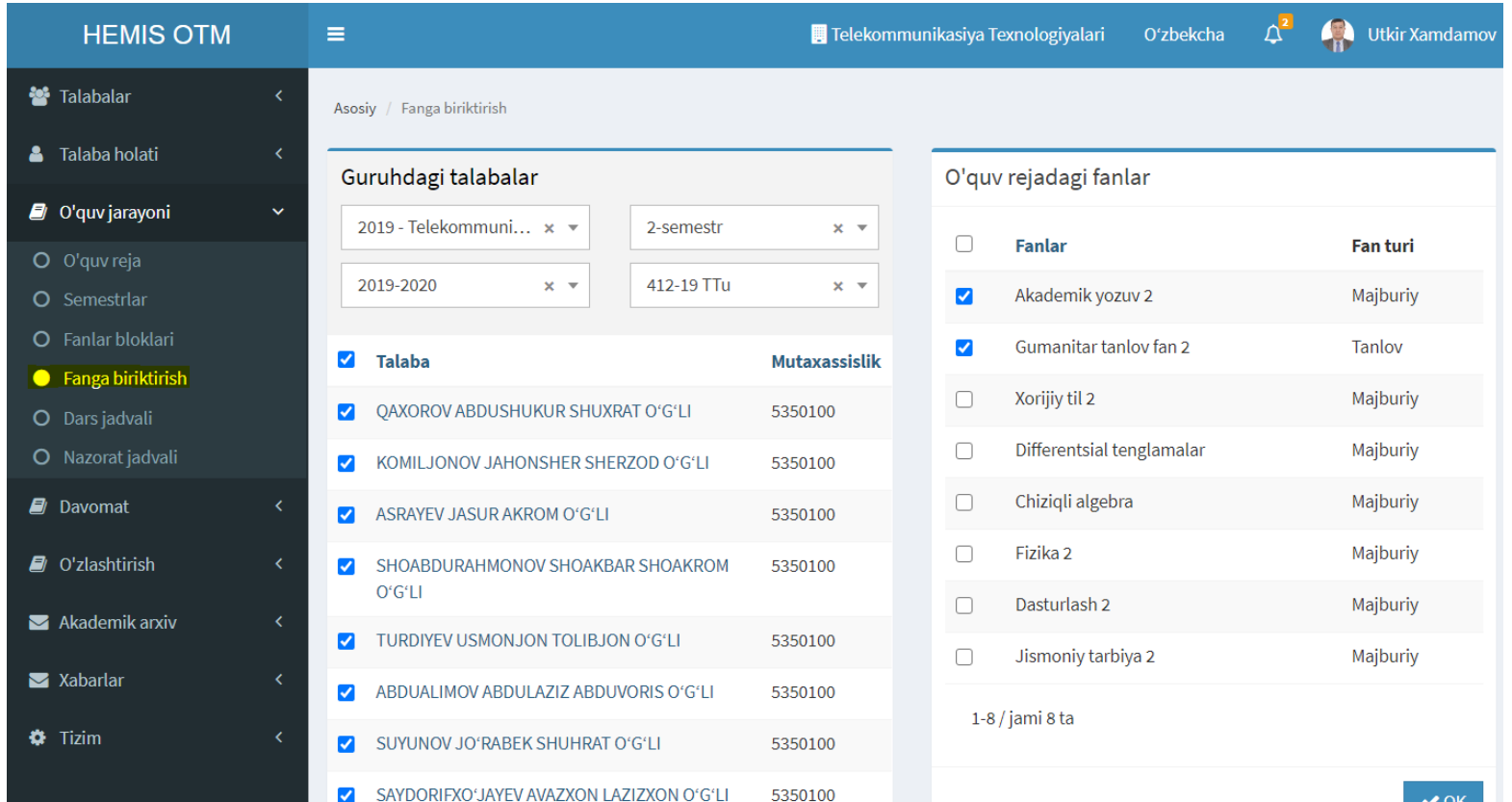

# **5.2. Дарс жадвали рўйхатини кўриш**

"Дарс жадвали" менюсини танлаш орқали бажарилади

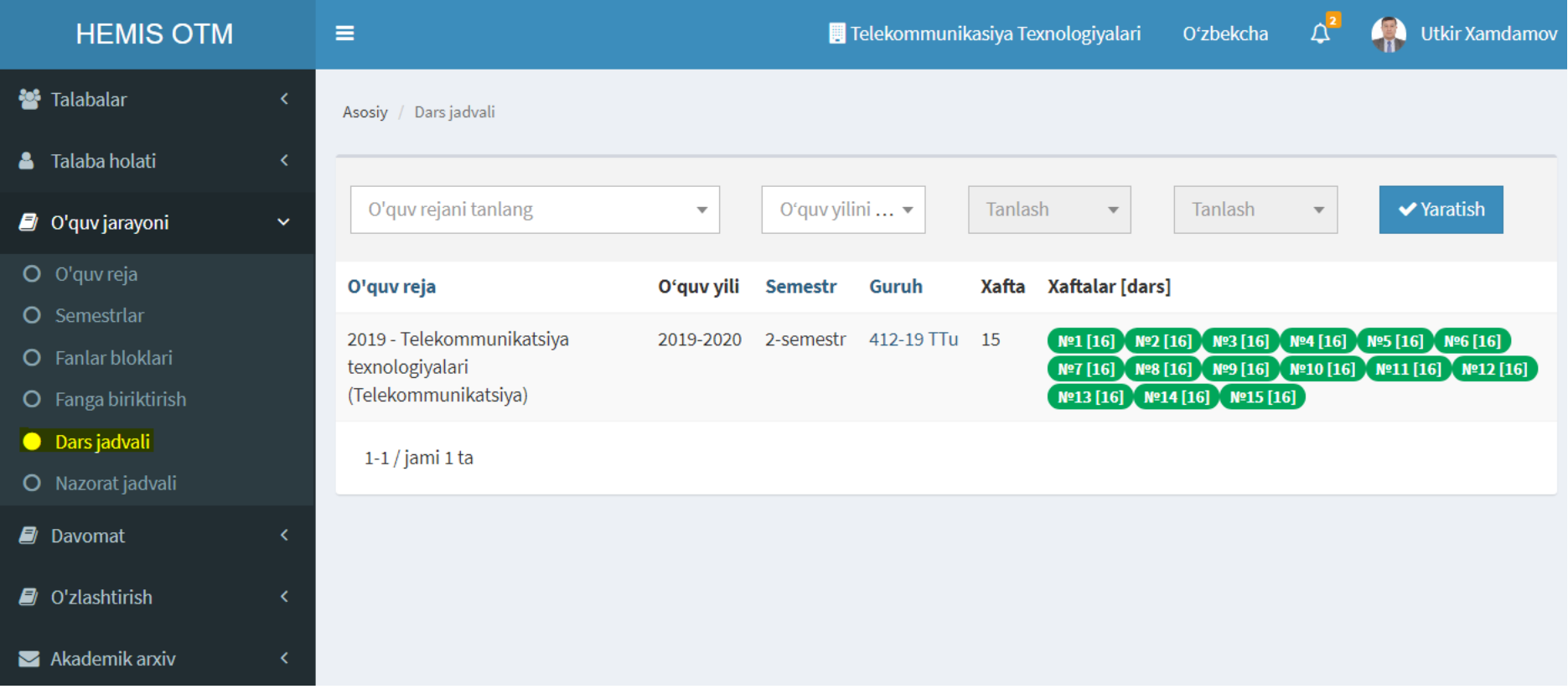

### **5.3. Дарс жадвалини шакллантириш**

"Дарс жадвали / Яратиш" тугмасини босиш орқали бажарилади

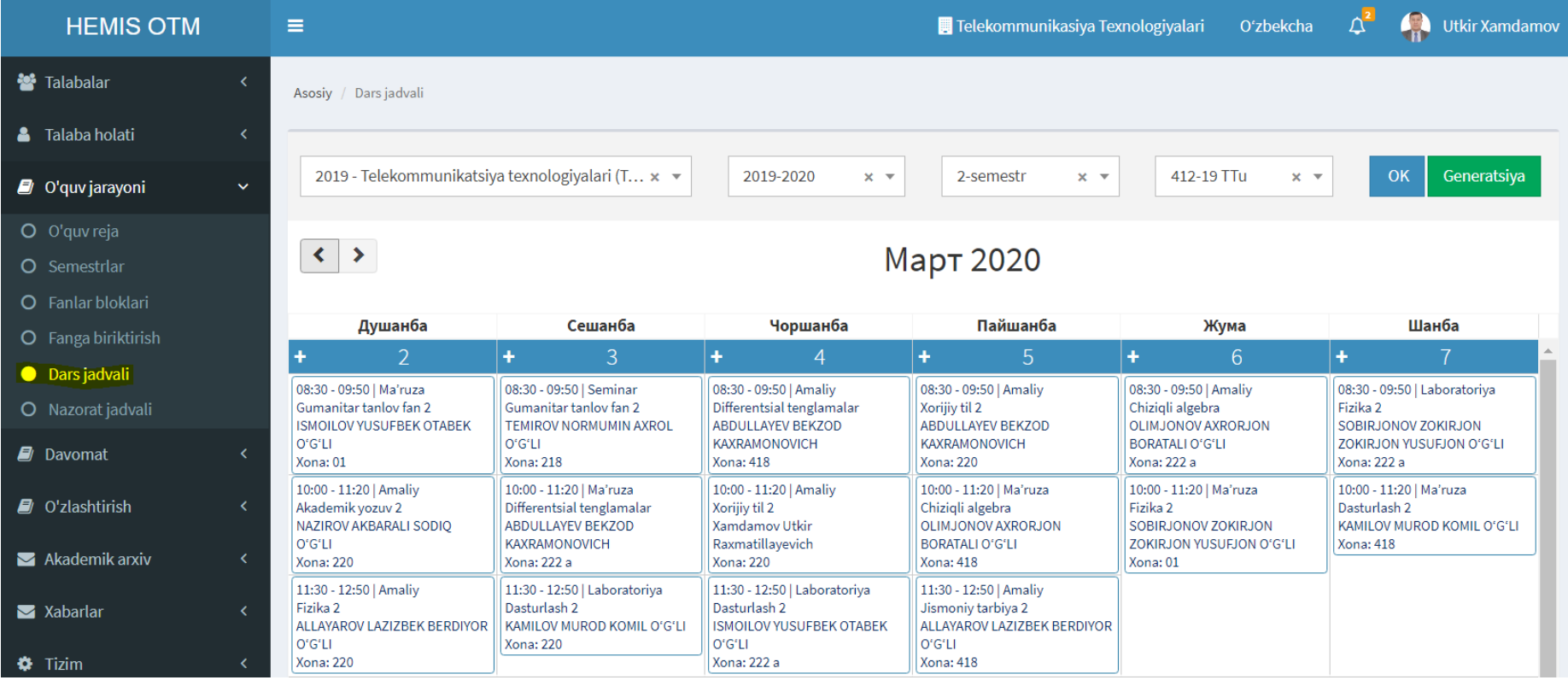

#### **5.4. Дарс жадвалига машғулотларни киритиш**

"Дарс жадвали / Яратиш / Сана" устига босиш орқали бажарилади

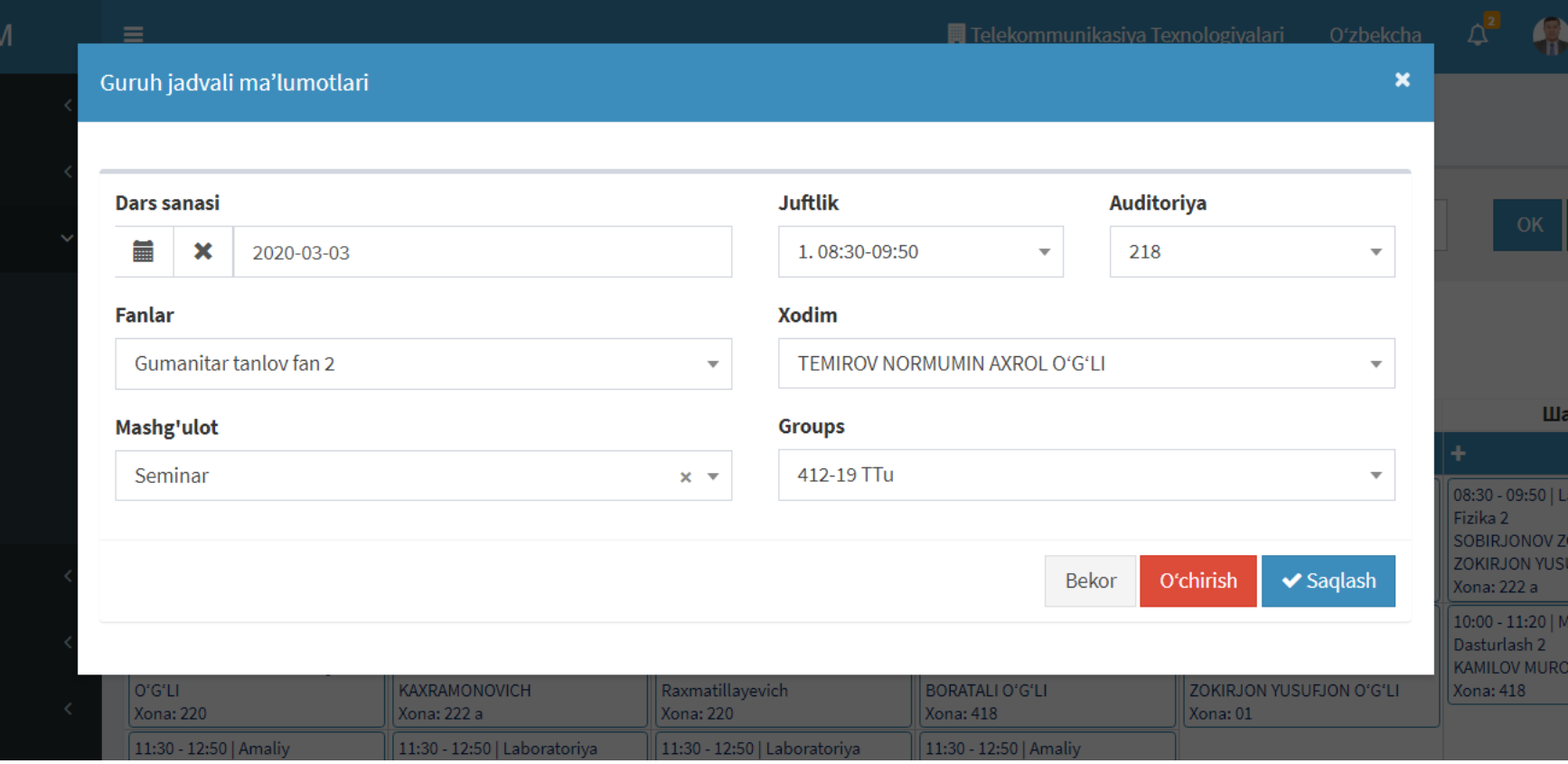

## **5.5. Намунавий хафта дарс жадвалини жорий қилиш**

"Дарс жадвали / Гуруҳ номи / Генерация" тугмасига босиш орқали бажарилади

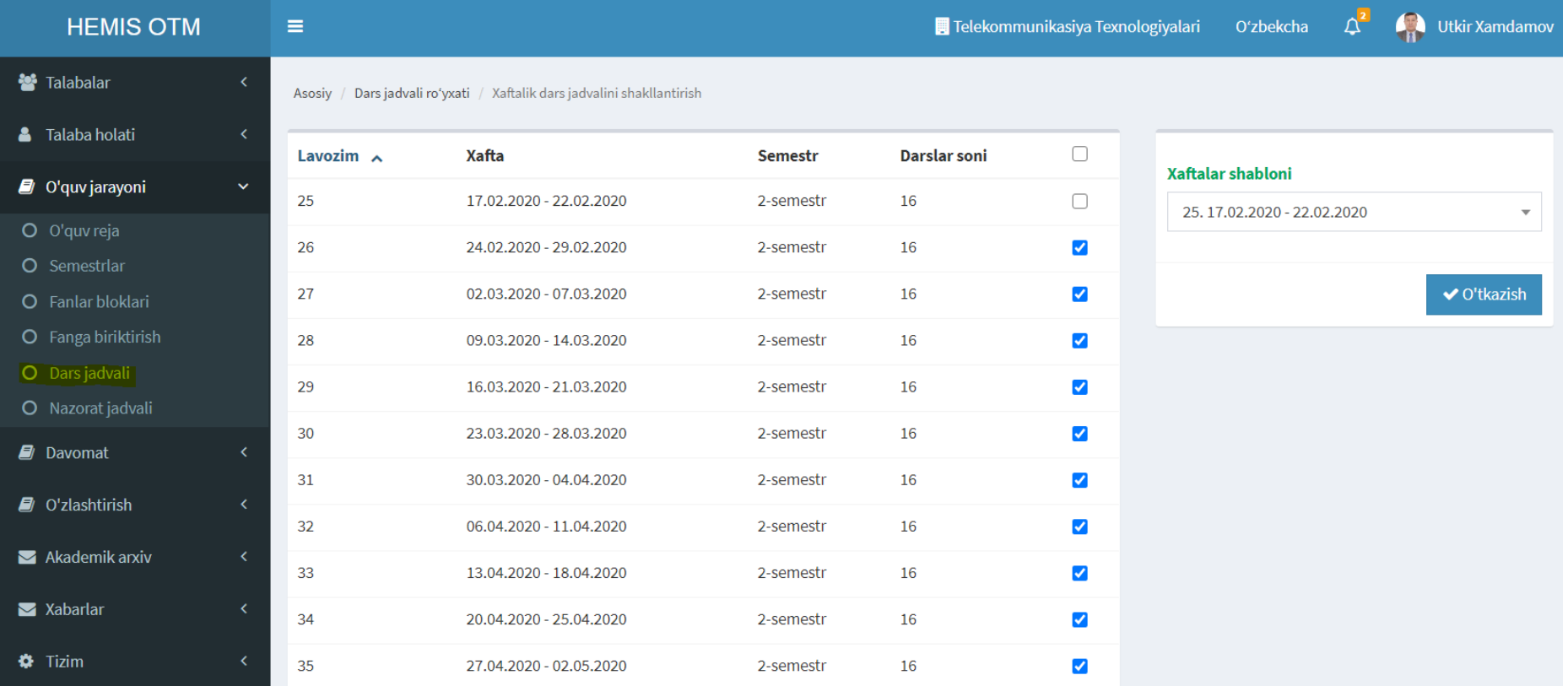

# **6. НАЗОРАТ ЖАДВАЛИНИ ШАКЛЛАНТИРИШ**

Администратор ёки Деканат профилида бажарилади

## **6.1. Назорат жадвали рўйхатини кўриш**

"Назорат жавдали" менюсини танлаш орқали бажарилади

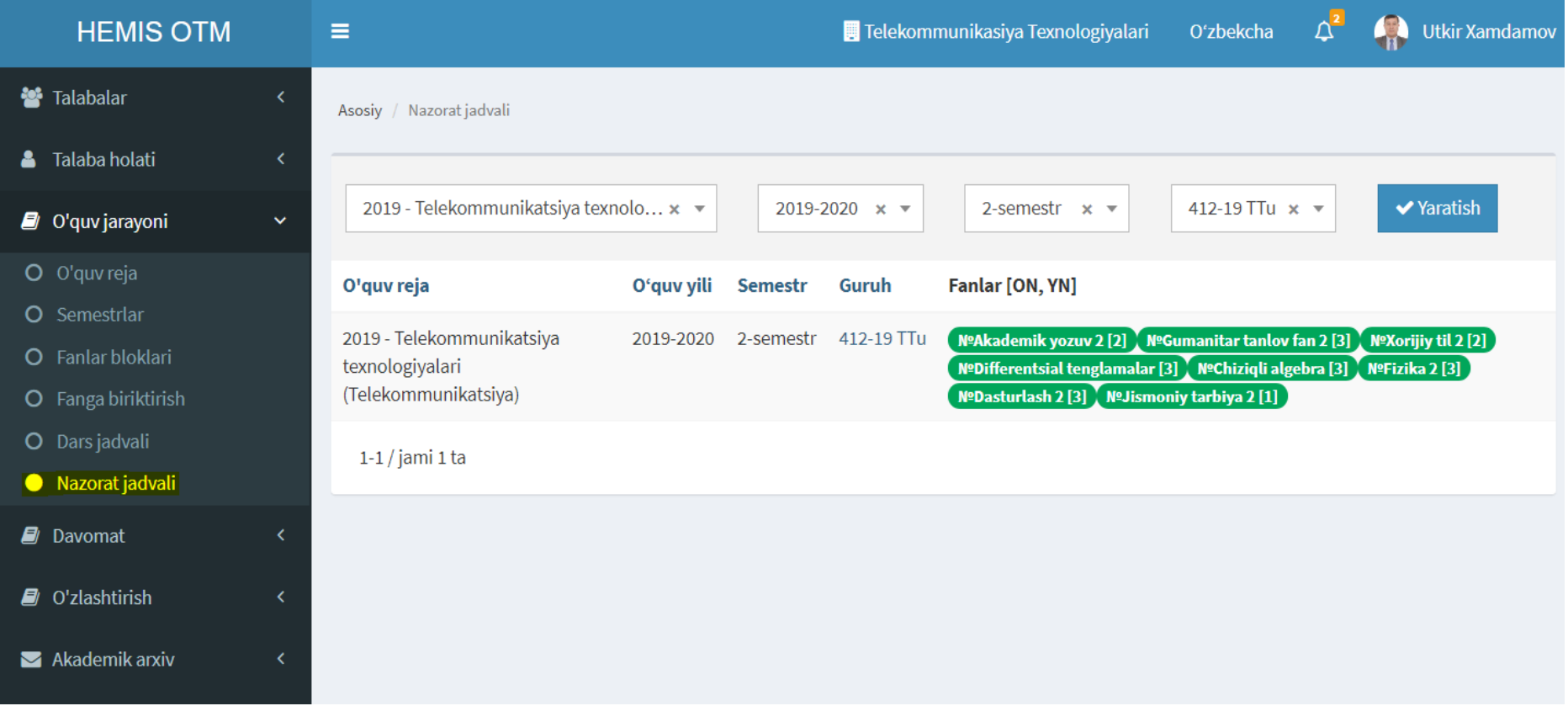

#### **6.2. Назорат жадвалини шакллантириш**

"Назорат жавдали / Яратиш" тугмасини босиш орқали бажарилади

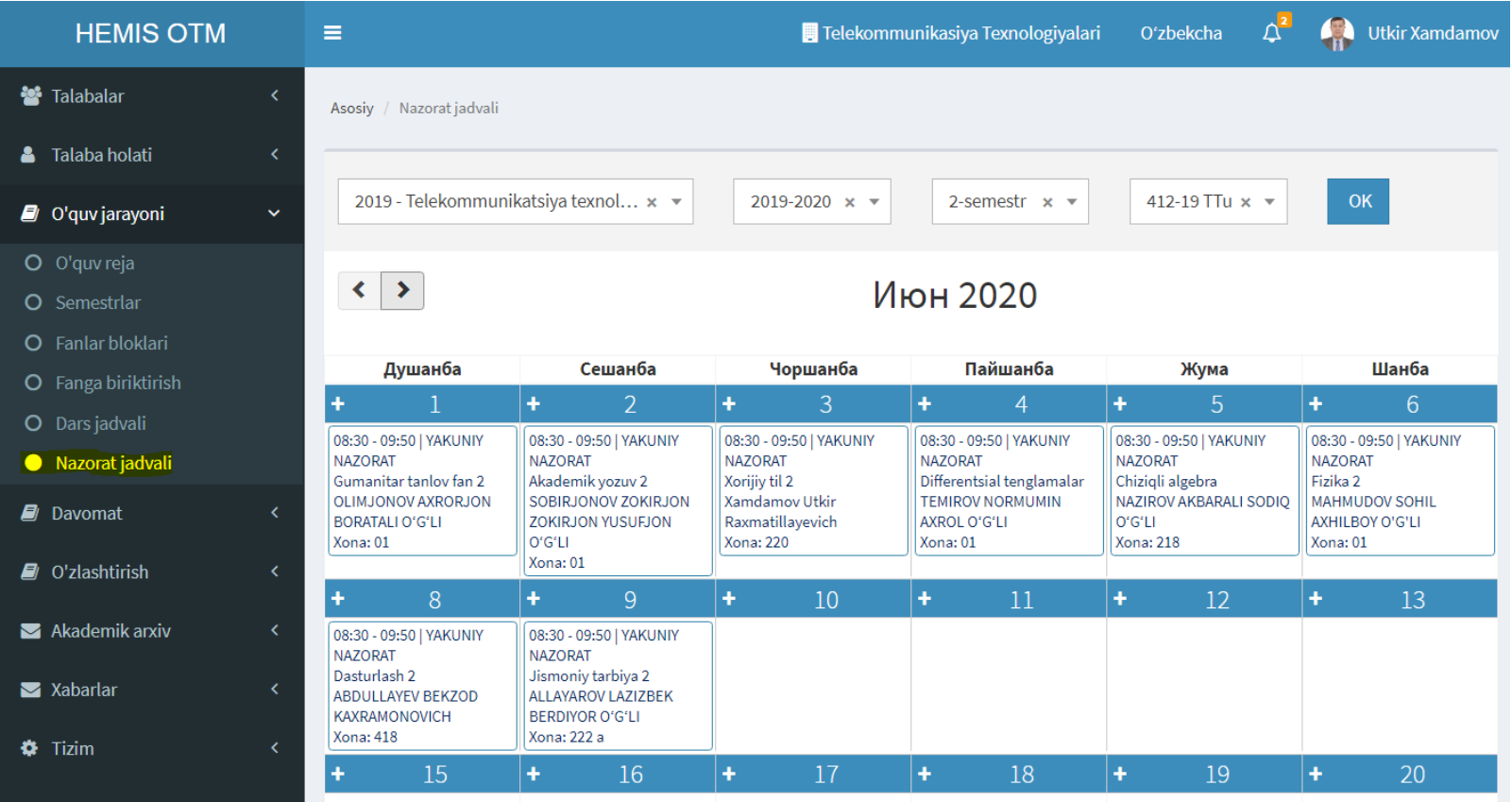

#### **6.3. Назорат жадвалига назоратларни киритиш**

"Назорат жавдали / Яратиш / Сана" устига босиш орқали бажарилади

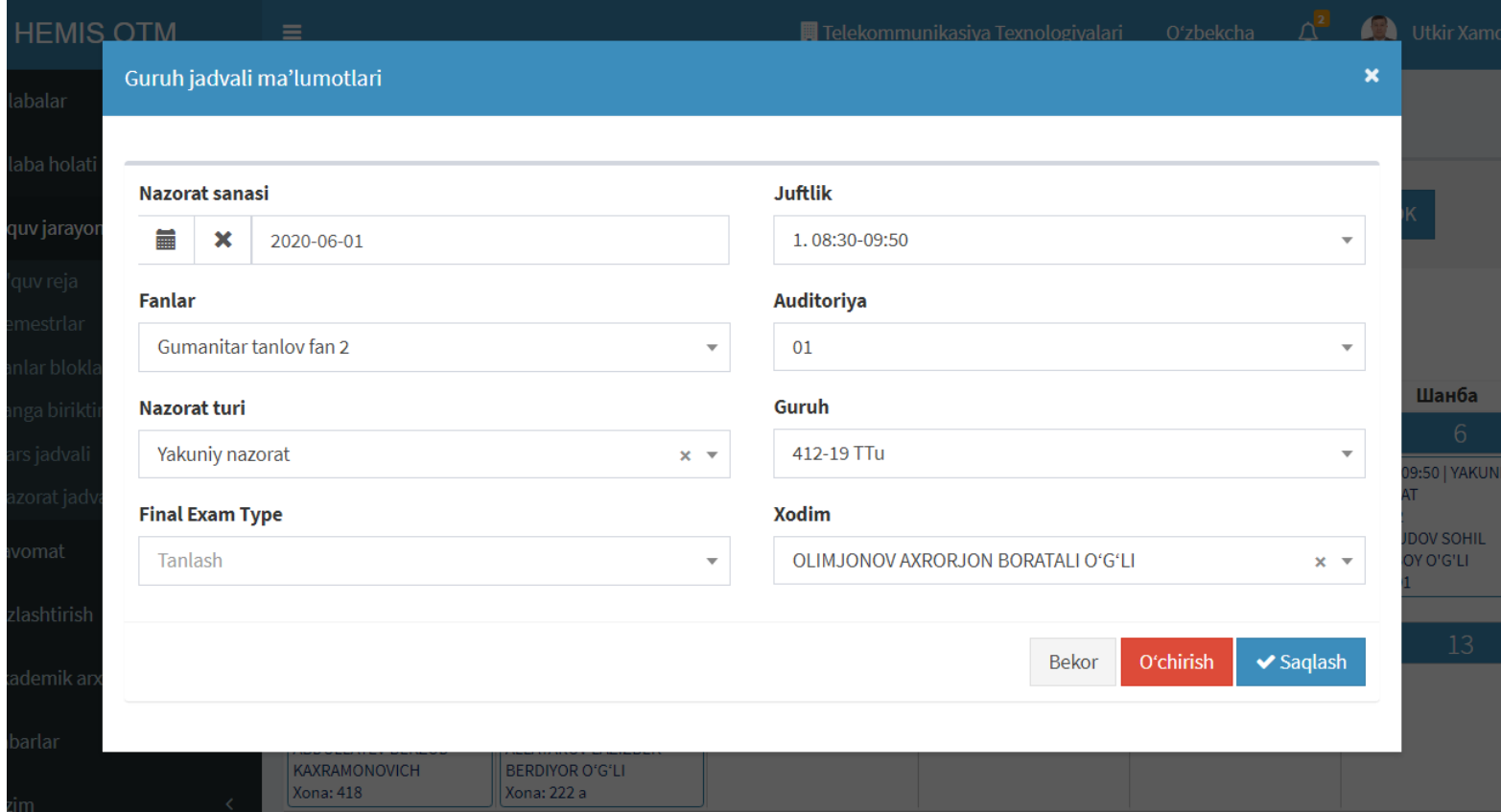

# **7. ТАЛАБАЛАР ДАВОМАТИНИ КУЗАТИШ**

Администратор ёки Деканат профилида бажарилади

## **7.1. Давомат журнали рўйхатини кўриш**

"Давомат журнали" менюсини танлаш орқали бажарилади

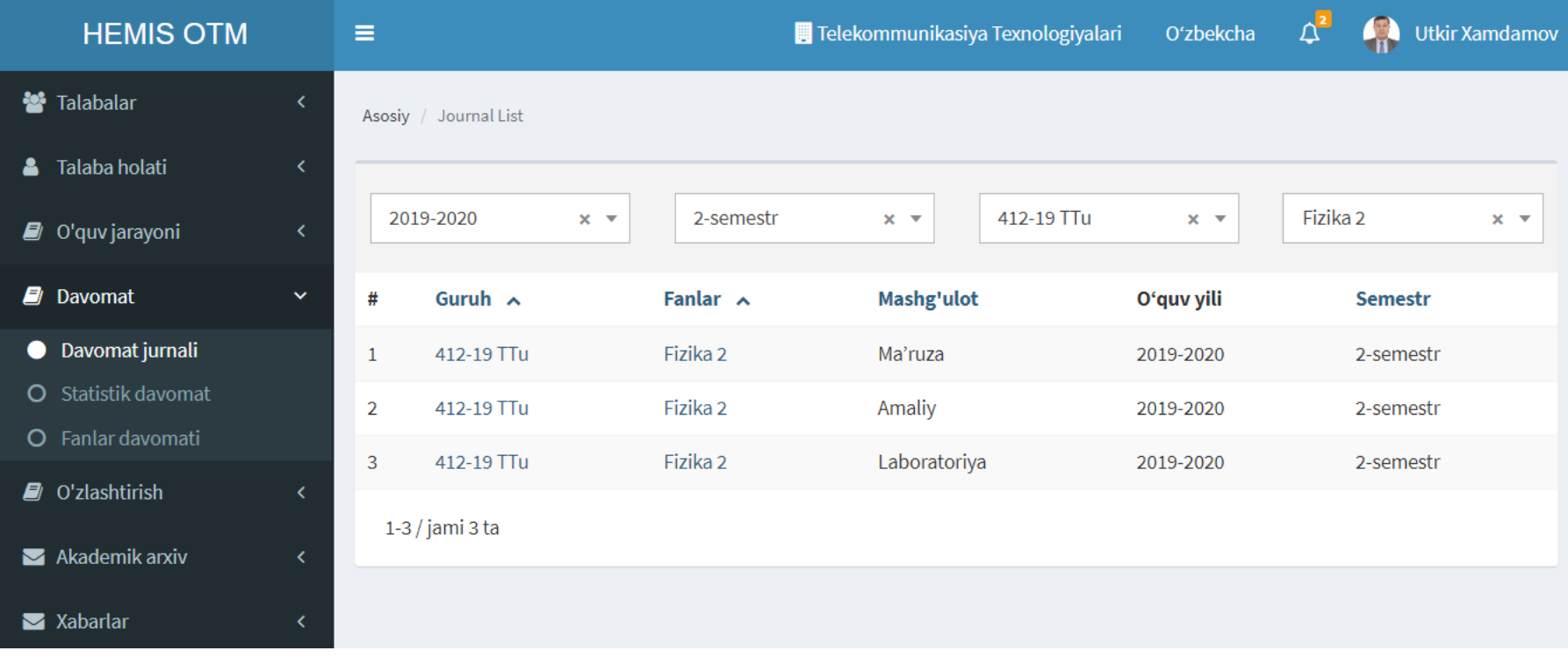

## **7.2. Талабалар давомат журналини кўриш**

"Давомат журнали / Фан номи" устига босиш орқали бажарилади

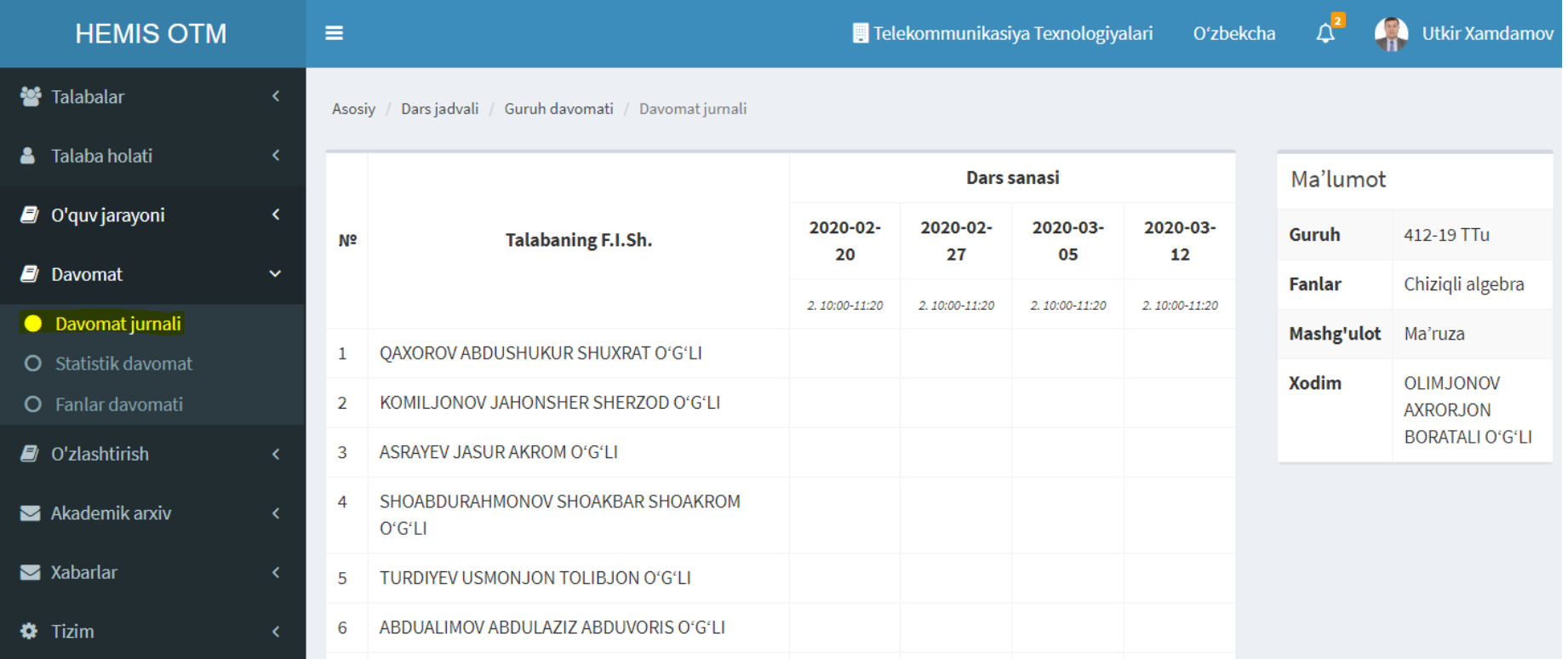

## **7.2. Талабалар давоматининг умумий статистикаси**

"Статистик давомат" менюсини танлаш орқали бажарилади

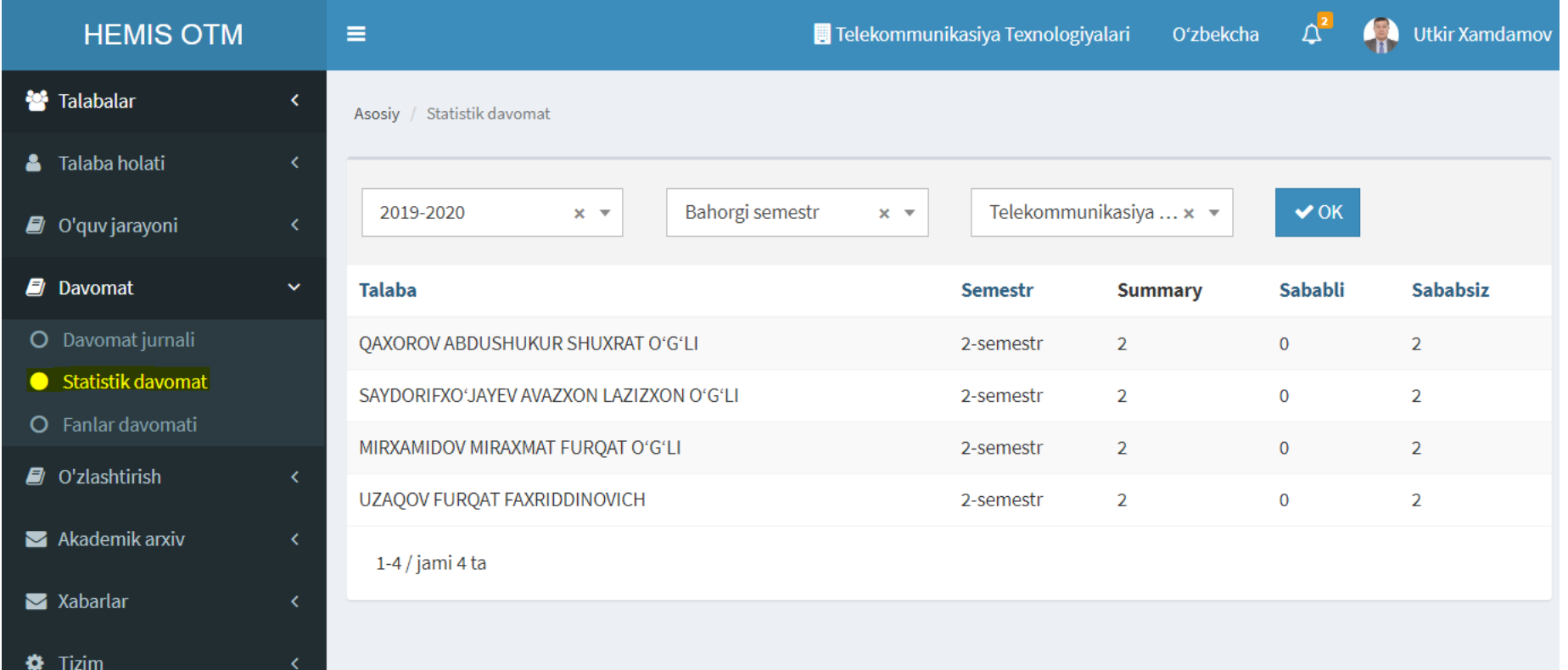

## **7.1. Талабалар давомат журналини кўриш**

"Давомат журнали" менюсини танлаш орқали бажарилади

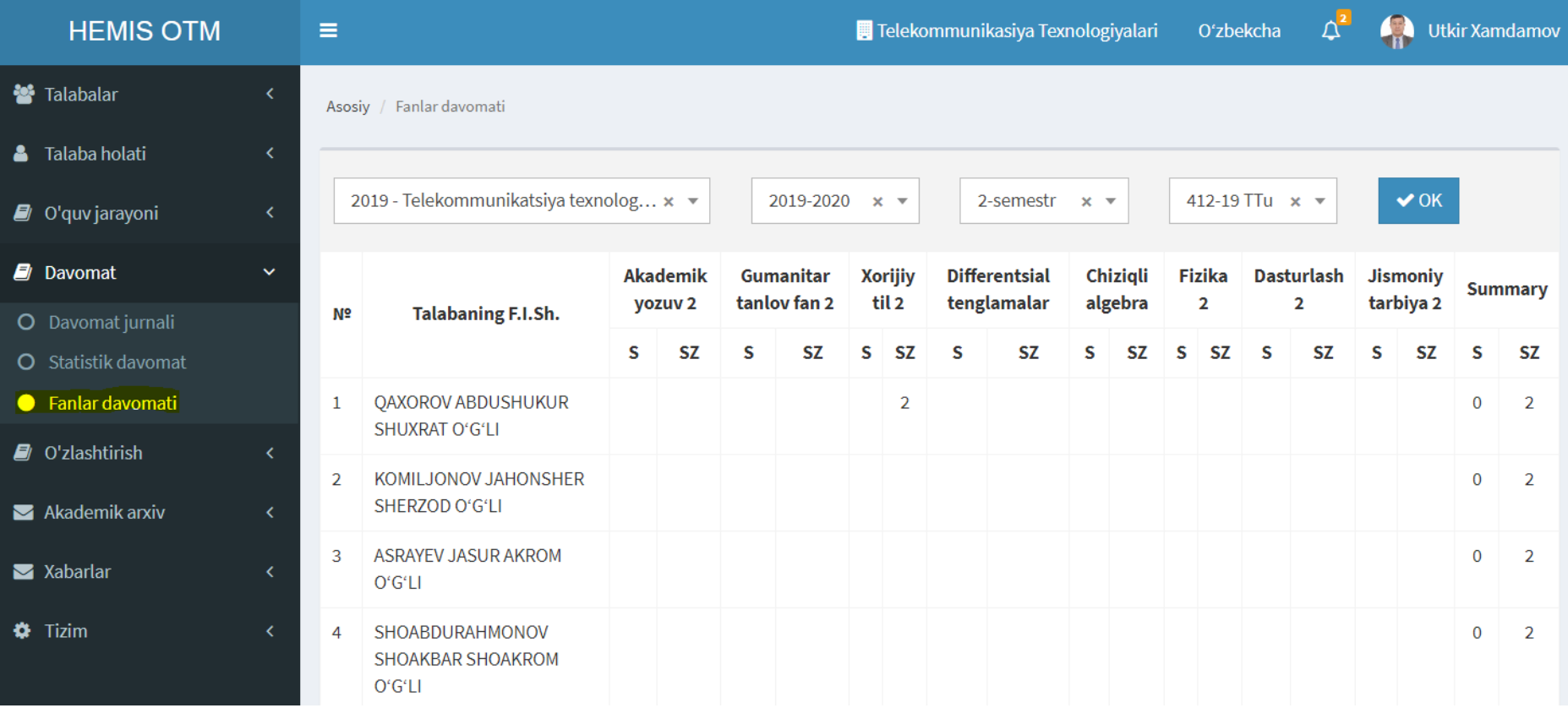

# **8. ТАЛАБАЛАР ЎЗЛАШТИРИШИНИ КУЗАТИШ**

Администратор ёки Деканат профилида бажарилади

## **8.1. Рейтинг қайдномалари рўйхатини кўриш**

"Рейтинг қайдномаси" менюсини танлаш орқали бажарилади. Фан номига босилганда файлга экспорт қилинади

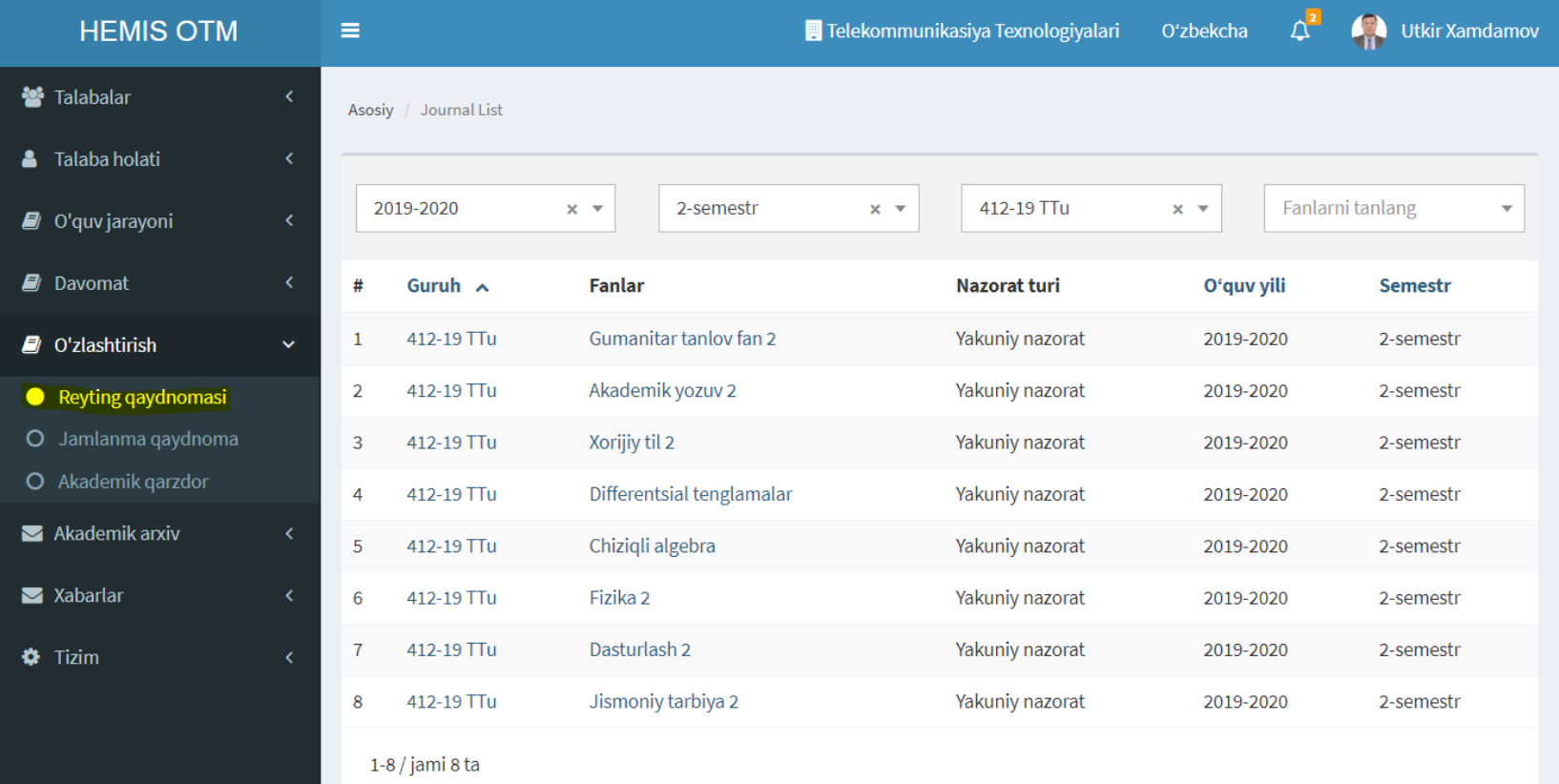

### **8.2. Жамланма рейтинг қайднома**

"Жамланма қайднома" менюсини танлаш орқали бажарилади.

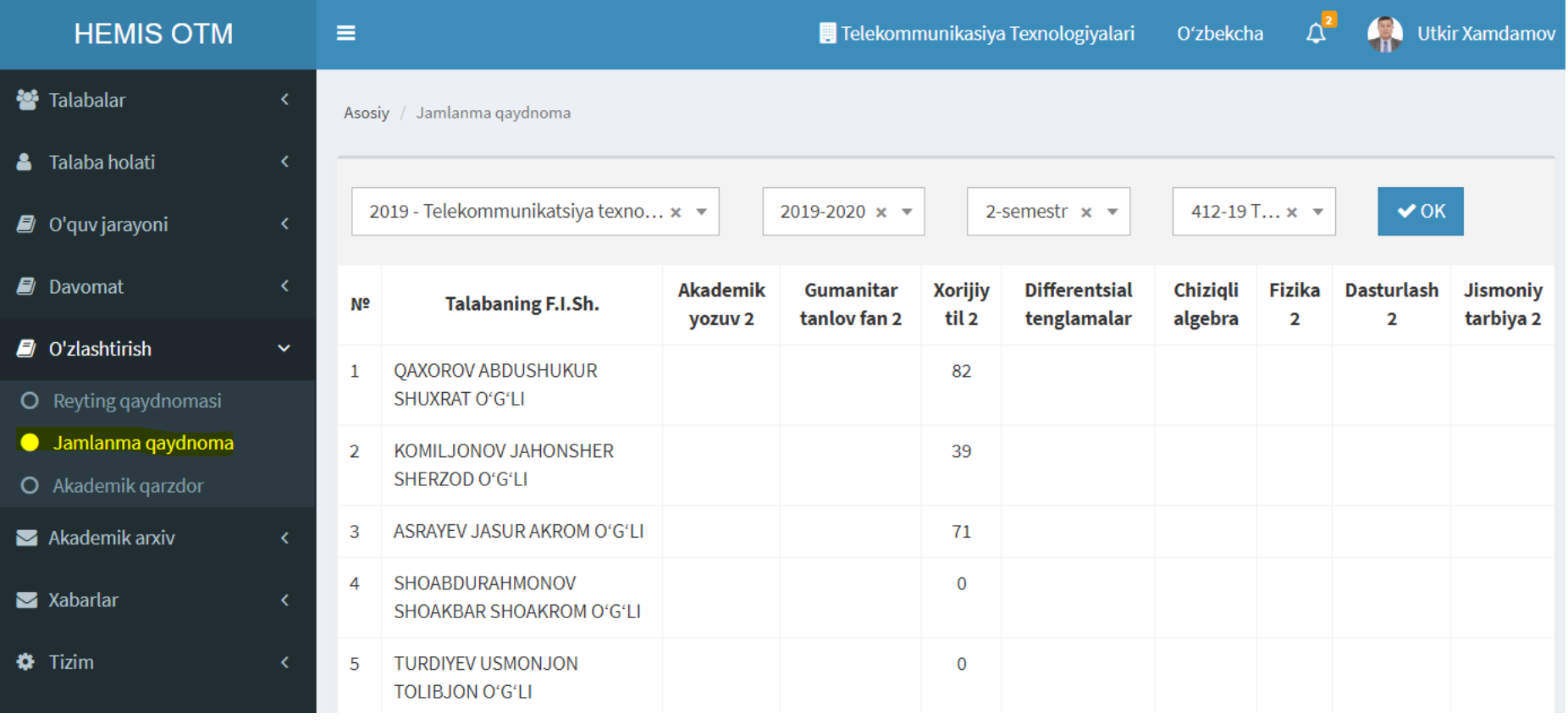

## **8.3. Академик қарздорлар рўйхатини кўриш**

"Рейтинг қайдномаси" менюсини танлаш орқали бажарилади. Фан номига босилганда файлга экспорт қилинади

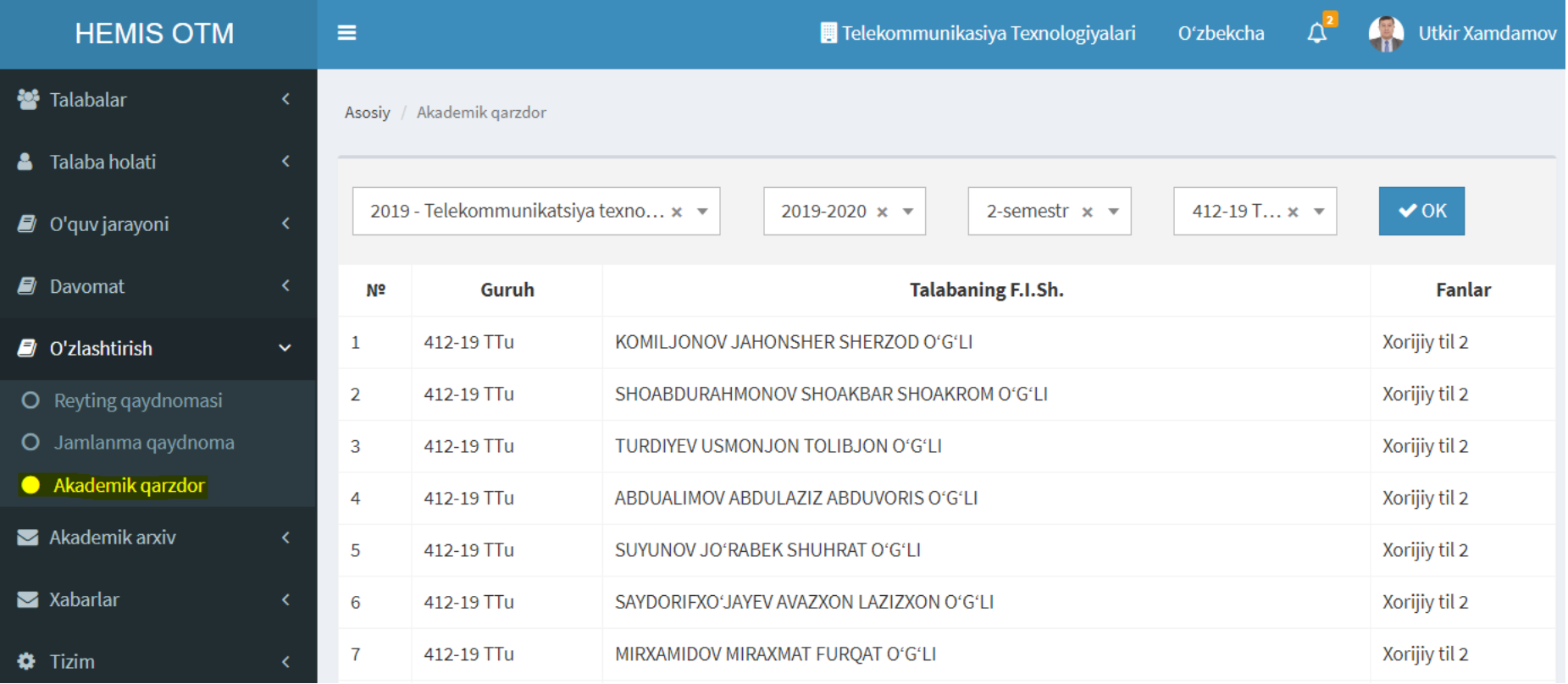

# **9. ТАЛАБАЛАРНИ ЧЕТЛАШТИРИШ ВА ТИКЛАШ**

Администратор ёки Деканат профилида бажарилади

## **9.1. Талабаларни четлаштириш**

"Четлаштириш" менюсини танлаш орқали бажарилади. Талаба фамилиясини танлаб тегишли ҳужжат маълумотларини киритиб ОК тугмасини босганда талаба гуруҳ рўйхатидан чиқарилиб борилади.

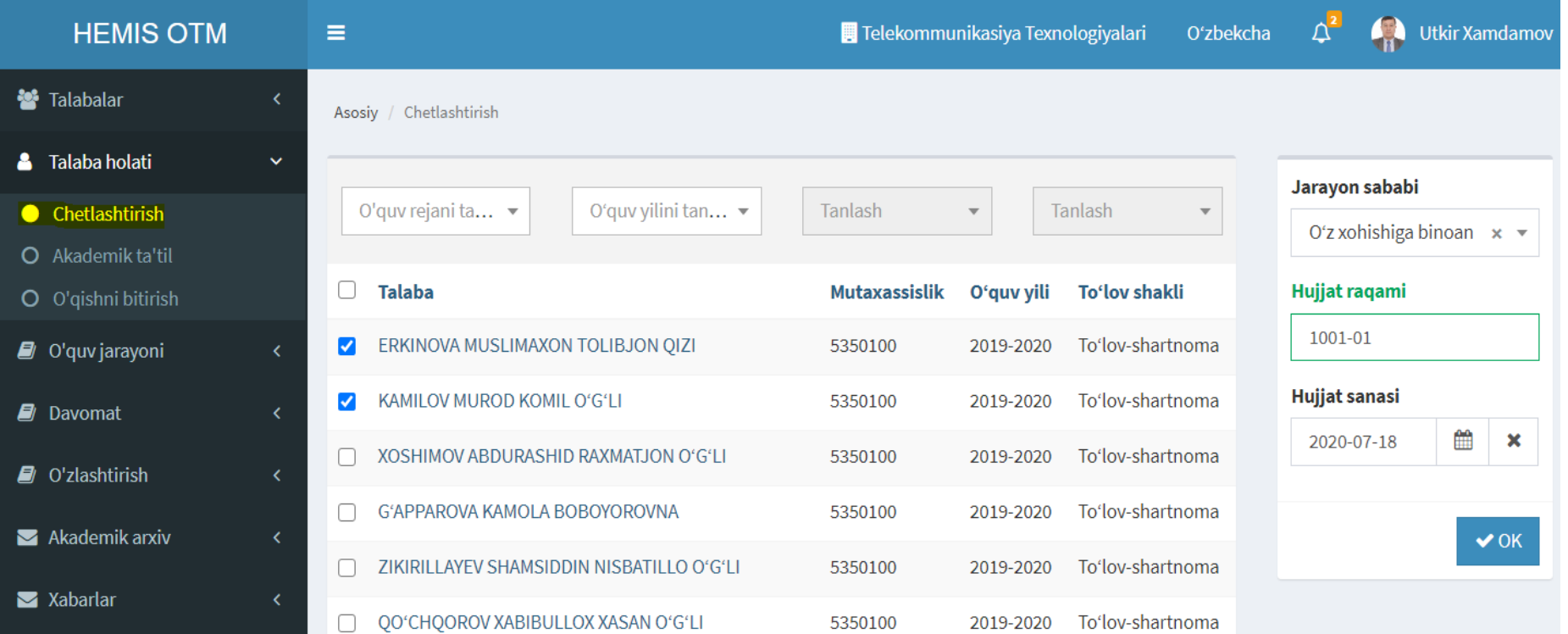

### **9.2. Талабаларга академик таътил бериш**

"Академик таътил" менюсини танлаш орқали бажарилади. Талаба фамилиясини танлаб тегишли ҳужжат маълумотларини киритиб ОК тугмасини босганда талаба гуруҳ рўйхатидан чиқарилиб борилади.

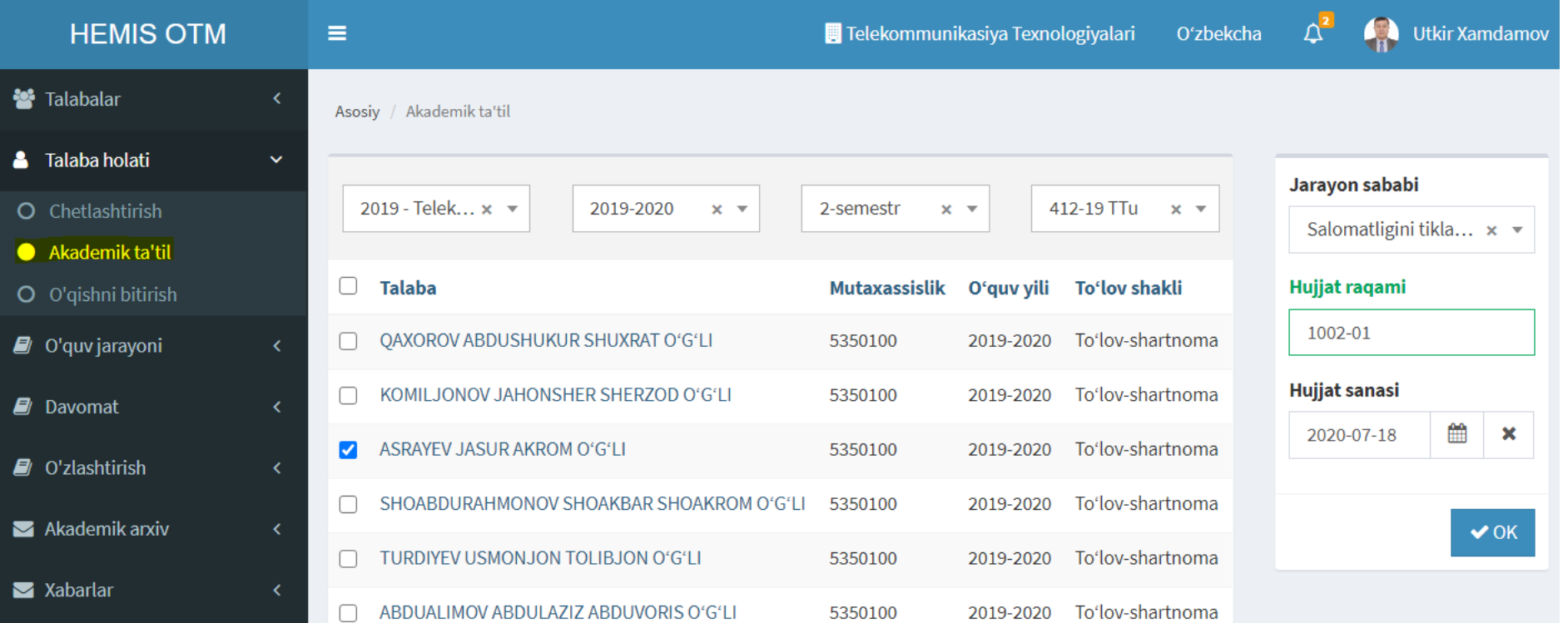

## **9.3. Талабаларнинг ўқишни битириши**

"Академик таътил" менюсини танлаш орқали бажарилади. Талаба фамилиясини танлаб тегишли ҳужжат маълумотларини киритиб ОК тугмасини босганда талаба гуруҳ рўйхатидан чиқарилиб борилади.

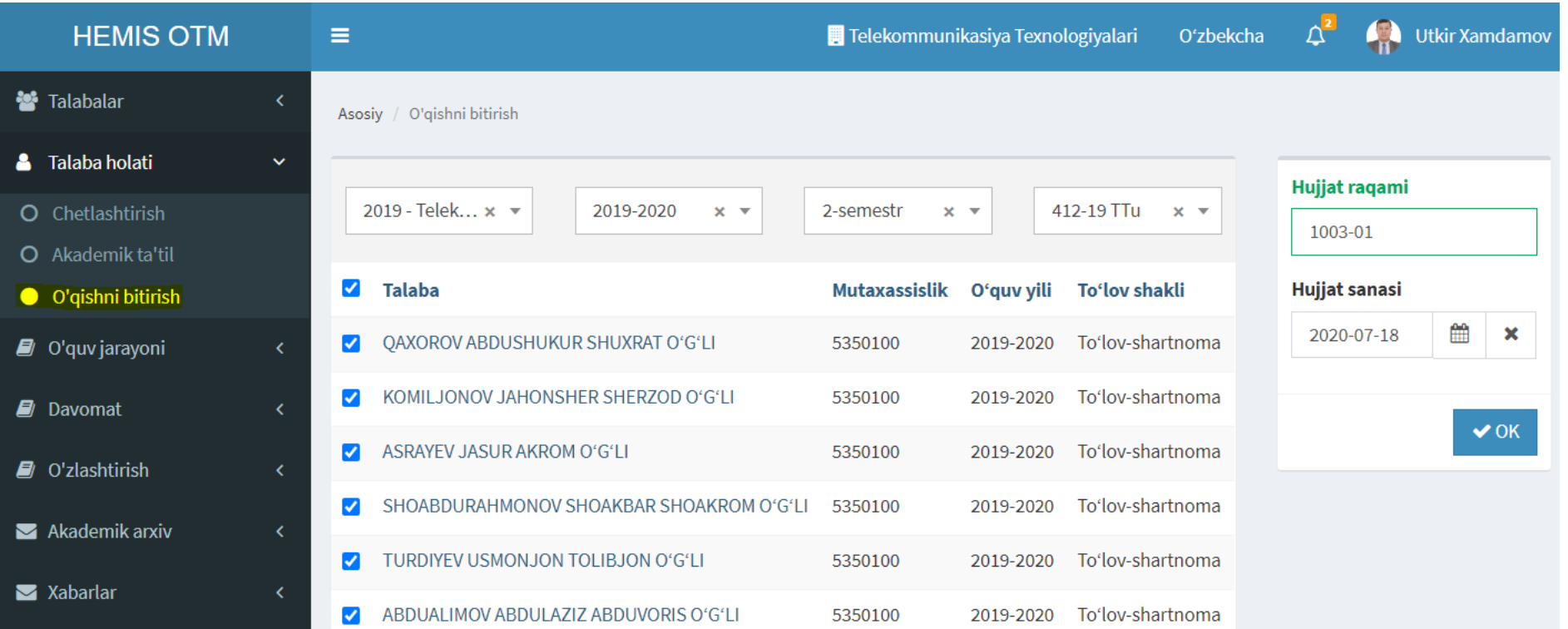

# **10. ТАЛАБАЛАРНИНГ АКАДЕМИК НАТИЖАЛАРИ**

Администратор ёки Деканат профилида бажарилади

## **10.1. Талабалар рейтинг дафтарчаси маълумотлари**

"Академик ёзув" менюсини танлаш орқали амалга оширилади.

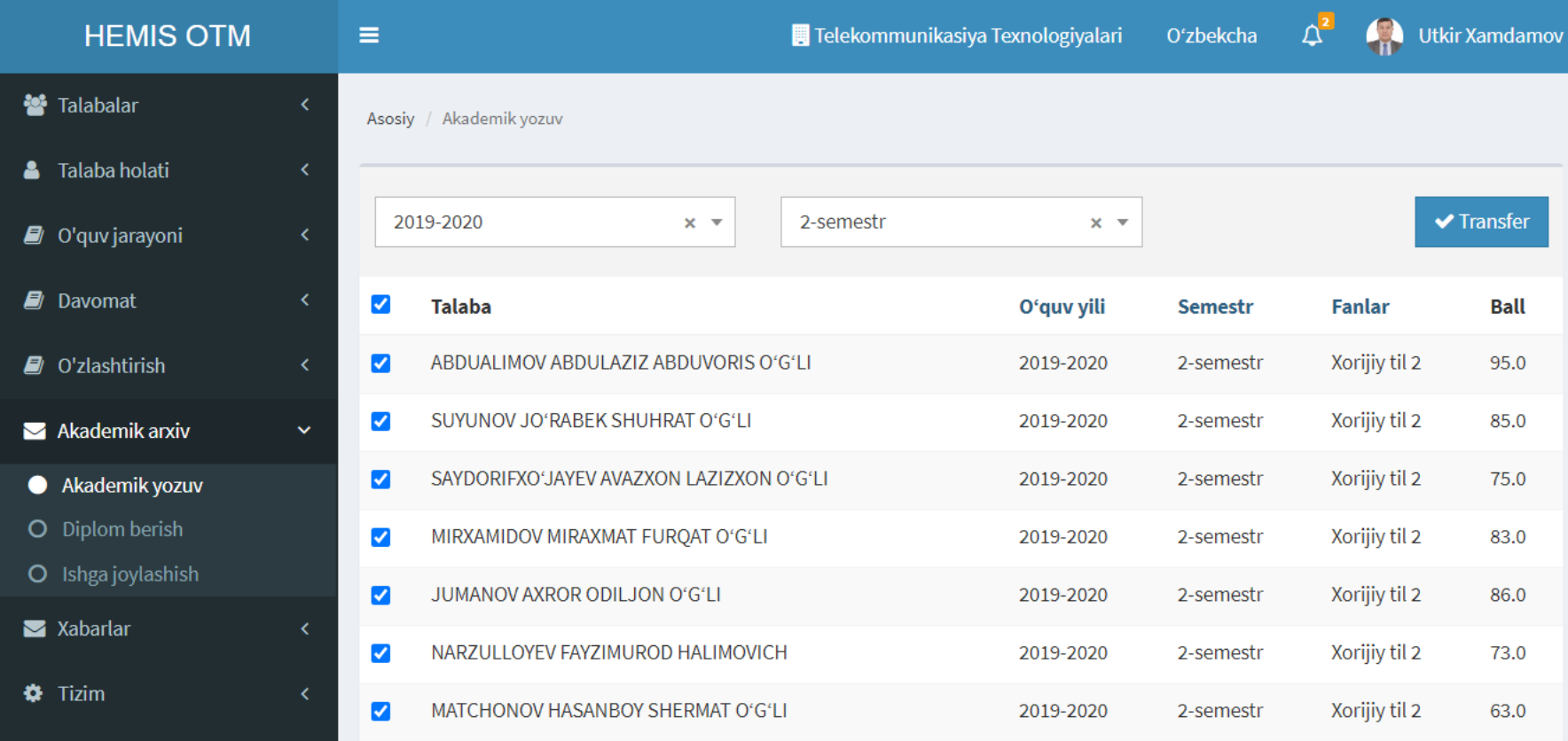
#### **10.2. Талабалар дипломини қайд қилиш**

"Диплом бериш / Талаба Ф.И.Ш." устига босиш орқали амалга оширилади.

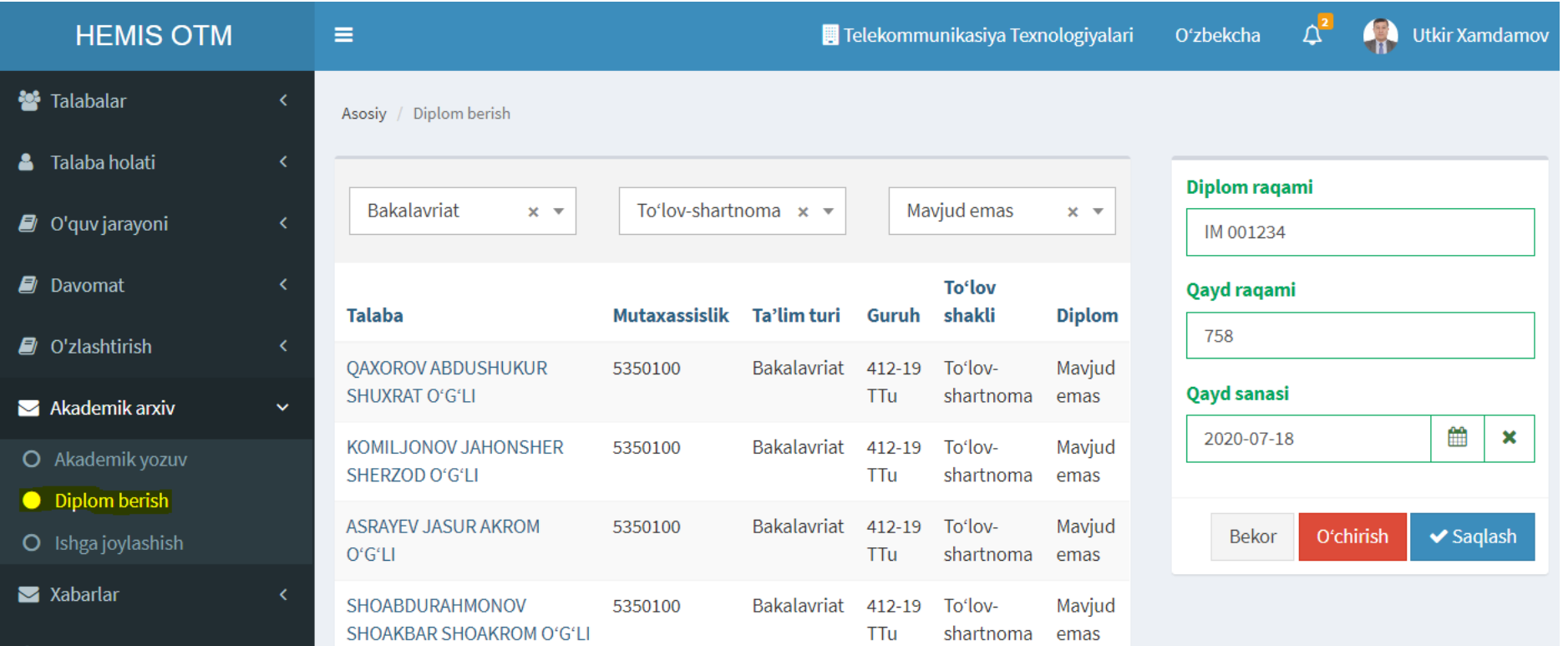

#### **10.3. Талабалар иш жойини қайд қилиш**

"Ишга жойлашиш / Талаба Ф.И.Ш." устига босиш орқали амалга оширилади.

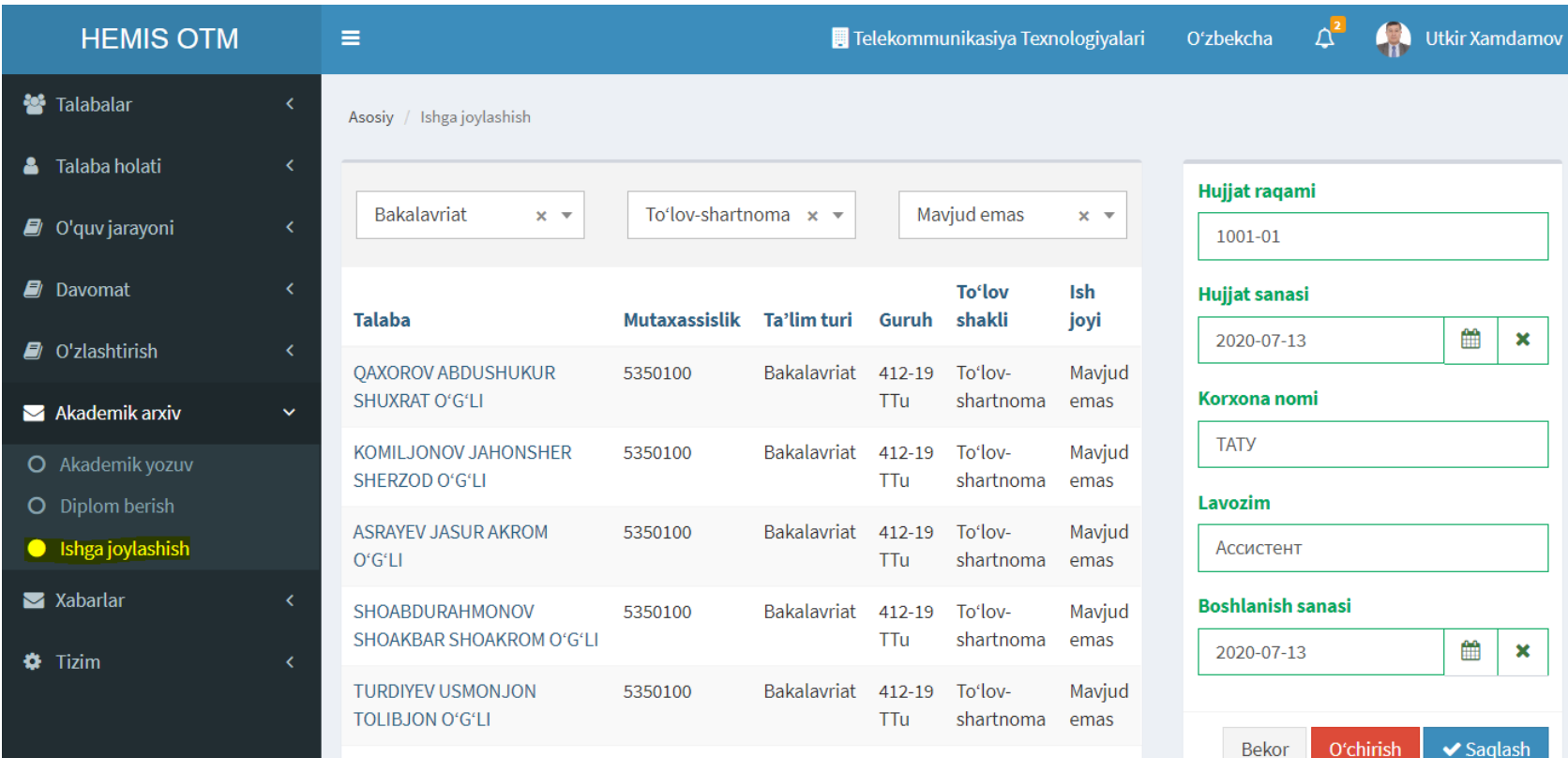

 $1-5/$ jami 5 ta

# **ЎҚИТУВЧИ ПРОФИЛИ**

## **11. МАШҒУЛОТЛАР ВА ТАЛАБАЛАРНИНГ ДАВОМАТИНИ ШАКЛЛАНТИРИШ**

Администратор ёки Ўқитувчи профилида бажарилади

### **11.1. Ўқитувчининг асосий иш столи**

"Ўқитувчи" профилига кирган вақтда экранга юкланади.

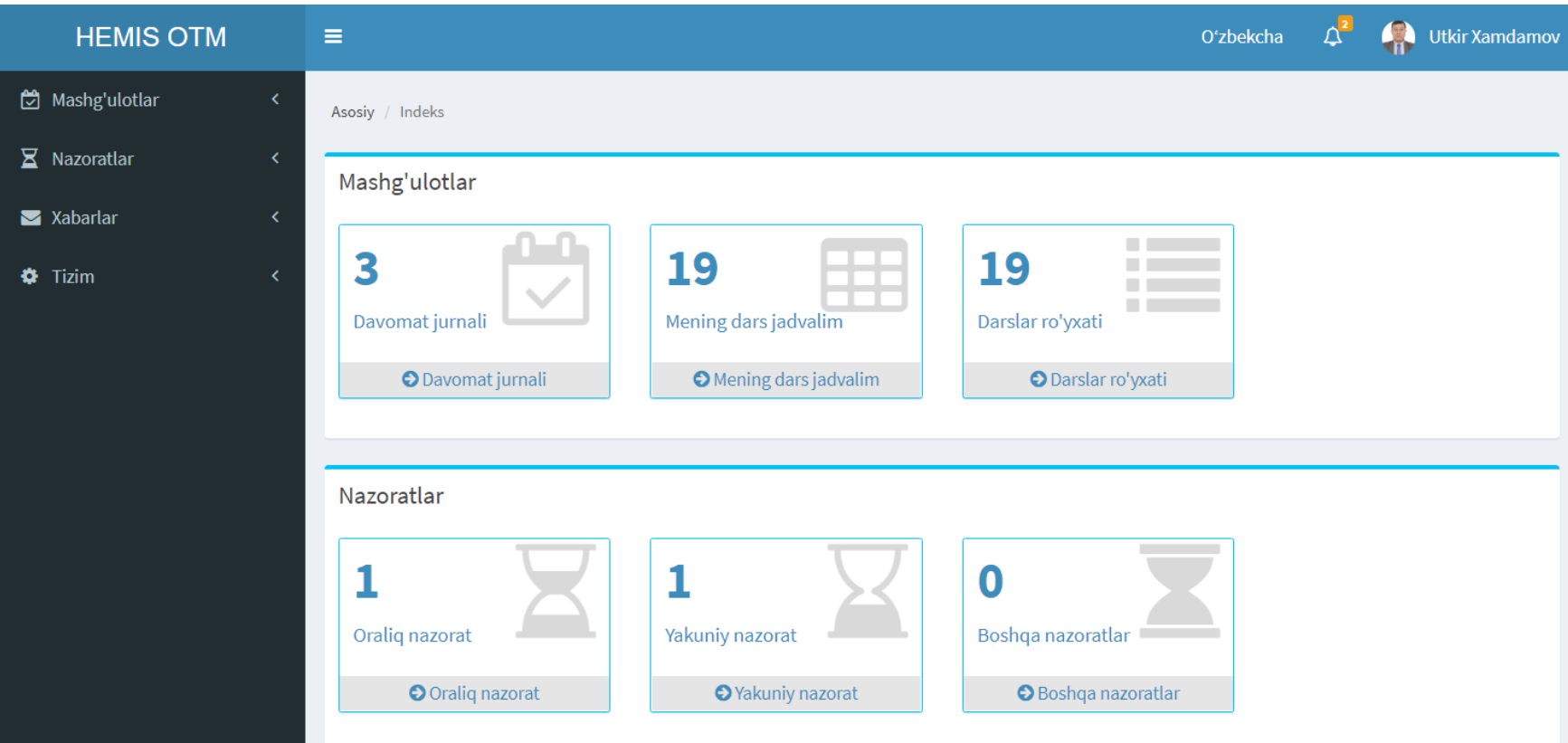

### **11.2. Ўқитувчининг индивидуал дарс жадвали**

"Дарс жадвали" менюсини танлаш орқали амалга оширилади.

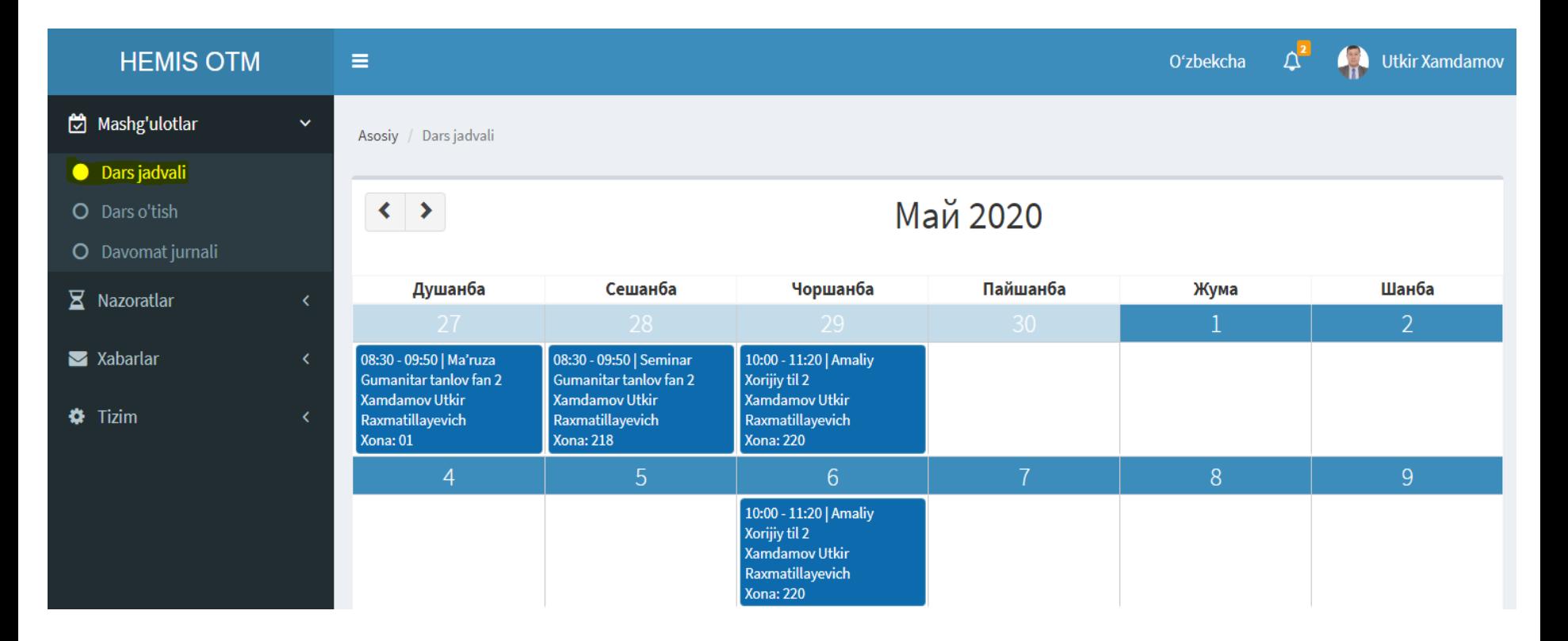

### **11.3. Ўқитувчининг машғулот мавзулари рўйхати**

"Дарс ўтиш" менюсини танлаш орқали амалга оширилади.

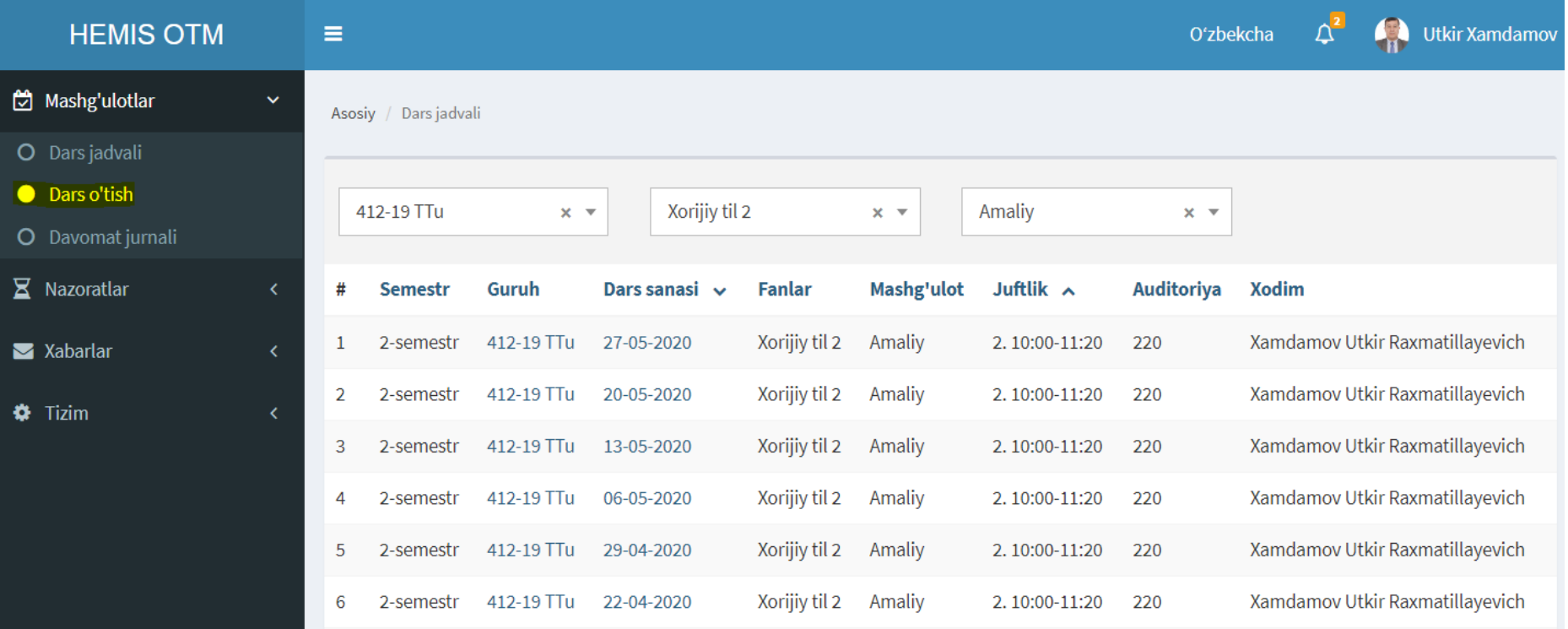

### **11.4. Ўқитувчининг давоматни киритиш ойнаси**

"Дарс ўтиш / Машғулот санаси" устига босиш орқали амалга оширилади.

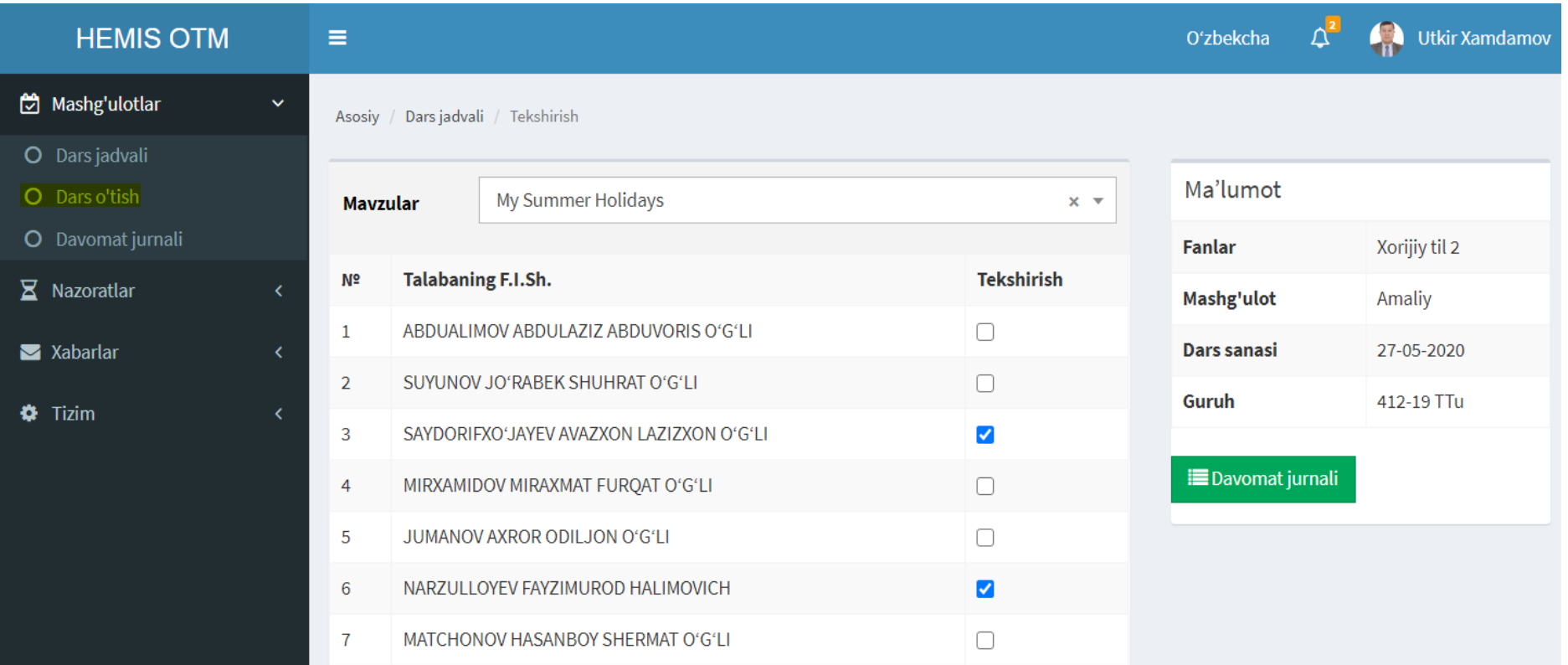

### **11.5. Ўқитувчининг фан ва машғулотлари рўйхати**

"Давомат журнали" менюсини танлаш орқали амалга оширилади.

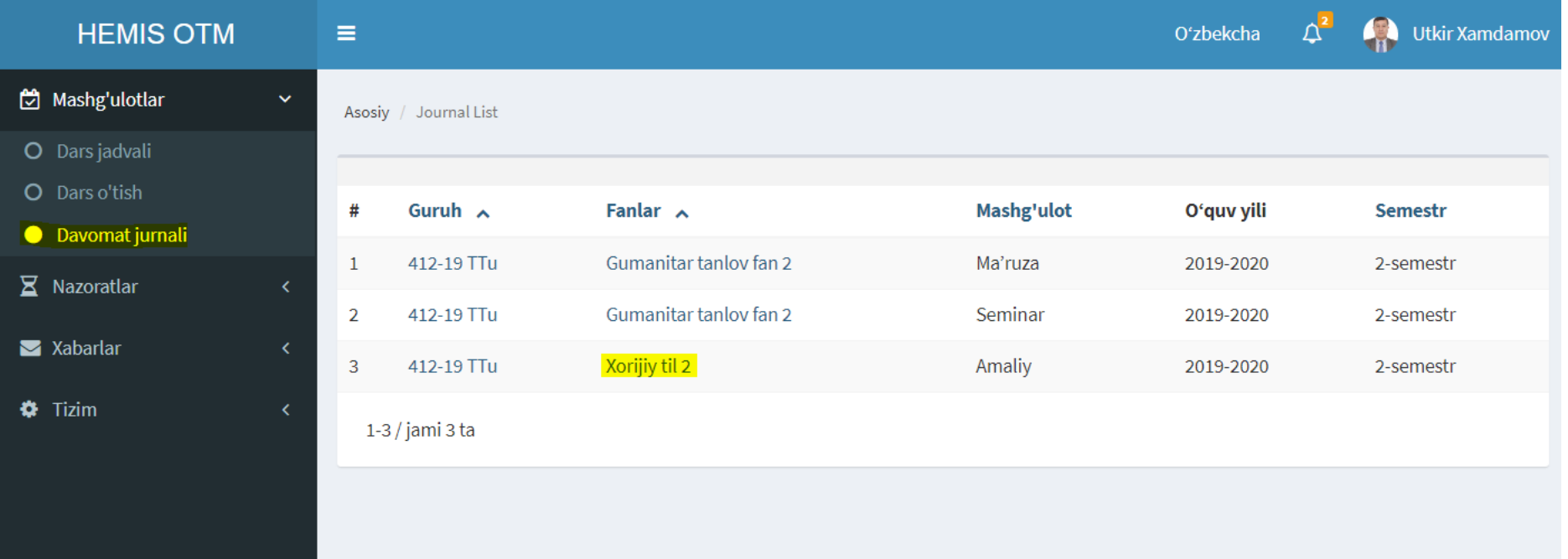

### **11.6. Ўқитувчининг давомат ва дарс ўтиш журнали**

"Давомат журнали / Фан номи" устига босиш орқали амалга оширилади.

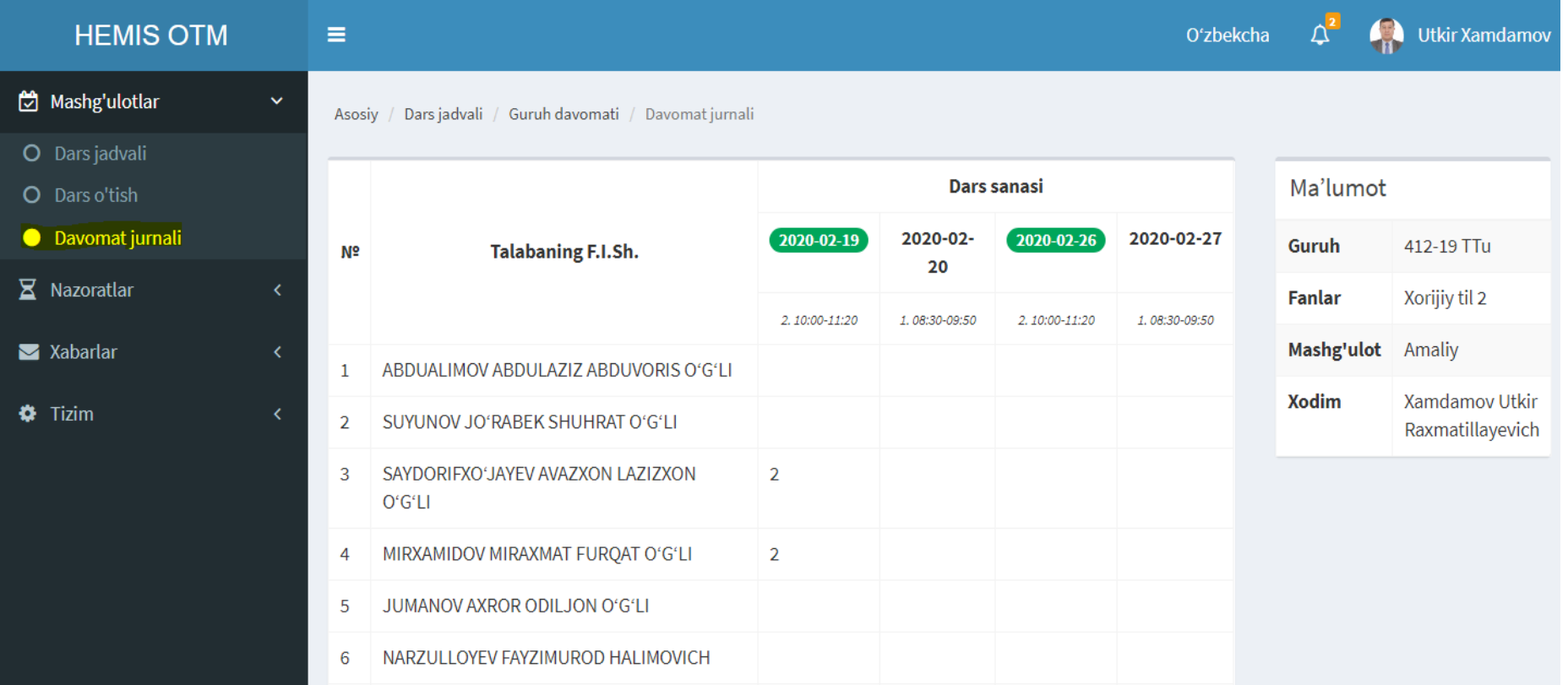

# **12. ТАЛАБАЛАРНИНГ НАЗОРАТ НАТИЖАЛАРИНИ ШАКЛЛАНТИРИШ**

Администратор ёки Ўқитувчи профилида бажарилади

### **12.1. Ўқитувчининг оралиқ назоратлар рўйхати**

"Оралиқ назорат" менюсини танлаш орқали амалга оширилади.

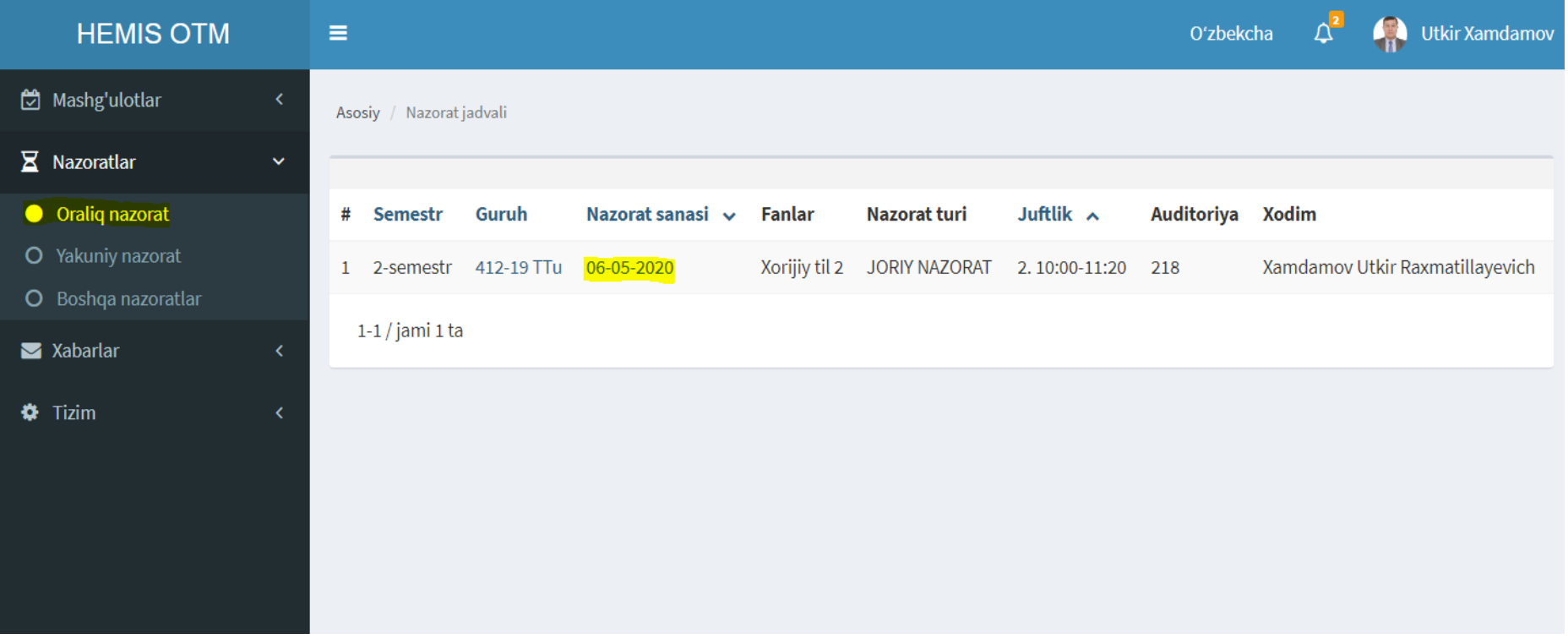

#### **12.2. Оралиқ назоратни қайд қилиш ойнаси**

"Оралиқ назорат / Назорат санаси" устига босиш орқали амалга оширилади.

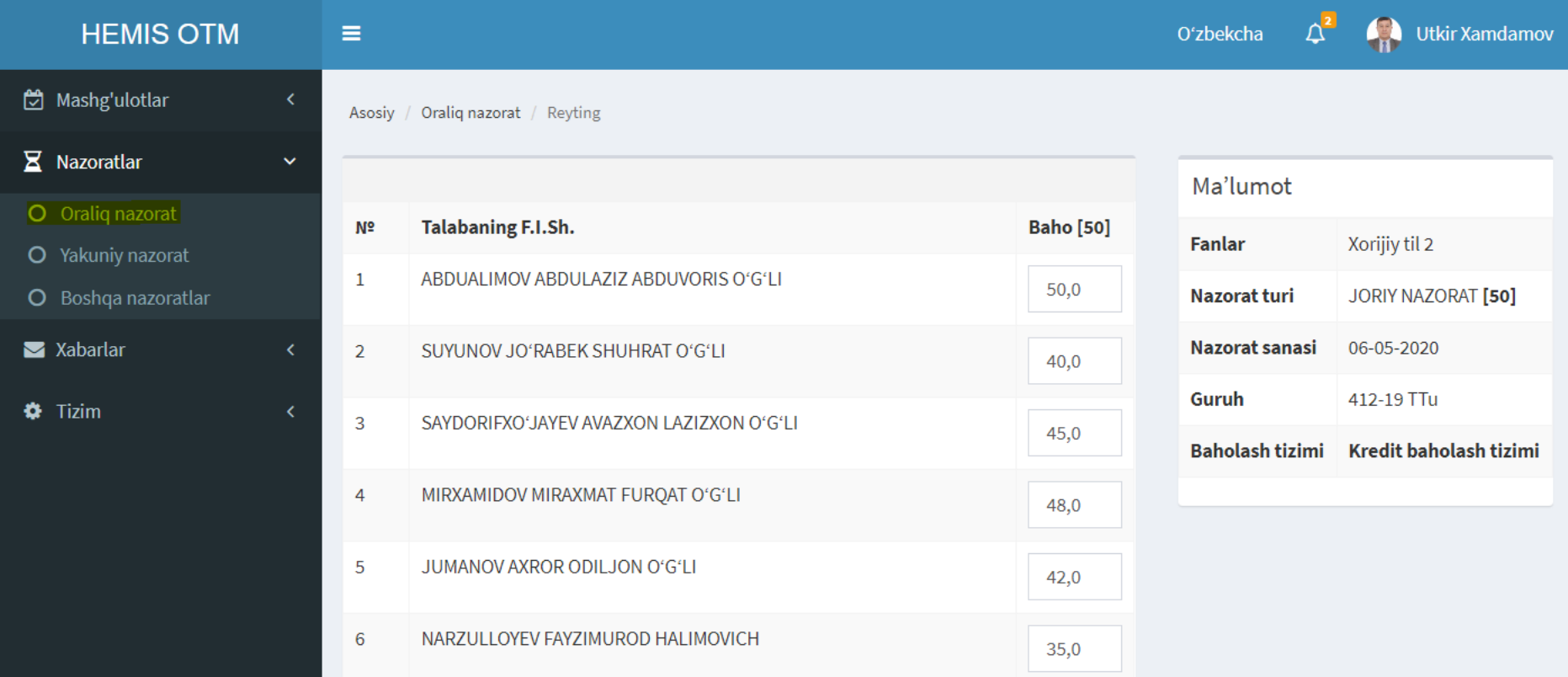

### **12.3. Ўқитувчининг якуий назоратлар рўйхати**

"Якуний назорат" менюсини танлаш орқали амалга оширилади.

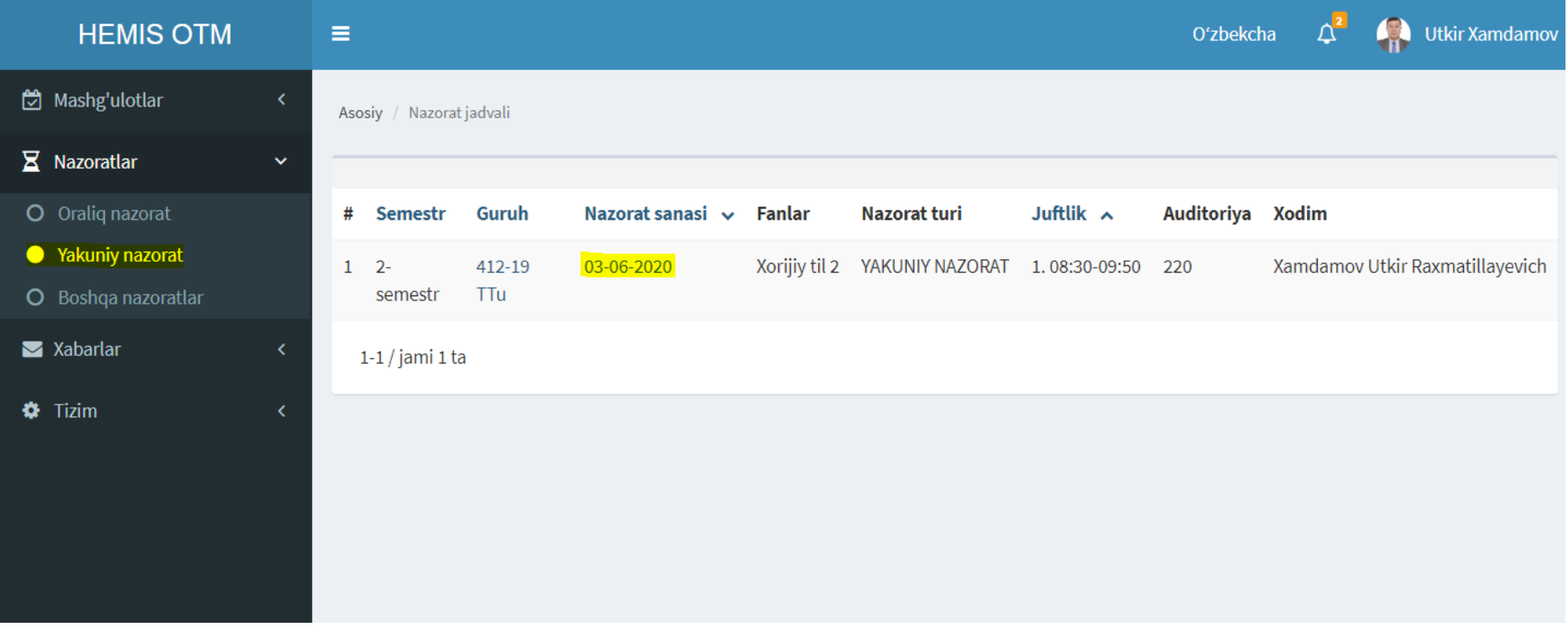

#### **12.4. Якуний назоратни қайд қилиш ойнаси**

"Якуний назорат / Назорат санаси" устига босиш орқали амалга оширилади.

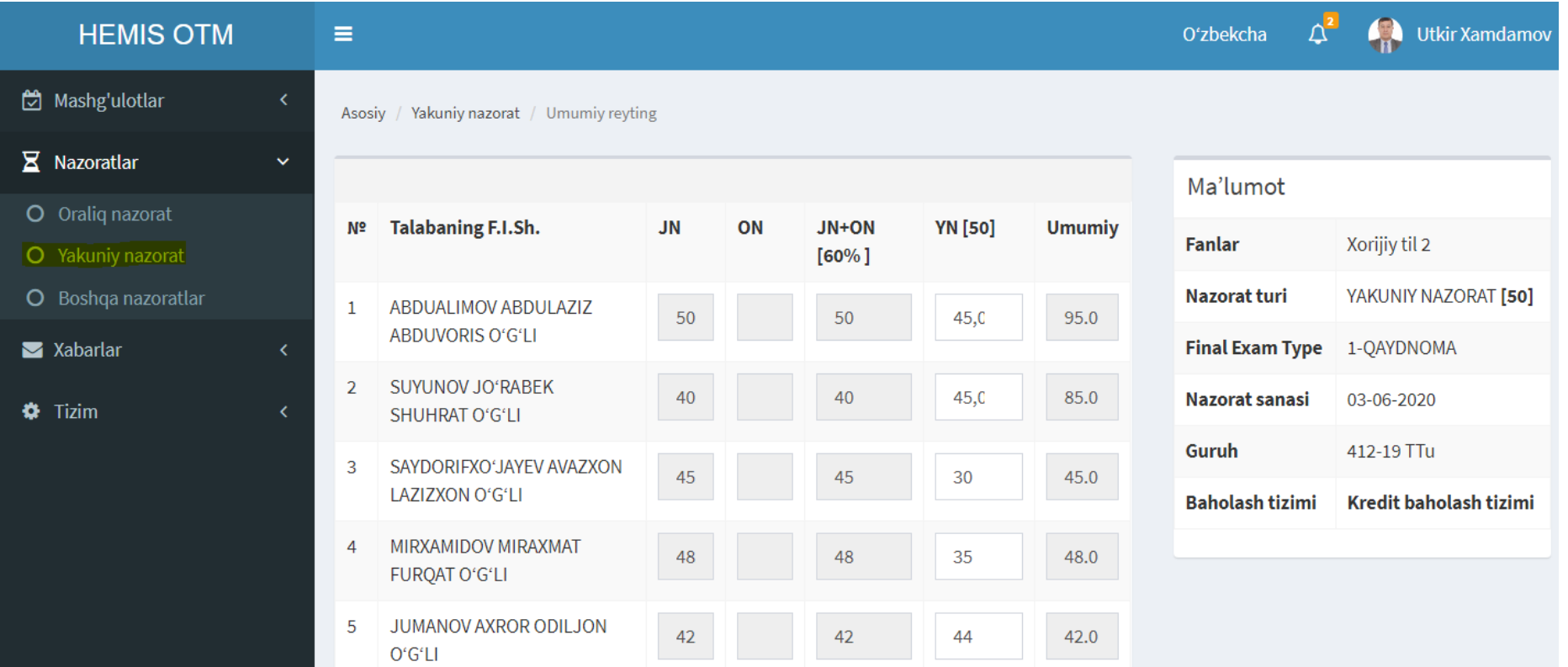

### **12.5. Ўқитувчининг бошқа назоратлари рўйхати**

"Бошқа назоратлар" менюсини танлаш орқали амалга оширилади.

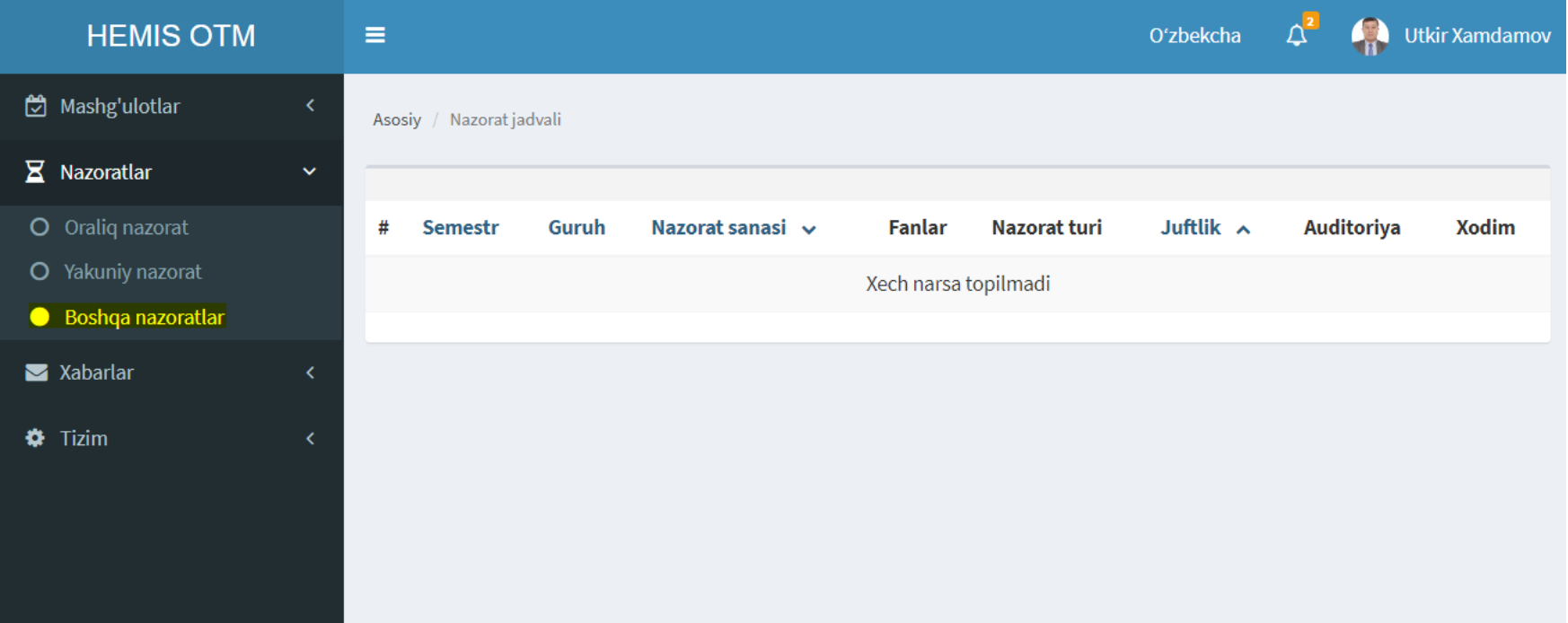

### **ТАЛАБА ПРОФИЛИ**

# **13. ТАЛАБАЛАРНИНГ ЎҚУВ МАЪЛУМОТЛАРИ**

Талаба профилида бажарилади

# **ЭЪТИБОРИНГИЗ УЧУН РАҲМАТ!!!**

Хамдамов Уткир Рахматиллаевич Миллий консультант [utkir.hamdamov@mail.ru](mailto:utkir.hamdamov@mail.ru)

Телеграм: @utkir\_hamdamov